# TravelMate 6592/6592G Service Guide

Service guide files and updates are available on the ACER/CSD web; for more information, please refer to <a href="http://csd.acer.com.tw">http://csd.acer.com.tw</a>

PRINTED IN TAIWAN

# **Revision History**

Please refer to the table below for the updates made on TravelMate 6592/6592G service guide.

| Date | Chapter | Updates |
|------|---------|---------|
|      |         |         |
|      |         |         |
|      |         |         |

## Copyright

Copyright © 2007 by Acer Incorporated. All rights reserved. No part of this publication may be reproduced, transmitted, transcribed, stored in a retrieval system, or translated into any language or computer language, in any form or by any means, electronic, mechanical, magnetic, optical, chemical, manual or otherwise, without the prior written permission of Acer Incorporated.

### **Disclaimer**

The information in this guide is subject to change without notice.

Acer Incorporated makes no representations or warranties, either expressed or implied, with respect to the contents hereof and specifically disclaims any warranties of merchantability or fitness for any particular purpose. Any Acer Incorporated software described in this manual is sold or licensed "as is". Should the programs prove defective following their purchase, the buyer (and not Acer Incorporated, its distributor, or its dealer) assumes the entire cost of all necessary servicing, repair, and any incidental or consequential damages resulting from any defect in the software.

Acer is a registered trademark of Acer Corporation. Intel is a registered trademark of Intel Corporation.

Pentium and Pentium II/III are trademarks of Intel Corporation.

Other brand and product names are trademarks and/or registered trademarks of their respective holders.

## **Conventions**

The following conventions are used in this manual:

| SCREEN MESSAGES | Denotes actual messages that appear on screen.                                       |
|-----------------|--------------------------------------------------------------------------------------|
| NOTE            | Gives bits and pieces of additional information related to the current topic.        |
| WARNING         | Alerts you to any damage that might result from doing or not doing specific actions. |
| CAUTION         | Gives precautionary measures to avoid possible hardware or software problems.        |
| IMPORTANT       | Reminds you to do specific actions relevant to the accomplishment of procedures.     |

## **Preface**

Before using this information and the product it supports, please read the following general information.

- 1. This Service Guide provides you with all technical information relating to the BASIC CONFIGURATION decided for Acer's "global" product offering. To better fit local market requirements and enhance product competitiveness, your regional office MAY have decided to extend the functionality of a machine (e.g. add-on card, modem, or extra memory capability). These LOCALIZED FEATURES will NOT be covered in this generic service guide. In such cases, please contact your regional offices or the responsible personnel/channel to provide you with further technical details.
- 2. Please note WHEN ORDERING FRU PARTS, that you should check the most up-to-date information available on your regional web or channel. If, for whatever reason, a part number change is made, it will not be noted in the printed Service Guide. For ACER-AUTHORIZED SERVICE PROVIDERS, your Acer office may have a DIFFERENT part number code to those given in the FRU list of this printed Service Guide. You MUST use the list provided by your regional Acer office to order FRU parts for repair and service of customer machines.

# **Table of Contents**

# Chapter 1 System Specifications 1

|         | Features                                   |    |
|---------|--------------------------------------------|----|
|         | System Block Diagram                       |    |
|         | Mainboard Layout                           |    |
|         | Top View                                   |    |
|         | Bottom View                                |    |
|         | Your Acer Notebook Tour                    |    |
|         | Front View                                 |    |
|         | Closed Front View                          |    |
|         | Left View                                  |    |
|         | Right View                                 |    |
|         | Rear view                                  |    |
|         | Base view                                  |    |
|         | Indicators                                 |    |
|         | Easy-Launch Buttons                        |    |
|         | Touchpad Basics                            |    |
|         | Using the Keyboard                         |    |
|         | Lock Keys and embedded numeric keypad      |    |
|         | Windows Keys                               |    |
|         | Hot Keys                                   |    |
|         | Special Key                                |    |
|         |                                            |    |
|         | Acer Empowering Technology                 |    |
|         | Acer eDataSecurity Management              |    |
|         | Acer eLock Management                      |    |
|         | Acer ePerformance Management               |    |
|         | Acer eRecovery Management                  |    |
|         | Acer eSettings Management                  |    |
|         | Acer ePower Management                     |    |
|         | Acer OrbiCam                               |    |
|         | Using the System Utilities                 |    |
|         | Acer GridVista (dual-display compatible)   |    |
|         | Launch Manager                             |    |
|         | Hardware Specifications and Configurations |    |
| Chapte  | r 2 System Utilities                       | 43 |
|         | BIOS Setup Utility                         |    |
|         | Navigating the BIOS Utility                |    |
|         | Information                                |    |
|         | Main                                       |    |
|         | Advanced                                   |    |
|         | Security                                   |    |
|         | Boot                                       |    |
|         | Exit                                       |    |
|         | BIOS Flash Utility                         |    |
| Chapte  |                                            | 57 |
| <b></b> | •                                          |    |
|         | General Information                        |    |
|         | Before You Begin                           |    |
|         | Disassembly Procedure Flowcharts           |    |
|         | Main Unit Disassembly Flowchart            |    |
|         | LCM Module Disassembly Flowchart           |    |
|         | Main Unit Disassembly Procedure            |    |
|         |                                            |    |

|         | Removing the Battery Pack                     | 61 |
|---------|-----------------------------------------------|----|
|         | Removing the Cover Securing Screws and Covers |    |
|         | Removing the HDD                              |    |
|         | Removing the Memory Module                    |    |
|         | Removing the Wireless Card                    |    |
|         | Removing the ODD                              |    |
|         | Removing Dummy Trays                          |    |
|         | Removing the Switch Cover                     |    |
|         | Removing the Keyboard                         |    |
|         | Disconnecting the TouchPad                    |    |
|         | Removing the Switch Board                     |    |
|         | Removing the Modem Module                     |    |
|         | Removing the Antenna Cables                   |    |
|         | Removing the LCM Module                       |    |
|         | Removing the TouchPad                         |    |
|         | Removing the Mainboard                        |    |
|         | Removing the I/O Board                        |    |
|         | Removing the Heatsink and Fan Module          |    |
|         | Removing the CPU                              |    |
|         | LCM Module Disassembly Procedure              |    |
|         | Removing the LCM Bezel                        |    |
|         |                                               |    |
|         | Removing the LCD Panel                        |    |
|         | LCM Module Reassembly Procedure               |    |
|         | Replacing the LCD Panel                       |    |
|         | Replacing the LCM Bezel                       |    |
|         | Main Module Reassembly Procedure              |    |
|         | Replacing the CPU                             |    |
|         | Replacing the Heatsink and Fan Module         |    |
|         | Replacing the I/O Board                       |    |
|         | Replacing the Mainboard                       |    |
|         | Replacing the TouchPad                        |    |
|         | Replacing the LCM Module                      |    |
|         | Replacing the Antenna Cables                  |    |
|         | Replacing the Modem                           |    |
|         | Replacing the Switch Board                    |    |
|         | Reconnecting the TouchPad                     |    |
|         | Replacing the Keyboard                        |    |
|         | Replacing the Switch Cover                    |    |
|         | Replacing the Dummy Trays                     |    |
|         | Replacing the ODD                             |    |
|         | Replacing the Wireless Card                   |    |
|         | Replacing the Memory Module                   |    |
|         | Replacing the HDD                             |    |
|         | Replacing the Covers                          |    |
|         | Replacing the Battery Pack                    | 96 |
| Chapter | 4 Troubleshooting                             | 97 |
|         | System Check Procedures                       | 98 |
|         | External Diskette Drive Check                 |    |
|         | External CD-ROM Drive Check                   |    |
|         | Keyboard or Auxiliary Input Device Check      |    |
|         | Memory check                                  |    |
|         | Power System Check                            |    |
|         | Touchpad Check1                               |    |
|         | Power-On Self-Test (POST) Error Message       |    |
|         | ,,                                            | _  |

|        | Index of Error Messages Phoenix BIOS Beep Codes Index of Symptom-to-FRU Error Message Intermittent Problems Undetermined Problems |     |
|--------|----------------------------------------------------------------------------------------------------|-----|
| Chapte | er 5 Jumper and Connector Locations                                                                                               | 115 |
|        | Top View                                                                                                    |     |
| Chapte | er 6 FRU (Field Replaceable Unit) List                                                                                            | 119 |
|        | TravelMate 6592 Exploded Diagram                                                                                                  |     |

# **System Specifications**

### Features

Below is a brief summary of the computer's many feature:

### Operating system

- q Genuine Windows® Vista<sup>TM</sup> Capable
- Genuine Windows<sup>®</sup> XP Home Edition (Service Pack 2)
- Genuine Windows® XP Media Center Edition 2005 (Rollup 2)

**NOTE:** Windows<sup>®</sup> Vista<sup>TM</sup> Capable PCs come with Windows<sup>®</sup> XP installed, and can be upgraded to Windows<sup>®</sup> Vista<sup>TM</sup>. For more information on Windows<sup>®</sup> Vista<sup>TM</sup> and how to upgrade, go to: Microsoft.com/windowsvista.

### Platform and memory

- Mobile Intel Core 2 Duo Mobile Processor Micro-FCPBA 478-pin
- q Intel PM965 / Intel GM965 (North Bridge) FCBGA 1299 balls
- q Intel ICH8ME (South Bridge) mBGA 676 balls
- Integrated Intel<sup>®</sup> PRO/Wireless 3945ABG network connection (dual-band tri-mode 802.11a/b/g)
  Wi-Fi CERTIFIED<sup>TM</sup> solution, supporting Acer SignalUp<sup>TM</sup> wireless technology
- q Core logic: Intel® 910GML+ICH6M
- up to 2GB of DDR2 400 MHz memory, upgradeable to 4GB using two soDIMM moules (dualchannel support)

### Display and graphics

- q 20.1" WSXGA+ high-brightness Acer CrystalBrite<sup>TM</sup> TFT LCD, 1680 x 1050 pixel resolution, 6 lamps
- 19" WXGA+ high-brightness Acer CrystalBrite<sup>TM</sup> TFT LCD, 1440 x 900 pixel resolution, 4 lamps
- q 16 ms typical of/off and 8 ms average gray-to-gray response time
- Simultaneous multi-window viewing via Acer Vista<sup>TM</sup> supported
- NVIDIA<sup>®</sup> GeForce<sup>®</sup> Go 7600 with up to 512MB TurboCache<sup>TM</sup> (256 MB of dedicated GDDR2 VRAM and up to 256 MB of shared system memory) or,
- NVIDIA<sup>®</sup> GeForce<sup>®</sup> Go 7300 with up to 256MB TurboCache<sup>TM</sup> (128 MB of dedicated GDDR2 VRAM and up to 128 MB of shared system memory)
- Supporting NVIDIA® PureVideo<sup>TM</sup> technology (WMV HD, High-Definition MPEG-2 Hardware Acceleration, integrated HDTV encoder) dual-link DVI, Microsoft® DirectX® 9.0, Shader Model 3.0, OpenEXR Hight Dynamic Range (HDR) technology, NVIDIA® PowerMizer<sup>TM</sup> 6.0 and PCI Express®
- q Dual independent display
- 16.7 million colors (20.1" LCD model)
- q 16.2 million colors (19" LCD model)
- MPEG-2/DVD hardware-assisted capability
- q S-video/TV-out (NTSC/PAL) support
- q DVI-D (ture digital video interface) with HDCP (High-bandwidth Digital Content Protection) support

q Acer Arcade<sup>TM</sup> featuring Acer CinemaVision<sup>TM</sup> and Acer ClearVision technologies

#### TV-tuner

- q Acer TV-tunver options:
  - ·Analog TV-tuner supporting hardware MPEG-2 stream encding
  - •Digital and analog hybrid TV-tuner supporting hardware MPEG-2 stream encoding
  - •Digital and analog hybrid TV-tuner supporting software MPEG-2 stream encoding
- q Analog TV-tuner supporting international analog TV standards (NTSC/PAL/SECAM)
- pigital TV-tuner supporting DVB-T (Digital Video Broadcasting Terrestrial) standard (6 MHz to 8MHz)
- TV-tuner I/O:
  - •RF jack for digital/analog TV antenna cable input
  - •AV-in port for composite/S-video/line-in audio/video input
- q TV-tuner cables:
  - •PAL cable for digital/analog TV input, PAL/SECAM to NTSC port converter
  - •Mini DIN cable: RCA jack and S-video port for audio/video input
- Acer DVB-T antenna (UHF/VHF reception) supporting Acer SignaUp<sup>TM</sup> wireless technology

#### Audio

- q Audio system with two built-in Acer 3DSonic (1.5W) stereo speakers and one Acer BasSonic Subwoofer
- Dolby<sup>®</sup> Digital Live and DTS Neo: PC support
- q Intel<sup>®</sup> High Definition audio support
- g S/PDIF (Sony/Philips Digital Interface) support for digital speakers (1.5W)
- Sound Blaster Pro<sup>TM</sup> and MS Sound compatible
- q Two built-in stereo microphone

#### Storage subsystem

- q One or two 80/100/120 GB Serial ATA hard disk drive, supporting software RAID 0/1
- optical drive options: DVD-Super Mulit double-layer drive (slot-load)
- 5-in-1 card reader, supporting Secure Digital (SD), MultiMediaCard (MMC), Memory Stick<sup>®</sup> (MS),
   Memory Stick PRO<sup>TM</sup> (MS PRO), xD-Picture Card<sup>TM</sup> (xD)

### Input devices

- <sub>q</sub> 88/89-key Acer FineTouch<sup>TM</sup> keyboard with 5-degree curve
- q Touchpad with 4-way scroll button
- q Four easy-launch buttons
- Two front-access switches: WLAN LED and Bluetooth® LED-switches (for selected models)

#### Communication

- Acer Video Conference, featuring Voice and Video over Internet Protocol (VVoIP) support via Acer OrbiCam<sup>TM</sup> and optional Acer Bluetooth<sup>®</sup> VoIP phone
- Acer OrbiCam<sup>TM</sup> 1.3 megapixel CMOS camera, featuring:
  - •30 degree ergonomic rotation
  - Acer VisageOn<sup>TM</sup> technology
  - •Acer PrimaLite<sup>TM</sup> technology

- Modem: 56K ITU V.92 modem with PTT approval; wake-on ring ready
- q LAN: gigabit Ethernet; wake-on-LAN ready
- q WPAN: Bluetooth® 1.1 @ 723 bps
- optional WLAN:ICH6-M (dual-band tri-mode 802.11a/b/g) Wi-Fi® CERTIFIEDTM solution, supporting Acer SignalUpTM wireless technology

### I/O Ports

- $_{\rm q}$   $\,\,$  CRT port --- Suport CRT monitor.
- q 3 \* USB 2.0/1.1 ports
- q Head Phone port
- q MIC-In
- q Line-In
- q RJ11/RJ45
- q DC Jack
- q IR
- q CardBus slot
- q Smart Card slot
- q 5-in-1 media card port
- q 1394 port
- q PS/2
- q Serial port
- q DVI (only for Discrete sku)
- q Docking port

### Environment

- q Temperature:
  - •operating: 5°C to 35°C
  - •Non-operating: -20°C to 65°C
- q Humidity (non-condensing):
  - •operating: 20%~80%
  - •Non-operating: 20%~80%

## System Block Diagram

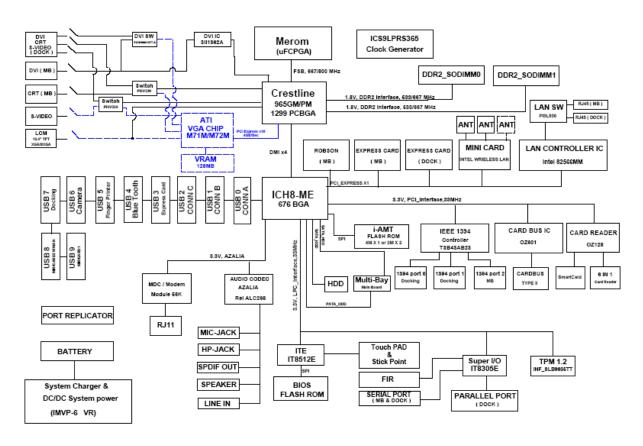

# Mainboard Layout

# Top View

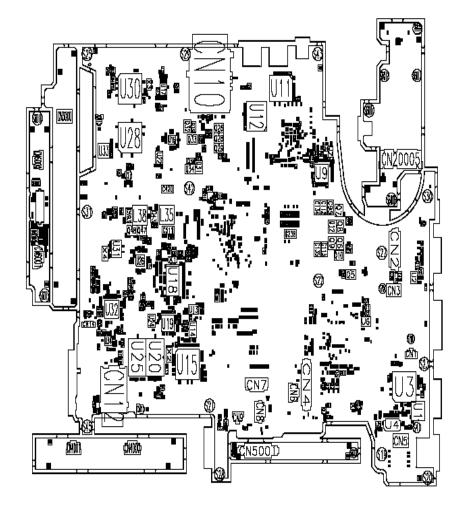

| 1  | JACK1 | AV-in Jack                           | 20 | CN29 | PATA HDD Connector          |
|----|-------|--------------------------------------|----|------|-----------------------------|
| 2  | CN1   | TV Antenna Connector                 |    | CN30 | SATA HDD Connector          |
| 3  | CN2   | S-Video Connector                    | 22 | U23  | North Bridge                |
| 4  | CN509 | Card Bus Socket                      | 23 | U33  | RAID Controller             |
| 5  | CN3   | S-Video Connector                    | 24 | U37  | Timing Controller           |
| 6  | CN4   | HDMI Connector                       | 25 | CN13 | CPU Socket                  |
| 7  | U6    | Video Memory                         | 26 | CN28 | SATA HDD Connector          |
| 8  | CN5   | I/O Board to Main Board<br>Connector | 27 | CN24 | BIOS Flash Memory           |
| 9  | U7    | Video Memory                         | 28 | U515 | Audio Codec                 |
| 10 | CN8   | DVI-D Port                           | 29 | CN20 | Mini PCI Socket             |
| 11 | U14   | Graphic Controller                   | 30 | CN23 | Mini Card Connector         |
| 12 | U9    | DDR2 SDRAM IC                        | 31 | CN26 | Media Board Connector       |
| 13 | U15   | DDR2 SDRAM IC                        | 32 | CN22 | Wireless LAN Card Connector |
| 14 | JACK2 | Microphone Jack                      | 33 | CN21 | USB Connector               |
| 15 | U11   | Ethernet Controller                  | 34 | CN19 | USB Connector               |
| 16 | CN15  | DIMM Socket                          | 35 | CN16 | USB Connector               |
|    |       |                                      |    |      |                             |

| 17 | CN14 | DIMM Socket                  | 36 | CN11 | IEEE port                       |
|----|------|------------------------------|----|------|---------------------------------|
| 18 | CN18 | Optical Disk Drive Connector | 37 | U25  | PCI cardbus/Media Board/1394 IC |
| 19 | U39  | South Bridge                 |    |      |                                 |

# Bottom View

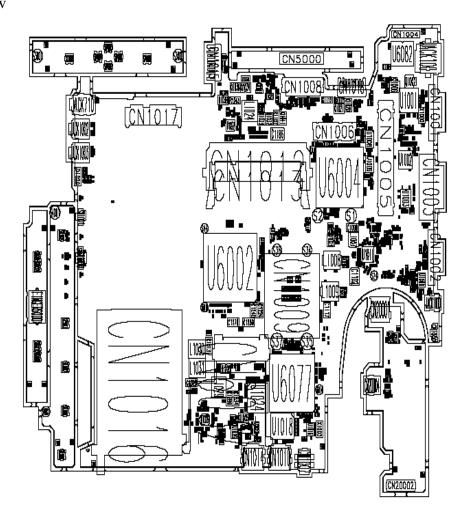

| 1 | U504   | LAN Transformer GSN 5009 | 9  | CN4000 | Touchpad Connector (Touchpad to main board) |
|---|--------|--------------------------|----|--------|---------------------------------------------|
| 2 | CN502  | Launch Board Connector   | 10 | CN4001 | 6-pin Touchpad Board Connector              |
| 3 | U503   | Video Memory             | 11 | CN504  | Audio Board Connector                       |
| 4 | U502   | Video Memory             | 12 | CN506  | DDR2 SDRAM IC                               |
| 5 | CN4002 | LCD Connector            | 13 | CN5001 | Hotkey Board Connector                      |
| 6 | CN3000 | Hotkey Board Connector   | 14 | CN5000 | Main Board to Media Board<br>Connector      |
| 7 | CN503  | Express Card Slot        | 15 | CN505  | Touchpad Board Connector                    |
| 8 | CN507  | DDR2 SDRAM IC            |    |        |                                             |

## Your Acer Notebook Tour

After knowing your computer features, let us show you around your new TravelMate 6592/6592G computer.

## Front View

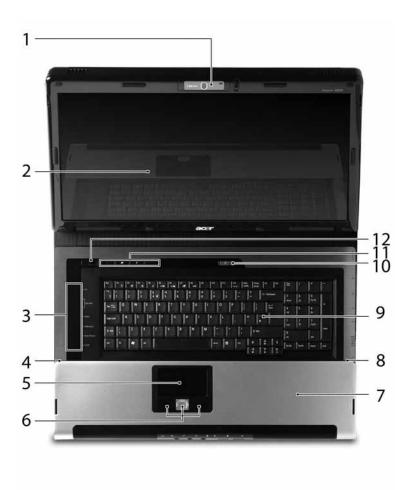

| #   | Icon | Item                                   | Description                                                                                                    |
|-----|------|----------------------------------------|----------------------------------------------------------------------------------------------------|
| 1   |      | Built-in camera                        | 1.3 megapixel web camera for video communication.                                                                             |
| 2   |      | Display screen                         | Also called Liquid-Crystal Display (LCD), displays computer output.                                                           |
| 3   |      | Media/volume buttons                   | For use with Acer Arcade and other mdeia playing programs.                                                                    |
| 4/8 |      | Microphone                             | Internal microphone for sound recording.                                                                                      |
| 5   |      | Touchpad                               | Touch-sensitive pointing device which functions like a computer mouse.                                                        |
| 6   |      | Click buttons (left, center and right) | The left and right buttons function like the left and right mouse buttons; the center button serves as a 4-way scroll button. |
| 7   |      | Palmrest                               | Comfortable support area for your hands when you use the computer.                                                            |
| 9   |      | Keyboard                               | For entering data into your computer.                                                                                         |

| 10/11 | •            | Buttons for launching frequently used programs. |
|-------|--------------|-------------------------------------------------|
| 12    | Power button | Turns the computer on and off.                  |

## Closed Front View

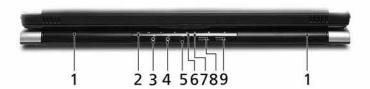

| # | Icon             | Item                                                         | Description                                                                                                    |
|---|------------------|--------------------------------------------------------------|----------------------------------------------------------------------------------------------------|
| 1 |                  | Speaker                                                      | Left and right speakers deliver stereo audio output.                                                                    |
| 2 |                  | Infrared port/CIR receiver                                   | Interfaces with infrared devices (e.g, infrared printer and IR-aware computer)/ Receives signals from a remote control. |
| 3 | ( <del>+))</del> | Line-in jack                                                 | Accepts audio line-in devices (e.g., audio CD player, stereo walkman).                                                  |
| 4 | <b>Le</b> il     | Microphone-in jack                                           | Accepts input from external microphones.                                                                                |
| 5 | SPDIF            | Headphones/speaker/<br>line-out jack with S/<br>PDIF support | Connects to audio line-out devices (e.g., speakers, headphones).                                                        |
| 6 | Ÿ                | Power indicator                                              | Indicates the computer's power status.                                                                                  |
| 7 | Ē                | Battery indicator                                            | Indicates the computer's battery status.                                                                                |
| 8 | *                | Bluetooth <sup>®</sup> communication button/indicator        | Enables/disables the Bluetooth <sup>®</sup> function. Indicates the status of Bluetooth communication.                  |
| 9 | 2                | Wireless<br>communication button/<br>indicator               | Enables/disables the wireless function. Indicates the status of wireless LAN communication.                             |

# Left View

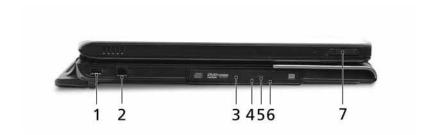

| # | Icon | Item                          | Description                                                                              |
|---|------|-------------------------------|------------------------------------------------------------------------------------------|
| 1 | •    | USB 2.0 ports                 | Connects to USB 2.0 devices (e.g., USB mouse, USB camera).                               |
| 2 |      | Modem (RJ-11) port            | Connects to a phone line.                                                                |
| 3 |      | Optical drive                 | Internal optical drive; accepts CDs or DVDs (slot-load or tray-load depending on model). |
| 4 |      | Optical disk access indicator | Lights up when the optical drive is active.                                              |
| 5 |      | Optical drive eject button    | Ejects the optical disk from the drive.                                                  |
| 6 |      | Emergency eject hole          | Ejects the optical drive tray when the computer is turned off.                           |
| 7 |      | Latch                         | Locks and releases the lid.                                                              |

# Right View

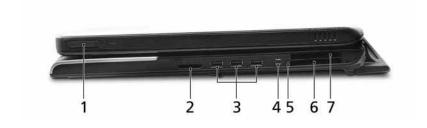

| # | Icon    | Item               | Description                                                                                                    |
|---|---------|--------------------|----------------------------------------------------------------------------------------------------|
| 1 |         | Latch              | Locks and releases the lid.                                                                                             |
| 2 | XD  PRO | 5-in-1 card reader | Accepts Secure Digital (SD), MultiMediaCard (MMC), Memory Stick (MS), Memory Stick PRO (MS PRO), xD- Picture Card (xD). |

| 3 | •<*             | 3 USB 2.0 ports           | Connect to USB 2.0 devices (e.g., USB mouse, USB camera).                                                                                                    |
|---|-----------------|---------------------------|----------------------------------------------------------------------------------------------------|
| 4 | 1394            | 4-pin IEEE 1394 port      | Connects to IEEE 1394 devices.                                                                                                    |
| 5 |                 | PC Card slot eject button | Ejects the PC Card from the slot.                                                                                                    |
| 6 | Ш               | PC Card slot              | Accepts one Type II PC Card.                                                                                                    |
| 7 | EXPRESS<br>CARD | Express Card/54 slot      | Accepts and ExpressCard/34 module Note: ExpressCards are third generation of PC cards, hot-swapable and smaller than previous PC Cards. Designed for both desktop and mobile use, ExpressCards use either USB 2.0 or a single lane PCI Express technology that provides 500 Mbytes/sec total throughput. Formerly code named "NEWCARD," ExpressCards are 5 mm thick like Type II PC Cards, but do not use the same 86x54 mm footprint. ExpressCards come in 75x54 mm and 75x34 mm sizes. Express Card/54 slot means this notebook accepts 75x54mm ExpressCards. |

## Rear view

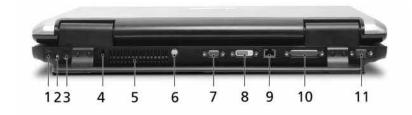

| # | Icon  | Item                 | Description                                                                       |
|---|-------|----------------------|-----------------------------------------------------------------------------------|
| 1 | ==    | DC-in jack           | Connects to an AC adapter.                                                        |
| 2 |       | TV-in port           | Accepts input signals from analog/digital TV-tuner devices (for selected models). |
| 3 | AV-IN | AV-in port           | Accepts input signals from audio/video (AV) devices (manufacturing option).       |
| 4 | ब्रि  | Kensington lock slot | Connects to a Kensington-compatible computer security lock.                       |

| #  | lcon               | Item                              | Description                                                              |  |
|----|--------------------|-----------------------------------|--------------------------------------------------------------------------|--|
| 5  |                    | Ventilation slots                 | Enable the computer to stay cool, even after prolonged use.              |  |
| 6  | S <del>-&gt;</del> | S-video/TV-out<br>(NTSC/PAL) port | Connects to a television or display device with S-video input.           |  |
| 7  |                    | External display<br>(VGA) port    | Connects to a display device (e.g., external monitor, LCD projector).    |  |
| 8  | DVI-D              | DVI-D port                        | Supports digital video connections.                                      |  |
| 9  | 용                  | Ethernet (RJ-45)                  | Connects to an Ethernet 10/100/1000-based network (for selected models). |  |
| 10 |                    | Parallel port                     | Connects to a printer.                                                   |  |
| 11 | IOIOI              | Serial port                       | Connects to a serial device.                                             |  |

# Base view

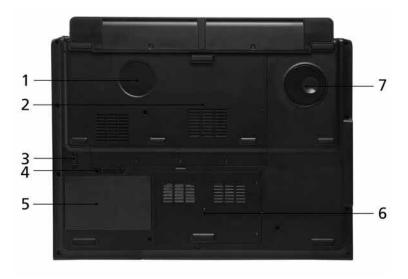

| # | Item | Description                                                                                             |
|---|------|----------------------------------------------------------------------------------------------------|
| 1 |      | Enable the computer to stay cool, even after prolonged use.  Note: Do not cover or obstruct the opening |
|   |      | of the fan.                                                                                             |

| 2 | Memory compartment    | Houses the computer's main memory.                    |
|---|-----------------------|-------------------------------------------------------|
| 3 | Battery lock          | Locks the battery in position.                        |
| 4 | Battery release latch | Releases the battery for removal.                     |
| 5 | Battery bay           | Houses the computer's battery pack.                   |
| 6 | Hard disk bay         | Houses the computer's hard disk (secured with screws) |
| 7 | Sub woofer            | Emits low frequency sound output.                     |

## **Indicators**

The computer has several easy-to-read status indicators.

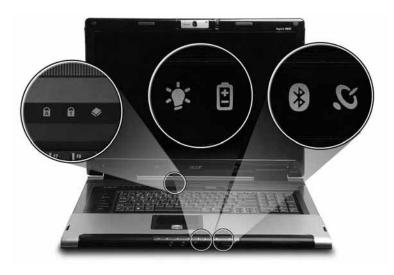

The front panel indicators are visible even when the computer cover is closed up.

| Icon           | Function | Description                                              |  |
|----------------|----------|----------------------------------------------------------|--|
| Z <sup>z</sup> | Standby  | Indicates the computer's standby status.                 |  |
| HDD ◆          |          | Indicates when the hard disc or optical drive is active. |  |
| A              | Cap lock | Lights when Cap Lock is activated                        |  |
| ត              | Num lock | Lights when Num Lock is activated.                       |  |
| Ÿ              | Power    | Lights up when the computer is on.                       |  |

| Icon Function |  | Description                                         |  |
|---------------|--|-----------------------------------------------------|--|
| Battery       |  | Lights up when the battery is being charged.        |  |
| Bluetooth     |  | Indicates the status of Bluetooth communication.    |  |
| Wireless LAN  |  | Indicates the status of wireless LAN communication. |  |

**NOTE:** 1. **Charging:** The light shows amber when the battery is charging. 2. **Fully charged:** The light shows green when in AC mode.

## Easy-Launch Buttons

Located above the keyboard are four buttons. These buttons are called easy-launch buttons. They are: mail Web browser, Empowering Key " $\mathcal{C}$ " and one user-programmable button.

Press " $\mathcal{C}$ " to run the Acer Empowering Technology. The mail and Web browser buttons are pre-set to email and Internet programs, but can be reset by users. To set the Web browser, mail and programmable buttons, run the Acer Launch Manager.

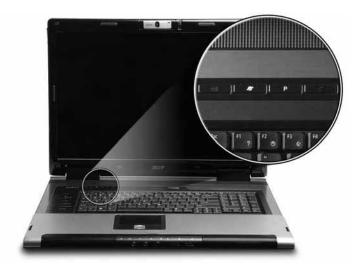

| Launch key  | Default application                            |  |
|-------------|------------------------------------------------|--|
| e           | Acer Empowering Technology (user-programmable) |  |
| Р           | User-programmable                              |  |
| Web browser | Internet browser (user-programmable)           |  |
| Mail        | Email application (user-programmable)          |  |

## **Touchpad Basics**

The following teaches you how to use the touchpad:

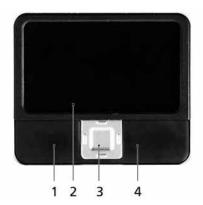

- $_{\rm q}$   $\,$  Move your finger across the touchpad (2) to move the cursor.
- Press the left (1) and right (4) buttons located beneath the touchpad to perform selection and execution functions. These two buttons are similar to the left and right buttons on a mouse. Tapping on the touchpad is the same as clicking the left button.
- Use the 4-way scroll (3) button to scroll up or down and move left or right a page. This button mimics your cursor pressing on the right scroll bar of Windows applications.

| Function            | Left Button (1)                                                                 | Right Button<br>(4) | Main touchpad<br>(2)                                                                                                    | Center button (3)                          |
|---------------------|---------------------------------------------------------------------------------|---------------------|----------------------------------------------------------------------------------------------------|--------------------------------------------|
| Execute             | Click twice<br>quickly                                                          |                     | Tap twice (at<br>the same speed<br>as double-<br>clicking the<br>mouse button)                                                           |                                            |
| Select              | Click once                                                                      |                     | Tap once                                                                                                    |                                            |
| Drag                | Click and hold,<br>then use finger<br>on the touchpad<br>to drag the<br>cursor. |                     | Tap twice (at the same speed as double-clicking a mouse button); rest your finger on the touchpad on the second tap and drag the cursor. |                                            |
| Access context menu |                                                                                 | Click once          |                                                                                                    |                                            |
| Scroll              |                                                                                 |                     |                                                                                                    | Click and hold to move up/down/left/right. |

**NOTE:** When using the touchpad, keep it - and your infers - dry and clean. The touchpad is sensitive to finger movements; hence, the lighter the touch, the better the response. Tapping too hard will not increase the touchpad's responsiveness.

## Using the Keyboard

The keyboard has full-sized keys and an embedded keypad, separate cursor keys, two Windows keys and twelve function keys.

## Lock Keys and embedded numeric keypad

The keyboard has three lock keys which you can toggle on and off.

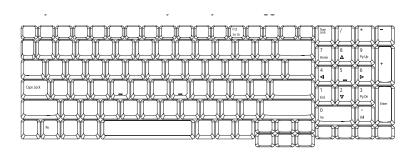

| Lock Key                             | Description                                                                                                    |  |  |
|--------------------------------------|----------------------------------------------------------------------------------------------------|--|--|
| Caps Lock                            | When Caps Lock is on, all alphabetic characters typed are in uppercase.                                                                                                    |  |  |
| Num lock<br><fn>+<f11></f11></fn>    | When Num Lock is on, the embedded keypad is in numeric mode. The keys function as a calculator (complete with the arithmetic operators +, -, *, and /). Use this mode when you need to do a lot of numeric data entry. A better solution would be to connect an external keypad. |  |  |
| Scroll lock<br><fn>+<f12></f12></fn> | When Scroll Lock is on, the screen moves one line up or down when you press the up or down arrow keys respectively. Scroll Lock does not work with some applications.                                                                                                    |  |  |

The embedded numeric keypad functions like a desktop numeric keypad. It is indicated by small characters located on the upper right corner of the keycaps. To simplify the keyboard legend, cursor-control key symbols are not printed on the keys.

| Desired Access                         | Num Lock On                                             | Num Lock Off                                    |
|----------------------------------------|---------------------------------------------------------|-------------------------------------------------|
| Number keys on embedded keypad         | Type numbers in a normal manner.                        |                                                 |
| Cursor-control keys on embedded keypad | Hold <shift> while using cursor-control keys.</shift>   | Hold <fn> while using cursor-control keys.</fn> |
| Main keyboard keys                     | Hold <fn> while typing letters on embedded keypad.</fn> | Type the letters in a normal manner.            |

## Windows Keys

The keyboard has two keys that perform Windows-specific functions.

| Key              | Icon | Description                                                                                                    |  |
|------------------|------|----------------------------------------------------------------------------------------------------|--|
| Windows key      |      | Pressed alone, this key has the same effect as clicking on the Windows Start button; it launches the Start menu. It can also be used with other keys to provide a variety of function: |  |
|                  |      | + <tab> Activates next taskbar button.</tab>                                                                                                    |  |
|                  |      | + <e> Opens the My Computer window</e>                                                                                                    |  |
|                  |      | + <f1> Opens Help and Support.</f1>                                                                                                    |  |
|                  |      | + <f> Opens the Find: All Files dialog box.</f>                                                                                                    |  |
|                  |      | + <r> Opens the Run dialog box.</r>                                                                                                    |  |
|                  |      | + M Minimizes all windows.                                                                                                    |  |
|                  |      | <shift>+ # + <m> Undoes the minimize all windows action.</m></shift>                                                                                                    |  |
| Applicati on key |      | This key has the same effect as clicking the right mouse button; it opens the application's context menu.                                                                              |  |

## Hot Keys

The computer employs hotkeys or key combinations to access most of the computer's controls like sreen brightness, volume output and the BIOS utility.

To activate hot keys, press and hold the **<Fn>** key before pressing the other key in the hotkey combination.

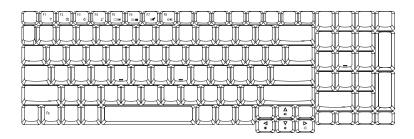

| Hot Key             | Icon     | Function                 | Description                                                                                                    |
|---------------------|----------|--------------------------|----------------------------------------------------------------------------------------------------|
| <fn>+<f1></f1></fn> |          | Hot key help             | Displays help on hot keys.                                                                                     |
|                     | ?        |                          |                                                                                                    |
| <fn>+<f2></f2></fn> |          | Acer eSetting            | Launches the Acer eSettings in Acer eManager.                                                                  |
|                     | <b>©</b> |                          |                                                                                                    |
| <fn>+<f3></f3></fn> | &        | Acer<br>ePowerManagement | Launches the Acer ePowerManagement in Acer Empowering Technology. See "Acer Empowering Technology" on page 19. |

| Hot Key              | lcon            | Function        | Description                                                                                   |
|----------------------|-----------------|-----------------|-----------------------------------------------------------------------------------------------|
| <fn>+<f4></f4></fn>  | Z <sup>z</sup>  | Sleep           | Puts the computer in Sleep mode.                                                              |
| <fn>+<f5></f5></fn>  |                 | Display toggle  | Switches display output between the display screen, external monitor (if connected) and both. |
| <fn>+<f6></f6></fn>  | *               | Screen blank    | Turns the display screen backlight off to save power. Press any key to return.                |
| <fn>+<f7></f7></fn>  |                 | Touchpad toggle | Turns the internal touchpad on and off.                                                       |
| <fn>+<f8></f8></fn>  | <b>□(/</b> •(*) | Speaker toggle  | Turns the speakers on and off.                                                                |
| <fn>+<w></w></fn>    | <b>(</b> )      | Volume up       | Increases the speaker volume.                                                                 |
| <fn>+<y></y></fn>    | <b>(</b> )      | Volume down     | Decreases the speaker volume.                                                                 |
| <fn>+&lt;-x&gt;</fn> | ÷.              | Brightness up   | Increases the screen brightness.                                                              |
| <fn>+<z></z></fn>    | <b>*</b>        | Brightness down | Decreases the screen brightness                                                               |

## Special Key

You can locate the Euro symbol and US dollar sign at the upper-center and/or bottom-right of your keyboard. To type:

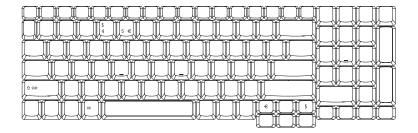

## The Euro symbol

1. Open a text editor or word processor.

2. Either directly press the < € > symbol at the bottom-right of the keyboard, or hold <Alt Gr> and then press the<5> symbol at the upper-center of the keyboard.

**NOTE:** Some fonts and software do not support the Euro symbol. Please refer to <a href="https://www.microsoft.com/typography/faq/faq12.htm">www.microsoft.com/typography/faq/faq12.htm</a> for more information.

### The US dollar sign

- 1. Open a text editor or word processor.
- 2. Either directly press the < \$> key at the bottom-right of the keyboard, or hold <Shift> and then press the <4> key at the upper-center of the keyboard.

**NOTE:** This function varies by the operating system version.

## Acer Empowering Technology

Acer's innovative Empowering Technology makes it easy for you to access frequently used functions and manage your new Acer notebook. It features the following handy utilities:

- q Acer eDataSecurity Management protects data with passwords and advanced encryption algorithms.
- Acer eLock Management limits access to external storage media.
- Acer ePerformance Management improves system performance by optimizing disk space, memory and registry settings.
- Acer eRecovery Management backs up/recovers data flexibly, reliably and completely.
- q Acer eSettings Management accesses system information and adjusts settings easily.
- Acer ePower Management extends battery power via versatile usage profiles.
- Acer ePresentation Management connects to a projector and adjusts display settings conveniently.

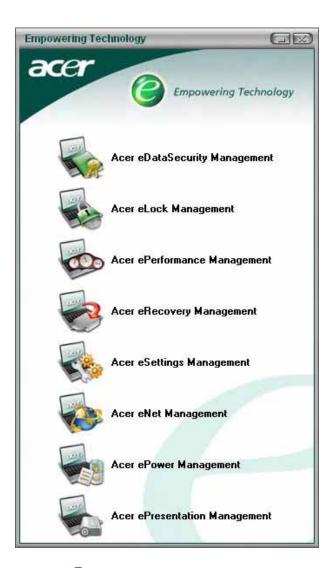

For more information, press the < < < < key to launch the Empowering Technology menu, then click on the appropriate utility and select the Help function.

### Acer eDataSecurity Management

Acer eDataSecurity Management is handy file encryption utility that protexts your files from being accessed by unauthorized persons. It is conveniently integrated with Windows explorer as a shell extension for quick and

easy data encryption/decryption and also supports on-the-fly file encryption for MSN Messager and Microsoft Outlook.

There are two passwords that can be used to encrypt/decrypt a file; the supervisor passowrd and the file-specific password. The supervisor passwork is a "master" password that cna decrypt any file on your system; the file-specific password will be used to encrypt files by default, or you cna choose to enter your own file-specific password when encrypting a file.

**NOTE:** The password used encrypt a file is the unique key that the system needs to decrypt it. If you lose the password, the supervisor password is the only other key capable of decrypting the file. If you lose both passwords, there will be no way to decrypt your encryped file! **Be sure to safeguard all related passwords!** 

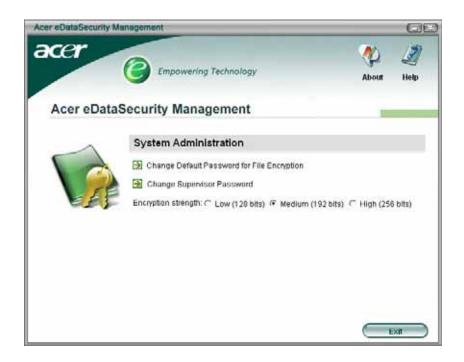

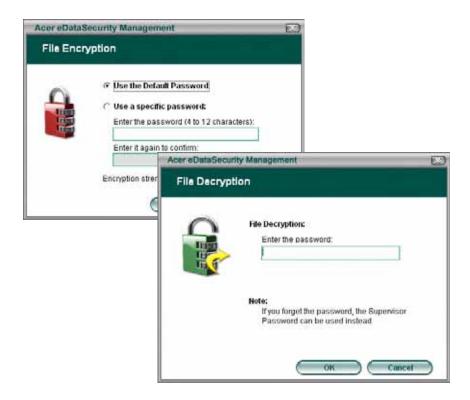

### Acer eLock Management

Acer eLock Management is a security utility that allows you to lock up your removable data, optical and floppy drives to ensure that data can't be stolen while your notebook is unattended.

- Removable data devices includes USB disk drives, USB pen drives, USB flash drives, USB MP3 drives, USB memory card readers, IEEE 1394 disk drives and any other removable disk drives that can be mounted as a file system when plugged into the system.
- q Optical drive deivces includes any kind of CD-ROM or DVD-ROM drives.
- q Floppy disk drives 3.5-inch disks only.

To activate Acer eLock Management, a password must be set first. Once set, you may apply lock to any of the three kinds of devices. Lock(s) will immediately be set without any reboot necessary, and will remain locked after rebooting, until unlocked.

If you do not set a password, Acer eLock Management will reset back to the initial status with all locks removed.

**NOTE:** If you lose your password, there is no method to reset it except by reformatting your notebook or taking your notebook to anAcer Customer Serivce Center. Be sure to remember or write down your password.

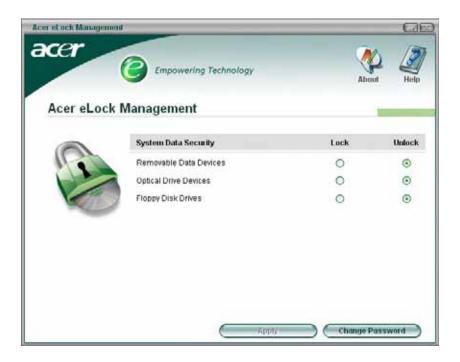

## Acer ePerformance Management

Acer ePerformance Management is a system optimization tool that boosts the performance of your Acer notebook. It provides you with the following options to enhance overall system performance:

- q Memory optimization releases unused memory and check usage.
- $\ensuremath{\mathrm{q}}$   $\ensuremath{\mathrm{Disk}}$  optimization removes unneeded items and files.
- q Speed optimization improves the usability and performance of your Windows XP system.

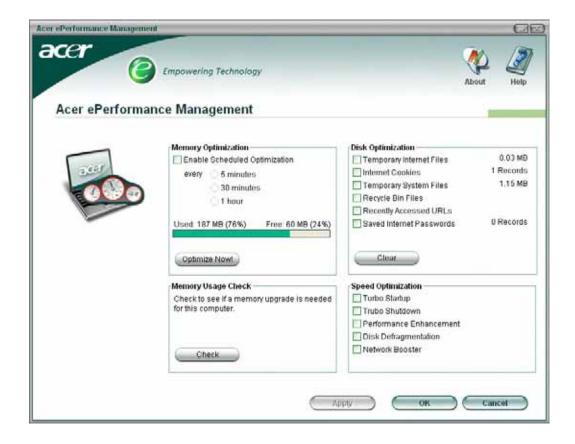

### Acer eRecovery Management

Acer eRecovery Management is a powerful utility that does away with the need for recovery disks provided by the manufacturer. The Acer eRecovery Management utility occupies space in a hidden partition on your system's HDD. User-created backups are stored on D:\ drive. Acer eRecovery Management provides you with:

- q Password protection.
- q Recovery of applications and drivers.
- q Image/data backup:
  - q Back up to HDD (set recovery point).
  - q Back up to CD/DVD.
- q Image/data recovery tools:
  - q Recover from a hidden partition (factory defaults).
  - q Recover from the HDD (most recent user-defined recovery point).
  - Recover from CD/DVD.

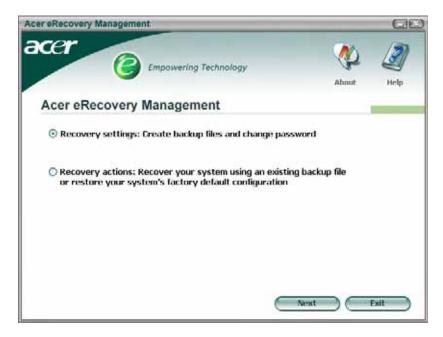

NOTE: If your computer did not come with a Recovery CD or System CD, please use Acer eRecovery Management's "System backup to optical disk" feature to burn a backup image to CD or DVD. To ensure the best results when recovering your system using a CD or Acer eRecovery Management, detach all peripherals (except the external Acer ODD, if your computer has one), including your Acer ezDock.

### Acer eSettings Management

Acer eSettings Management allows you to inspect hardware specifications and to monitor the system health status. Furthermore, Acer eSettings Management enables you to optimize your Windows operating system, so your computer runs faster, smoother and better.

Acer eSettings Management also:

- Provides a simple graphical user interface for navigating through the program effortlessly.
- Displays general system status and advanced monitoring for power users.
- q Logs when a hardware component has been removed or replaced.
- q Permits you to migrate personal settings.
- Keeps a history log of all alerts that were previously issued.

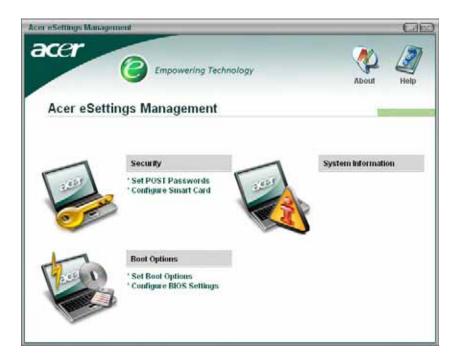

### Acer ePower Management

Acer ePower Management features a straightforward user interface. To launch it, select Acer ePower Management from the Empowering Technology interface, or double-click the Acer ePower Management icon in the task tray.

#### Acer Mode

The default setting is "Maximum Performance." You can adjust CPU speed, LCD brightness and other settings, or click on buttons to turn the following functions on/off: Wireless LAN, Bluetooth, CardBus, Memory Card, Audio, and Wired LAN.

#### DC Mode

To suit your usage, there are four pre-defined profiles - Entertainment, Presentation, Word Processing, and Maximum Battery. Or, you can define up to three of your own profiles.

#### Create new power scheme

- 1. Assign a name for the new scheme.
- 2. Choose existing scheme to use as a template.
- 3. Select whether used for mains (AC) or batery mode.
- 4. Choose which power options best fit your needs, then click OK.
- 5. The new profile will appear on the main screen.

### Battery status

For real-time battery life estimates based on current usage, referto the panel on the lower left-hand side of the window.

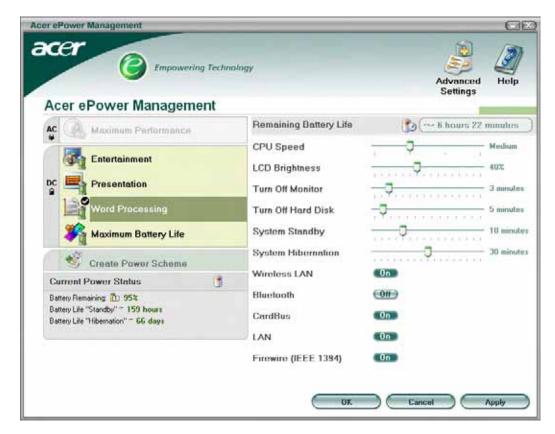

You can also click "Advanced Settings" to:

- q Set alarms.
- q Re-load factory defaults.
- $_{\rm q}$   $\,$  Select what actions will be taken when the cover is closed, and set passwords for accessing the system after Hibernation or Standby.
- View information about Acer ePower Management.

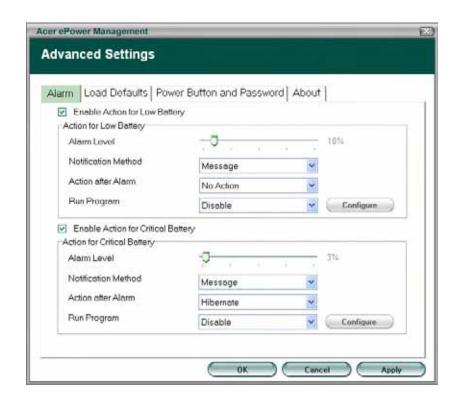

### Acer ePresentation Management

Acer ePresentation Management lets you select from two of the most common projector resolutions: XGA and SVGA.

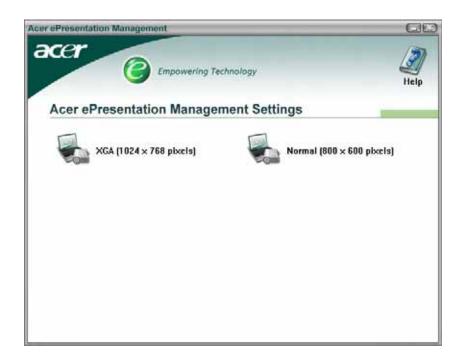

#### Acer OrbiCam

The Acer OrbiCam is a 1.3 megapixel CMOS camera appropriately mounted on the top of the LCD panel. The camera's 225-degree ergonomic rotation allows you to capture high-resolution photos or videos up front or at the back of the LCD panel. The Acer OrbiCam fully supports the Acer Video Conference technology so that you can transmit the best video quality over an instant Messenger service.

#### Getting to know your Acer OrbiCam

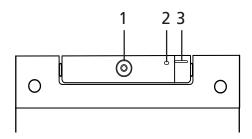

| No. | Item                               |
|-----|------------------------------------|
| 1   | Lens                               |
| 2   | Power indicator                    |
| 3   | Rubber grip (selected models only) |

#### **Rotating the Acer Orbicam**

The Acer OrbiCam rotates 225 degrees counterclockwise to achieve the desired angle. Refer to the illustrations below:

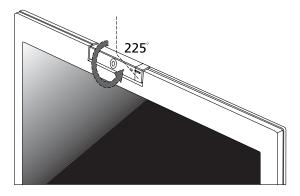

For your convenience, the camera snaps 45 degrees to match the position of your face in front or at the back of the LCD panel.

**NOTE:** Do not rotate the camera clockwise to prevent damage to the device.

#### Launching the Acer OrbiCam

To launch the Acer OrbiCam, double click on the Acer OrbiCam icon on the screen.

OR

Click Start > All programs > Acer > Acer OrbiCam. The Acer OrbiCam capture windows window appears.

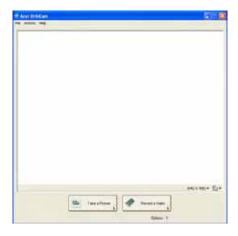

### Changing the Acer OrbiCam settings

#### Resolution

To change the capture resolution, click the displayed resolution at the bottom right corner of the capture window, then select the desired resolution.

### Options

Click Options to display the Window, Preview, and Folder tabs. Use the options to change the capture window size, preview settings, and the folder for captured photos or videos.

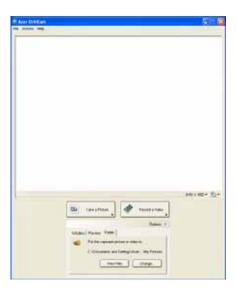

#### Camera Settings

Basic settings: Click the Camera Settings icon on the bottom right corner of the capture display, then select Camera Settings from the pop-up menu. You can adjust the Video, Audio, and Zoom/ Face tracking options from this window.

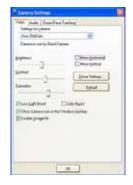

q Capture settings: From the Camera Settings window, click the Driver Settings button. The Properties window will appear.

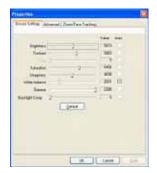

- Q Device Settings allows you to change the camera brightness, contrast, hue, saturation, sharpness, etc.
- Advanced Settings allows you to achieve gain control, implement image mirror, select image enhancements and anti-flicker settings, and turn on/off the camera indicator.
- Q Zoom/Face Track Settings allows you to adjust the zoom level and turn the face tracking feature on or off.

#### Capturing photos or videos

To capture a photo or a video clip, rotate the Acer OrbiCam to get the desired angle, then click the Take a Picture or Record a Video button. The Windows Picture and Fax Viewer or the Windows Media Player automatically launches to display or play a preview of the photo/video clip.

NOTE: By default, all photos and videos are saved in the My Pictures and My Videos folder.

### Using the Acer OrbiCam as webcam

The Acer OrbiCam is automatically selected as the capture device of any instant messenger (IM) application. To use the Acer OrbiCam as a webcam, open the IM service, then select the video/webcam feature. You can now broadcast from your location to an IM partner anywhere in the world.

### Enabling the Acer VisageON

The Acer VisageON technology comes with two features: Face tracking and Video effects (selected models only). The Face Tracking feature tracks your head movement and automatically centers your face in the capture window. The video effects feature allows you to select and apply an effect to your video transmissions.

**NOTE:** The face tracking feature is not capable of centering your face beyond the capture window frame. Minimal head movements are tracked more efficiently.

To enable the Acer VisageON:

1. Right click on this icon, then select VisageON from the pop-up menu.

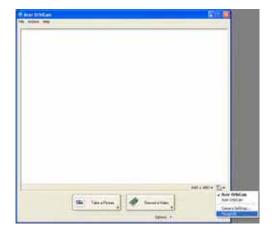

The VisageON window appears as below:

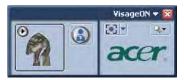

2. Select and apply a video effect in the left section of the VisageON window. Change the face tracking settings and options in the right section.

### Using the face tracking feature

To use the face tracking feature:

1. Click the left icon down arrow button, then select Single User or Multiple Users from the pop-up menu. For multiple users, the face tracking feature automatically centers all the users' face in the capture window, otherwise the utility centers the face of the user closest to the camera.

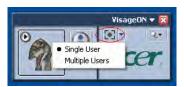

2. Click the right icon to zoom in/out or reset the current view.

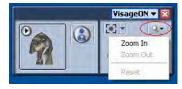

Click VisageON to display a menu that allows to change the configuration of the camera, face tracking and video effects settings.

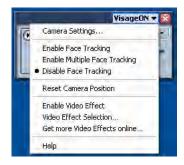

Using video effects (selected models only)

The Video Settings section allows you to select an avatar or accessory video effect from the list. To select an effect:

1. Click the encircled icon to display the available video effects. The Video Effect Selection window appears as below:

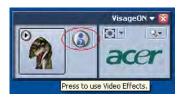

Click on a video effect to use. The selected effect appears in the video effects section of the VisageON window.

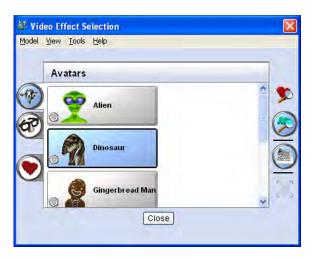

**NOTE:** When using avatars, you may have to calibrate the face points to achieve better tracking. Follow screen instructions in the VisageON to continue.

NOTE: You may use video effects when using the camera for IM chat/video sessions or call conferences.

### Using the System Utilities

NOTE: The system utilities work under Microsoft Windows XP only.

### Acer GridVista (dual-display compatible)

**NOTE:** This feature is only available on certain models.

To enable the dual monitor feature of the notebook, first ensure that the second monitor is connected, then select **Start, Control Panel, Display** and click on **Settings**. Select the secondary monitor **(2)** icon in the display box and then click the check box **Extend my windows desktop onto this monitor**. Finally, click **Apply** to confirm the new settings and click **OK** to complete the process.

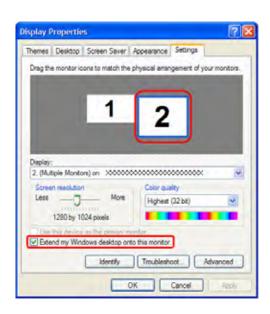

Acer GridVista is a handy utility that offers four pre-defined display settings so you can view multiple windows on the same screen. To access this function, please go to **Start>All Programs** and click on **Acer GridVista**. You may choose any one of the four display settings indicated below:

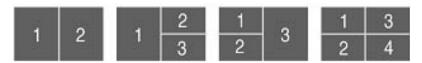

Double (verticle), Triple (primary at left), Triple (primary at right), or Quad Acer Gridvista is dual-display compatible, allowing two displays to be partitioned indepently.

Acer Gridvista is dual-display compatible, allowing two displays to be partitioned independently.

AcerGridVista is imple to set up:

- 1. Run Acer GridVista and select your preferred screen configuration for each display from the task bar.
- 2. Drag and drop each window into the appropriate grid.
- 3. Enjoy the convenience of a well-organized desktop.

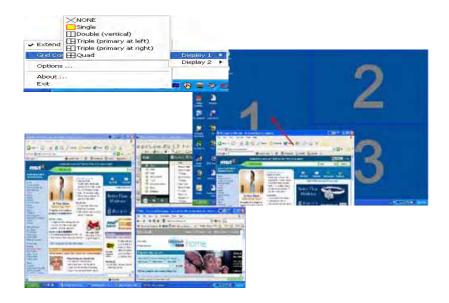

**NOTE:** Please ensure that the resolution setting of the second monitor is set to the manufacturer's recommended value.

### Launch Manager

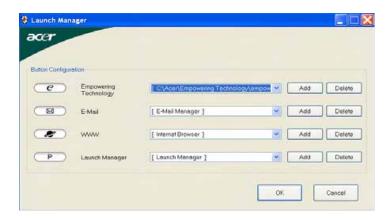

Launch Manager allows you to set the four easy-launch buttons located above the keyboard. You can access the Launch Manager by clicking on Start > All Programs > Launch Manager to start the application.

# Hardware Specifications and Configurations

### **Processor**

| Item             | Specification                                                                          |
|------------------|----------------------------------------------------------------------------------------|
| CPU type         | Intel® Pentium® M 725/730 Processor (2 MB L2 cache, 1.6GHz, 400/533 MHz FSB)           |
|                  | Intel® Celeron M 370/380/390 Processor (1 MB L2 cache, 1.50/1.60/ 1.70GHz, 400MHz FSB) |
| Core logic       | Intel® 910GML+ICH6M                                                                    |
| CPU package      | Intel socketable 478pin Micro-BGA                                                      |
| CPU core voltage | 0.944~1.3V                                                                             |

#### **CPU Fan True Value Table**

| TEST Condition: 35W@Ambient 35 degree C |        |           |                |
|-----------------------------------------|--------|-----------|----------------|
| CPU Temperature                         |        | Fan Speed | Acoustic Level |
| Core 0                                  | Core 1 | (rpm)     | (dBA)          |
| 86                                      | 86     | 3700      | 39             |
| 88                                      | 88     | 3450      | 36.5           |
| 91                                      | 91     | 3150      | 34.5           |
| 95                                      | 95     | 2800      | 31             |

#### **BIOS**

| Item                  | Specification                                                                                                    |
|-----------------------|----------------------------------------------------------------------------------------------------|
| BIOS vendor           | Pheonix                                                                                                    |
| BIOS Version          | 3A03                                                                                                    |
| BIOS ROM type         | PMC PM39LV040, 512KX8 CMOS Boot Block Flash Memory                                                                                                    |
| BIOS ROM size         | 512KB Flash BIOS                                                                                                    |
| BIOS package          | 32-pin PLCC                                                                                                    |
| Supported protocols   | ACPI 1.0b, PC Card 95, SM BIOS 2.3, IEEE1284-ECP/EPP, PCI 2.2, PnP 1.0a, DMI 2.0, PS/2 keyboard and mouse, USB 2.0, VGA BIOS, CD-ROM bootable, IEEE 1394 |
| BIOS password control | Set by setup manual                                                                                                    |

**NOTE:** If you need to check PXE version, press F2 to enter BIOS then enable boot from LAN function. After that, power off the system and remove the HDD. Last, reboot the laptop. Then you will see PXE version displaying on the screen.

### **Second Level Cache**

| Item                    | Specification                                                    |
|-------------------------|------------------------------------------------------------------|
| Cache controller        | Built-in CPU                                                     |
| Cache size              | 2MB for Intel <sup>®</sup> Pentium <sup>®</sup> M 725A Processor |
|                         | 1MB for Intel <sup>®</sup> Celeron M 360/370/380 Processor       |
| 1st level cache control | Always enabled                                                   |
| 2st level cache control | Always enabled                                                   |
| Cache scheme control    | Fixed in write-back                                              |

### **System Memory**

| Item                            | Specification                                                                                      |
|---------------------------------|----------------------------------------------------------------------------------------------------|
| Memory controller               | Built-in Intel <sup>®</sup> 910GML                                                                 |
| Memory size                     | 0MB (no on-board memory)                                                                           |
| DIMM socket number              | 2 sockets                                                                                          |
| Supports memory size per socket | 1024MB                                                                                             |
| Supports maximum memory size    | 2G (by two 1024MB SO-DIMM module)                                                                  |
| Supports DIMM type              | DDR 2 Synchronous DRAM                                                                             |
| Supports DIMM Speed             | 400 MHz                                                                                            |
| Supports DIMM voltage           | 1.8V and 0.9V                                                                                      |
| Supports DIMM package           | 200-pin soDIMM                                                                                     |
| Memory module combinations      | You can install memory modules in any combinations as long as they match the above specifications. |

### **Memory Combinations**

| Slot 1 | Slot 2 | Total Memory |
|--------|--------|--------------|
| 0MB    | 128MB  | 128MB        |
| ОМВ    | 256MB  | 256MB        |
| ОМВ    | 512MB  | 512MB        |
| ОМВ    | 1024MB | 1024MB       |
| 128MB  | 128MB  | 256MB        |
| 128MB  | 256MB  | 384MB        |
| 128MB  | 512MB  | 640MB        |
| 128MB  | 1024MB | 1152MB       |
| 256MB  | 128MB  | 384MB        |
| 256MB  | 256MB  | 512MB        |
| 256MB  | 512MB  | 768MB        |
| 256MB  | 1024MB | 1280MB       |
| 512MB  | 128MB  | 640MB        |
| 512MB  | 256MB  | 768MB        |
| 512MB  | 512MB  | 1024MB       |
| 512MB  | 1024MB | 1536MB       |
| 1024MB | 0MB    | 1024MB       |
| 1024MB | 128MB  | 1152MB       |
| 1024MB | 256MB  | 1280MB       |
| 1024MB | 512MB  | 1536MB       |
| 1024MB | 1024MB | 2048MB       |

**NOTE:** Above table lists some system memory configurations. You may combine DIMMs with various capacities to form other combinations. On above table, the configuration of slot 1 and slot 2 could be reversed.

### **LAN Interface**

| Item                   | Specification  |
|------------------------|----------------|
| Chipset                | Realtek 8110CL |
| Supports LAN protocol  | 10/100Mbps     |
| LAN connector type     | RJ45           |
| LAN connector location | Right side     |

### **LAN Interface**

| Item | Specification                                                                    |
|------|----------------------------------------------------------------------------------|
|      | Integrated 10/100 BASE-T transceiver Wake on LAN support compliant with ACPI 2.0 |
|      | PCI v2.2                                                                         |

### **Modem Interface**

| Item                            | Specification |
|---------------------------------|---------------|
| Data modem data baud rate (bps) | 56K           |
| Supports modem protocol         | V.92          |
| Modem connector type            | RJ11          |
| Modem connector location        | Right side    |

### **Bluetooth Interface**

| Item            | Specification                                                                    |
|-----------------|----------------------------------------------------------------------------------|
| Chipset         | Built-in ICH6-M                                                                  |
| Data throughput | 723 bps (full speed data rate)                                                   |
| Protocol        | Bluetooth 1.1 (Upgradeable to Bluetooth 1.2 when SIG specification is ratified). |
| Interface       | USB 1.1                                                                          |
| Connector type  | Mini-USB                                                                         |

## Wireless Module 802.11b/g (optional device)

| Item            | Specification    |
|-----------------|------------------|
| Chipset         | Built-in ICH6-M  |
| Data throughput | 11~54 Mbps       |
| Protocol        | 802.11b+g        |
| Interface       | Mini-PCI type II |

### **Hard Disk Drive Interface**

| Item                       |                                                                                                    |                                                                                                    |                                                                                                    |
|----------------------------|----------------------------------------------------------------------------------------------------|----------------------------------------------------------------------------------------------------|----------------------------------------------------------------------------------------------------|
| Vendor &<br>Model Name     | Seagate 40G ST9402112A<br>Toshiba MK4025GAS<br>Hitachi HTS421240H9AT00<br>WD WD400UE-22HCT0<br>Samsung M40MP0402H | Seagate ST96812A<br>Seagate ST960821A<br>Toshiba MK6025GAS<br>HGST HTS541260H9AT00<br>WD WD600UE-22HCT0 | TOSHIBA MK8025GAS HITACHI HTS421280H9AT00 SEAGATE ST9808210A SEAGATE ST98823A TOSHIBA MK8026GAX HGST HTS541280H9AT00 WD WD800UE-22HCT0 |
| Capacity (MB)              | 40000                                                                                                    | 60000                                                                                                   | 80000                                                                                                    |
| Bytes per<br>sector        | 512                                                                                                    | 512                                                                                                    | 512                                                                                                    |
| Data heads                 | 2                                                                                                    | 3 (for Hitachi and Seagate)<br>4 (for Toshiba)                                                          | 4 (for Hitachi)<br>3 (for Seagate)                                                                                                    |
| Drive Format               |                                                                                                    |                                                                                                    |                                                                                                    |
| Disks                      | 1                                                                                                    | 2                                                                                                    | 2                                                                                                    |
| Spindle speed (RPM)        | 4200 RPM                                                                                                    | 4200 RPM                                                                                                | 4200 RPM                                                                                                    |
| Performance Specifications |                                                                                                    |                                                                                                    |                                                                                                    |
| Buffer size                | 2048KB                                                                                                    | 8192KB                                                                                                  | 8192KB                                                                                                    |

### **Hard Disk Drive Interface**

| Item                                                      |                                 |                                 |                                 |
|-----------------------------------------------------------|---------------------------------|---------------------------------|---------------------------------|
| Interface                                                 | ATA/ATAPI-6; ATA-6              | ATA/ATAPI-6; ATA-6              | ATA/ATA-6; ATA-6                |
| Max. media<br>transfer rate<br>(disk-buffer,<br>Mbytes/s) | 372                             | 350                             | 350                             |
| Data transfer<br>rate<br>(host~buffer,<br>Mbytes/s)       | 100 MB/Sec.<br>Ultra DMA mode-5 | 100 MB/Sec.<br>Ultra DMA mode-5 | 100 MB/Sec.<br>Ultra DMA mode-5 |
| DC Power Requirements                                     |                                 |                                 |                                 |
| Voltage<br>tolerance                                      | 5V(DC) +/- 5%                   | 5V(DC) +/- 5%                   | 5V(DC) +/- 5%                   |

### **Combo Drive Interface**

| Item                      | Specifi                                                                                                    | cation             |
|---------------------------|----------------------------------------------------------------------------------------------------|--------------------|
| Vendor & model name       | DVD/CDRW HLDS GCC-4244N                                                                                                    |                    |
| Performance Specification | With CD Diskette                                                                                                    | With DVD Diskette  |
| Transfer rate (KB/sec)    | Sustained:                                                                                                    | Sustained:         |
|                           | Max 3.6Mbytes/sec                                                                                                    | Max 10.8Mbytes/sec |
| Buffer Memory             | 2MB                                                                                                    |                    |
| Interface                 | Enhanced IDE(ATAPI) compatible                                                                                                    |                    |
| Applicable disc format    | DVD: DVD-ROM, (DVD-5, DVD-9, DVD-10, DVD-18),DVD-R (read, single border), DVD-RW, DVD-RAM (2.6GB, 4.7GB) CD: CD-DA, CD-ROM, CD-ROM XA, CD-R, CD-RW Photo (Multisession) Video CD, CD-Extra, (CD+), CD-test |                    |
| Loading mechanism         | Load: Manual Release: (a) Electrical Release (Release Button) (b) Release by ATAPI command (c) Emergency Release                                                                                           |                    |
| Power Requirement         |                                                                                                    |                    |
| Input Voltage             | 5 V +/- 5 % (Operating)                                                                                                    |                    |

### **DVD-Dual Interface**

| Item                      | Specification                         |                                  |
|---------------------------|---------------------------------------|----------------------------------|
| Vendor & model name       | LITEON SOSW-833S<br>PIONEER DVR-K16RA |                                  |
| Performance Specification | With CD Diskette                      | With DVD Diskette                |
| Transfer rate (KB/sec)    | Sustained:<br>Max 3.6Mbytes/sec       | Sustained:<br>Max 10.8Mbytes/sec |
| Buffer Memory             | 2MB                                   |                                  |
| Interface                 | Enhanced IDE(ATAPI) compatible        |                                  |

### **DVD-Dual Interface**

| Item                   | Specification                                                                                                    |
|------------------------|----------------------------------------------------------------------------------------------------|
| Applicable disc format | Support disc formats  1. Reads data in each CD-ROM, CD-ROM XA, CD-1, Video CD, CD-Extra and CD-Text  2. Reads data in Photo CD (single and Multi-session)  3. Reads standard CD-DA  4. Reads and writes CD-R discs  5. Reads and writes CD-RW discs  6. Reads and writes in each dVD+R/RW (Ver. 1.1)  7. Reads data in each DVD-ROM and DVD-R (Ver. 2.0 for Authoring)  8. Reads and writes in each DVD-R (Ver. 2.0 for general), DVD-RW and DVD+R/RW (Ver1.1) |
| Loading mechanism      | Load: Manual Release: (a) Electrical Release (Release Button) (b) Release by ATAPI command (c) Emergency Release                                                                                                    |
| Power Requirement      |                                                                                                    |
| Input Voltage          | 5 V +/- 5 % (Operating)                                                                                                    |

### **Audio Interface**

| Item                        | Specification                             |
|-----------------------------|-------------------------------------------|
| Audio Controller            | ALC655                                    |
| Audio onboard or optional   | Built-in                                  |
| Mono or Stereo              | Stereo                                    |
| Resolution                  | 16 bit stereo digital to analog converter |
|                             | 16 bit stereo analog to digital converter |
| Compatibility               | AC97                                      |
| Mixed sound source          | Line-in, CD                               |
| Voice channel               | 8/16-bit, mono/stereo                     |
| Sampling rate               | 44,1 KHz (48K byte for AC97 interface)    |
| Internal microphone         | Yes                                       |
| Internal speaker / Quantity | Yes/2                                     |

### Video Interface

| Item                            | Specification                      |
|---------------------------------|------------------------------------|
| Chipset                         | Built-in Intel <sup>®</sup> 910GML |
| Package                         | 35.5 mm x 40 mm 1257 pin mBGA      |
| Interface                       | internal PCIE                      |
| Supports ZV (Zoomed Video) port | Yes                                |

## **Video Memory**

| Item        | Specification                      |
|-------------|------------------------------------|
| Chipset     | Built-in Intel <sup>®</sup> 910GML |
| Memory size | 64MB/128MB                         |
| Interface   | DDR2                               |

### **USB Port**

| Item                         | Specification                       |
|------------------------------|-------------------------------------|
| Chipset                      | Built-in ICH6-M                     |
| USB Compliancy Level         | 2.0                                 |
| OHCI                         | USB 1.1 and USB 2.0 Host controller |
| Number of USB port           | 3                                   |
| Location                     | Three on the right side             |
| Serial port function control | Enable/Disable by BIOS Setup        |

### **PCMCIA Port**

| Item                            | Specification |
|---------------------------------|---------------|
| PCMCIA controller               | ENE CB1410    |
| Supports card type              | Type-II       |
| Number of slots                 | One type-II   |
| Access location                 | Left panel    |
| Supports ZV (Zoomed Video) port | No ZV support |
| Supports 32 bit CardBus         | Yes           |

## **System Board Major Chips**

| Item                | Controller                         |
|---------------------|------------------------------------|
| Core logic          | Intel® 910GML+ICH6-M               |
| VGA                 | Built in Intel <sup>®</sup> 910GML |
| LAN                 | RealTek 8110CL                     |
| USB 2.0             | Built in ICH6-M                    |
| MODEM               | Built-in ICH6-M                    |
| Bluetooth           | Built-in ICH6-M                    |
| Wireless 802.11 b+g | Built-in ICH6-M                    |
| PCMCIA              | ENE CB1410                         |
| Audio               | Realtek ALC655                     |

## Keyboard

| Item                                             | Specification                                   |
|--------------------------------------------------|-------------------------------------------------|
| Keyboard controller                              | ENE KB 3910                                     |
| Total number of keypads                          | 88-/89-key                                      |
| Windows logo key                                 | Yes                                             |
| Internal & external keyboard work simultaneously | Plug USB keyboard to the USB port directly: Yes |

### **Battery**

| Item                   | Specification                                                                                                    |
|------------------------|----------------------------------------------------------------------------------------------------|
| Vendor & model name    | Sanyo (6cell) 2.0<br>Sony (6cell) 2.0<br>Panasonic (6cell) 2.0<br>Snayo (6cell) 2.4<br>Sony (6cell) 2.4<br>Panasonic (6cell) 2.4<br>Sanyo (9cell) 2.4                                                         |
| Battery Type           | Li-ion                                                                                                    |
| Pack capacity          | 4000 mAH forSanyo (6cell) 2.0<br>3920 mAH Sony (6cell) 2.0<br>3900 mAH Panasonic (6cell) 2.0<br>4800 mAH Snayo (6cell) 2.4<br>4800 mAH Sony (6cell) 2.4<br>4800 mAH Panasonic (6cell)2.4<br>Sanyo (9cell) 2.4 |
| Number of battery cell | 6/9                                                                                                    |
| Package configuration  | 3 cells in series, 2 series in parallel<br>3 cells in series, 3 series in parallel                                                                                                    |
| Normal voltage         | 14.8V                                                                                                    |
| Charge voltage         | 16.8+-0.2v                                                                                                    |

### LCD 14.1 inch

| Item                                                   | Specification                                        |                           |                           |                         |
|--------------------------------------------------------|------------------------------------------------------|---------------------------|---------------------------|-------------------------|
| Vendor & model name                                    | AU B141EW01                                          | CMO N141I1-<br>L02        | QDI<br>QD14TL01-03        | SAMSUNG<br>LTN141W1-L01 |
| Screen Diagonal (mm)                                   | 14.1 inches                                          | 14.1 inches               | 14.1 inches               | 14.1 inches             |
| Active Area (mm)                                       | 304.1x228.1                                          | 304.1x228.1               | 304.1x228.1               |                         |
| Display resolution (pixels)                            | 1024x768 XGA                                         | 1024x768 XGA              | 1024x768 XGA              |                         |
| Pixel Pitch                                            | 0.297x0.297                                          | 0.099x0.297               | 0.297x0.297               |                         |
| Pixel Arrangement                                      | R.G.B. Vertical<br>Stripe                            | R.G.B. Vertical<br>Stripe | R.G.B. Vertical<br>Stripe |                         |
| Display Mode                                           | Normally White                                       | Normally White            | Normally White            |                         |
| Typical White Luminance (cd/m²) also called Brightness | 180 (5 point<br>average)<br>150 (5 point<br>average) | 160                       | 150                       |                         |
| Luminance Uniformity                                   | N/A                                                  | N/A                       | 70                        |                         |
| Contrast Ratio                                         | 300                                                  | 300                       | 250                       |                         |
| Response Time (Optical Rise Time/Fall Time)msec        | 24/11<br>15/35                                       | 8/17                      | 10/25                     |                         |
| Nominal Input Voltage VDD                              | +3.3V Typ.                                           | +3.3V                     | 3.3V                      |                         |
| Typical Power Consumption (watt)                       | 5.6/5.7                                              | 3.96                      | N/A                       |                         |
| Weight                                                 | 550                                                  | 570                       | 600                       |                         |
| Physical Size(mm)                                      | 317.3x242.0x6.<br>0                                  | 317.3x242.0x5.<br>9       | 317.3x242.0x6.<br>5       |                         |
| Electrical Interface                                   | 1 channel LVDS                                       | 1 channel LVDS            | 1 channel LVDS            |                         |
| Support Color                                          | 262K colors<br>(RGB 6-bit data<br>driver)            | 262,144                   | 262,144                   |                         |

### LCD 14.1 inch

| Item                   | Specification |            |            |  |
|------------------------|---------------|------------|------------|--|
| Viewing Angle (degree) |               |            |            |  |
| Horizontal: Right/Left | 40/40         | 45/45      | 40/40      |  |
| Vertial: Upper/Lower   | 10/30         | 15/35      | 20/40      |  |
| Temperature Range(°C)  |               |            |            |  |
| Operating              | 0 to +50      | 0 to +50   | 0 to +50   |  |
| Storage (shipping)     | -20 to +60    | -25 to +60 | -20 to +60 |  |

### **LCD** Inverter

| Item                            | Specification             |
|---------------------------------|---------------------------|
| Vendor & model name             | Darfon/V189-301GP         |
| Brightness conditions           | N/A                       |
| Input voltage (V)               | 9~21                      |
| Input current (mA)              | 2.56 (max)                |
| Output voltage (V, rms)         | 780V (2000V for kick off) |
| Output current (mA, rms)        | 6.5 (max)                 |
| Output voltage frequency (k Hz) | 65K Hz (max)              |

## AC Adaptor

| Item                     | Specification                    |
|--------------------------|----------------------------------|
| Input rating             | 90V AC to 264V AC, 47Hz to 63Hz  |
| Maximum input AC current | 1.7A                             |
| Inrush current           | 220A@115VAC                      |
|                          | 220A@230VAC                      |
| Efficiency               | 82% min. @115VAC input full load |

## **System Power Management**

| ACPI mode           | Power Management                                                                                                    |
|---------------------|----------------------------------------------------------------------------------------------------|
| Mech. Off (G3)      | All devices in the system are turned off completely.                                                                           |
| Soft Off (G2/S5)    | OS initiated shutdown. All devices in the system are turned off completely.                                                    |
| Working (G0/S0)     | Individual devices such as the CPU and hard disc may be power managed in this state.                                           |
| Suspend to RAM (S3) | CPU set power down VGA Suspend PCMCIA Suspend Audio Power Down Hard Disk Power Down CD-ROM Power Down Super I/O Low Power mode |
| Save to Disk (S4)   | Also called Hibernation Mode. System saves all system states and data onto the disc prior to power off the whole system.       |

# System Utilities

# **BIOS Setup Utility**

The BIOS Setup Utility is a hardware configuration program built into your computer's BIOS (Basic Input/Output System).

Your computer is already properly configured and optimized, and you do not need to run this utility. However, if you encounter configuration problems, you may need to run Setup. Please also refer to Chapter 4 Troubleshooting when problem arises.

To activate the BIOS Utility, press  $\mathbf{m}$  during POST (when "Press <F2> to enter Setup" message is prompted on the bottom of screen).

Press m to enter setup. The default parameter of F12 Boot Menu is set to "disabled". If you want to change boot device without entering BIOS Setup Utility, please set the parameter to "enabled".

Press <F12> during POST to enter multi-boot menu. In this menu, user can change boot device without entering BIOS SETUP Utility.

| P                                                                     | hoenix TrustedCore Setup Utility |              |
|-----------------------------------------------------------------------|----------------------------------|--------------|
| Information Main Advanced                                             | Security Boot Exit               |              |
| CPU Type:                                                             | Genuine Intel ® CPU              | Help Item    |
| CPU Speed:                                                            | XXXXGHz                          | Tiolp Rolli  |
|                                                                       |                                  | Menu Level ► |
| IDE0 Model Name:                                                      | Intel Raid0                      |              |
| IDE0 Serial Number:                                                   | TSST CorpCD                      |              |
| IDE1 Model Name:                                                      | MK3018GAP-(PM)                   |              |
| IDE1 Serial Number:                                                   | Y2554027T                        |              |
|                                                                       |                                  |              |
| ATAPI Model Name                                                      | Slimtype DVD-ROM LSD-081-(S      |              |
| System BIOS Version                                                   | V1.0                             |              |
| VGA BIOS Version                                                      | ATI M9+XC V0.1                   |              |
|                                                                       |                                  |              |
| Serial Number                                                         | XXXXXXXXX                        |              |
| Asset Tag Number                                                      | XXXXXXXXX                        |              |
| Product Name                                                          | TravelMate XXXX                  |              |
| Manufacturer Name                                                     | Acer Inc.                        |              |
| UUID:                                                                 | XXXXXXXXX                        |              |
|                                                                       |                                  |              |
| ↑↓←→ :Move Enter: Select +/-/PU/PD :Value F10: Save and Exit ESC:Exit |                                  |              |
| F1: General Help                                                      | F5: Previous Values F7: Optimize | d Defaults   |

Chapter 2 43

## Navigating the BIOS Utility

There are six menu options: Info., Main, System Devices, Security, Boot, and Exit.

Follow these instructions:

- q To choose a menu, use the cursor left/right keys (zx).
- q To choose a parameter, use the cursor up/down keys ( wy).
- q To change the value of a parameter, press por q.
- q A plus sign (+) indicates the item has sub-items. Press e to expand this item.
- q Press ^ while you are in any of the menu options to go to the Exit menu.
- In any menu, you can load default settings by pressing t. You can also press u to save any changes made and exit the BIOS Setup Utility.

**NOTE:** You can change the value of a parameter if it is enclosed in square brackets. Navigation keys for a particular menu are shown on the bottom of the screen. Help for parameters are found in the Item Specific Help part of the screen. Read this carefully when making changes to parameter values. **Please note that system information is subject to different models**.

# Information

**NOTE**: The following system information is subject change between models and is for reference only.

|                                                                       | Phoenix TrustedCore Setup Utility Information |              |
|-----------------------------------------------------------------------|-----------------------------------------------|--------------|
| CPU Type:                                                             | Genuine Intel ® CPU                           | Help Item    |
| CPU Speed:                                                            | XXXXGHz                                       | Menu Level ▶ |
| IDE0 Model Name:                                                      | Intel Raid0                                   | Menu Level   |
| IDE0 Serial Number:                                                   | TSST CorpCD                                   |              |
| IDE1 Model Name:                                                      | МК3018GAP-(PM)                                |              |
| IDE1 Serial Number:                                                   | Y2554027T                                     |              |
| ATAPI Model Name                                                      | Slimtype DVD-ROM LSD-081-(                    |              |
| System BIOS Version                                                   | V1.0                                          |              |
| VGA BIOS Version                                                      | ATI M9+XC V0.1                                |              |
| Serial Number                                                         | XXXXXXXXX                                     |              |
| Asset Tag Number                                                      | XXXXXXXXX                                     |              |
| Product Name                                                          | TravelMate XXXX                               |              |
| Manufacturer Name                                                     | Acer Inc.                                     |              |
| UUID:                                                                 | XXXXXXXXX                                     |              |
| ↑↓←→ :Move Enter: Select +/-/PU/PD :Value F10: Save and Exit ESC:Exit |                                               |              |
| F1: General Help F5: Previous Values F7: Optimized Defaults           |                                               |              |

| Parameter          | Description                                                                                                    |
|--------------------|----------------------------------------------------------------------------------------------------|
| CPU Type           | This field shows the CPU type for the system                                                                                                    |
| CPU Speed          | This field shows the CPU speed for the system                                                                                                    |
| IDE0 Model Name    | This field shows the model name of HDD installed on primary IDE master                                                                                                   |
| IDE0 Serial Number | This field displays the serial number of HDD installed on primary IDE master                                                                                             |
| IDE1 Model Name    | This field displays the model name of devices installed on secondary IDE master. The hard disk drive or optical drive model name is automatically detected by the system |
| IDE1 Serial Number | This field shows the serial number of devices installed on secondary IDE master                                                                                          |
| ATAPI Model Name   | This field displays the ATAPI model name                                                                                                    |
| System BIOS ver    | Displays system BIOS version                                                                                                    |
| VGA BIOS Ver       | This field displays the VGA firmware version of the system                                                                                                    |
| Serial Number      | This field displays the serial number of this unit                                                                                                    |
| Asset Tag Number   | This field displays the asset tag number of the system                                                                                                    |
| Product Name       | This field shows product name of the system                                                                                                    |
| Manufacturer Name  | This field displays the manufacturer of this system                                                                                                    |
| UUID Number        | This will be visible only when an internal LAN device is present                                                                                                    |

Chapter 2 45

## Main

The Main screen displays a summary of your computer hardware information, and also includes basic setup parameters. It allows the user to specify standard IBM PC AT system parameters.

**NOTE:** The screen below is for reference only. Actual values may differ.

| Phoenix - Award WorkstationBIOS CMOS Setup Utility                    |                           |                   |
|-----------------------------------------------------------------------|---------------------------|-------------------|
| Main Main                                                             |                           |                   |
| System Time                                                           | [09 : 00: 00]             | Help Item         |
| System Date                                                           | [01 : 01: 2007]           | rioip itom        |
|                                                                       |                           | Menu Level        |
| System Memory                                                         | 640KB                     |                   |
| Extended Memory                                                       | XXX                       |                   |
| Video Memory                                                          | [8M]                      |                   |
|                                                                       |                           |                   |
| Quiet Boot                                                            | [Enabled]                 |                   |
| Network Boot                                                          | [Enabled]                 |                   |
| F12 Boot Menu                                                         | [Disabled]                |                   |
| D2D Recovery                                                          | [Enabled]                 |                   |
|                                                                       |                           |                   |
|                                                                       |                           |                   |
|                                                                       |                           |                   |
|                                                                       |                           |                   |
|                                                                       |                           |                   |
|                                                                       |                           |                   |
|                                                                       |                           |                   |
| ↑↓←→ :Move Enter: Select +/-/PU/PD :Value F10: Save and Exit ESC:Exit |                           |                   |
| F1: General Help                                                      | F5: Previous Values F7: O | ptimized Defaults |

The table below describes the parameters in this screen. Settings in **boldface** are the default and suggested parameter settings.

| Parameter       | Description                                                                                                    | Format/Option                            |
|-----------------|----------------------------------------------------------------------------------------------------|------------------------------------------|
| System Time     | Sets the system time. The hours are displayed with 24-hour format                                                                                                    | Format: HH:MM:SS<br>(hour:minute:second) |
| System Date     | Sets the system date                                                                                                    | Format MM/DD/YYYY (month/day/year)       |
| System Memory   | This field reports the memory size of the system. Memory size is fixed to 640MB                                                                                                    |                                          |
| Extended Memory | This field reports the memory size of the extended memory in the system (Extended Memory size=Total memory size-1MB)                                                                         |                                          |
| Video Memory    | Shows the VGA memory size                                                                                                    |                                          |
| Quiet Boot      | Determines if Customer Logo will be displayed or<br>not; shows Summary Screen is disabled or<br>enabled                                                                                      | Option: <b>Enabled</b> or Disabled       |
|                 | <b>Enabled</b> : Customer Logo is displayed, and Summary Screen is disabled                                                                                                    |                                          |
|                 | <b>Disabled</b> : Customer Logo is not displayed, and Summary Screen is enabled                                                                                                    |                                          |
| Network Boot    | Enables or disables the system boot from LAN (remote server)                                                                                                    | Option: <b>Enabled</b> or Disabled       |
| F12 Boot Menu   | Enables or disables Boot Menu during POST. Enabled: During quite boot, the OEM POST screen displays Press <f12>Change Boot Device</f12>                                                      | Option: <b>Disabled</b> or Enabled       |
|                 | Disabled: During quite boot, the OEM POST screen does not display <b>Press <f12>Change</f12> Boot Device</b>                                                                                 |                                          |
|                 | Note: This Boot device change is applies to next boot only.                                                                                                    |                                          |
| D2D Recovery    | Enables or disables D2D Recovery function. The function allows the user to create a hidden partition on hard disc drive to store operation system and restore the system to factory defaults | Option: <b>Enabled</b> or Disabled       |

**NOTE:** The sub-items under each device will not be shown if the device control is set to disable or auto. This is because the user is not allowed to control the settings in these cases.

Chapter 2 47

## Advanced

The Advanced screen displays advanced settings in BIOS.

| Phoenix - Award WorkstationBIOS CMOS Setup Utility                                                   |                                 |             |
|----------------------------------------------------------------------------------------------------|---------------------------------|-------------|
|                                                                                                    | Advanced                        |             |
| Serial Port                                                                                          | [Auto]                          | Help Item   |
| Infrared Port (FIR)                                                                                  | [Auto]                          | Menu Level  |
| Parallel Port                                                                                        | [Auto]                          |             |
| Mode                                                                                                 | [ECP]                           |             |
| ►ASF Configuration  Minimum Watchdog Timeout  BIOS Boot Timeout  OS Boot Timeout  Power-on wait Time | [ ]<br>[ ]<br>[ ]               |             |
| ↑↓←→ :Move Enter: Select +/-/PU/PD :Value F10: Save and Exit ESC:Exit                                |                                 |             |
| F1: General Help                                                                                     | F5: Previous Values F7: Optimiz | ed Defaults |

The table below describes the parameters in this screen. Settings in **boldface** are the default and suggested parameter settings.

| Parameter                                                                                                | Description                                                                                                    | Option                    |
|----------------------------------------------------------------------------------------------------|----------------------------------------------------------------------------------------------------|---------------------------|
| Serial port                                                                                              | Displays the setting of the serial port                                                                                                    | Auto or Disabled          |
| Infrared port                                                                                            | Displays the setting of the infrared port                                                                                                    | Auto or Disabled          |
| Parallel port                                                                                            | Displays the setting of the parallel port                                                                                                    | Auto or Disabled          |
| Mode                                                                                                    | Displays the mode of the parallel port if enabled                                                                                                 | ECP/SPP/EPP               |
| ASF Configuration  q Minimum Watchdog Timeout q BIOS Boot Timeout q OS Boot Timeout q Power-on wait Time | Access the ASF Submenu for the following features:  q Minimum Watchdog Timeout — q BIOS Boot Timeout — q OS Boot Timeout — q Power-on wait Time — | Enter a figure in minutes |

# Security

The Security screen contains parameters that help safeguard and protect your computer from unauthorized use

| Phoenix - Award WorkstationBIOS CMOS Setup Utility |                                     |             |
|----------------------------------------------------|-------------------------------------|-------------|
| Security                                           |                                     |             |
| Supervisor Password Is                             | [Clear]                             | Help Item   |
| User Password Is                                   | [Clear]                             | Tiolp Rolli |
| HDD Password Is                                    | [Clear]                             | Menu Level  |
|                                                    |                                     |             |
| Set Supervisor Password                            | [Enter]                             |             |
| Set User Password                                  | [Enter]                             |             |
| Set HDD Password                                   | [Enter]                             |             |
|                                                    |                                     |             |
| Password on Boot                                   | [Disabled]                          |             |
| Current TPM State                                  |                                     |             |
| Change TPM State                                   | [No Change]                         |             |
|                                                    |                                     |             |
|                                                    |                                     |             |
|                                                    |                                     |             |
|                                                    |                                     |             |
|                                                    |                                     |             |
|                                                    |                                     |             |
|                                                    |                                     |             |
|                                                    | elect +/-/PU/PD :Value F10: Save an |             |
| F1: General Help                                   | F5: Previous Values F7: Optimize    | d Defaults  |

Chapter 2 49

The table below describes the parameters in this screen. Settings in **boldface** are the default and suggested parameter settings.

| Parameter               | Description                                                                                                    | Option                     |
|-------------------------|----------------------------------------------------------------------------------------------------|----------------------------|
| Supervisor Password Is  | Shows the setting for the Supervisor password                                                                                                    | Clear or Set               |
| User Password Is        | Shows the setting for the user password                                                                                                    | Clear or Set               |
| HDD Passwored Is        | Shows the setting for the HDD password                                                                                                    | Clear or Set               |
| Set Supervisor Password | Press Enter to set the supervisor password. When set, this password protects the BIOS Setup Utility from unauthorized access. The user can not either enter the Setup menu nor change the value of parameters                                     |                            |
| Set User Password       | Press Enter to set the user password. When user password is set, this password protects the BIOS Setup Utility from unauthorized access. The user can enter Setup menu only and does not have right to change the value of parameters             |                            |
| Set HDD Password        | Press <b>Enter</b> to set the HDD password. When HDD password is set, this password protects the Primary HDD                                                                                                    |                            |
| Password on Boot        | Defines whether a password is required or not while the events defined in this group happen. The following sub-options are all requires the Supervisor password for changes and should be grayed out if the user password was used to enter setup | <b>Disabled</b> or Enabled |
| Current TPM State       |                                                                                                    |                            |
| Change TPM State        |                                                                                                    |                            |

**NOTE:** When you are prompted to enter a password, you have three tries before the system halts. Don't forget your password. If you forget your password, you may have to return your notebook computer to your dealer to reset it.

### **Password Conventions**

All the passwords must obey the following rules:

- $_{
  m q}$  All the passwords can be set/cleared in BIOS Setup Security screen.
- The password entry consists up to 8 alphanumeric characters. At least 1 character must be assigned in this field.

The valid keys are listed in the table below:

| Symbol Character | Symbol Name                               |
|------------------|-------------------------------------------|
| A — Z            | Alphabet A through Z (Not Case Sensitive) |
| 0 — 9            | Numeric Characters                        |
| -                | Dash                                      |
| =                | Equals Sign                               |
| [                | Left Bracket                              |
| ]                | Right Bracket                             |
|                  | Period                                    |
| ,                | Comma                                     |
| ;                | Semi-colon                                |

|   | Symbol Character | Symbol Name |
|---|------------------|-------------|
| r | 1                | Slash       |
|   | 1                | Back-slash  |

- q The maximum cycles to retry password is limited to 3.
- g User cannot change/remove password during resuming from S4.
- Finger print: support 10 fingers Upack/Authentec modules.

#### Setting a Password

Perform the following steps to set the supervisor, user, or HDD password.

**NOTE:** The following example uses the Supervisor Password screens. The User and HDD Password screens are identical.

Use the ↑ and ↓ keys to highlight the Set Supervisor Password parameter and press the Enter key.
 The Set Supervisor Password box appears:

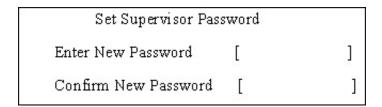

 Type a password in the Enter New Password field. The password length can not exceeds 8 alphanumeric characters (A-Z, a-z, 0-9, not case sensitive). Retype the password in the Confirm New Password field.

**IMPORTANT**:Be careful when typing the password as the characters do not appear on the screen.

- 3. Press Enter. After setting the password, the computer sets the Supervisor Password Is parameter to Set.
- 4. If desired, you can opt to enable the **Password on Boot** parameter.
- 5. When you are done, save the changes and exit the BIOS Setup Utility.

### Removing a Password

Follow these steps:

1. Use the  $\uparrow$  and  $\downarrow$  keys to highlight the **Set Supervisor Password** parameter and press the **Enter** key. The Set Password box appears:

| Set Supervisor Passwo  | rd |   |
|------------------------|----|---|
| Enter current password | [  | ] |
| Enter New Password     | [  | ] |
| Confirm New Password   | [  | ] |

- 2. Type the current password in the Enter Current Password field and press Enter.
- 3. Press **Enter** twice **without** typing anything in the Enter New Password and Confirm New Password fields. The computer then sets the Supervisor Password parameter to **Clear**.
- 4. When you have changed the settings, save the changes and exit the BIOS Setup Utility.

Chapter 2 51

### Changing a Password

 Use the ↑ and ↓ keys to highlight the Set Supervisor Password parameter and press the Enter key. The Set Password box appears:

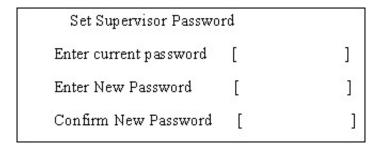

- 2. Type the current password in the Enter Current Password field and press Enter.
- Type a password in the Enter New Password field. Retype the password in the Confirm New Password field.
- Press Enter. After setting the password, the computer sets the Supervisor Password Is parameter to Set.
- 5. If desired, you can enable the **Password on Boot** parameter.
- 6. When you are done, save the changes and exit the BIOS Setup Utility.

If the verification is OK, the screen will display as following.

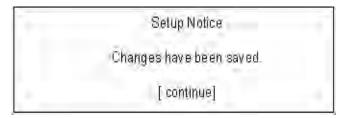

The password setting is complete after the user presses **Enter**.

If the current password entered does not match the actual current password, the screen will show you the Setup Warning.

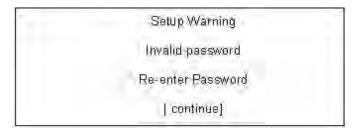

If the new password and confirm new password strings do not match, the screen will display the following message.

Setup Warning Password do not match Re-enter Password

Chapter 2 53

### Boot

This menu allows the user to decide the order of boot devices to load the operating system. Bootable devices includes the distette drive in module bay, the onboard hard disk drive and the CD-ROM in module bay.

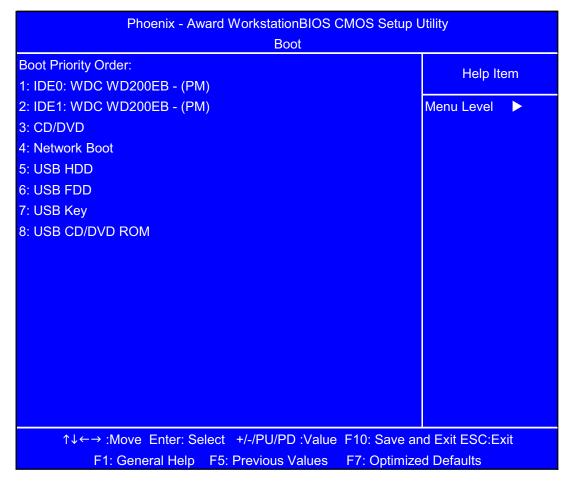

Use  $\uparrow$  or  $\downarrow$  to select a device, then press <F6> to move it up the List, or <F5> to move it down the list. Press <Esc> to escape the menu

### Exit

The Exit screen contains parameters that help safeguard and protect your computer from unauthorized use.

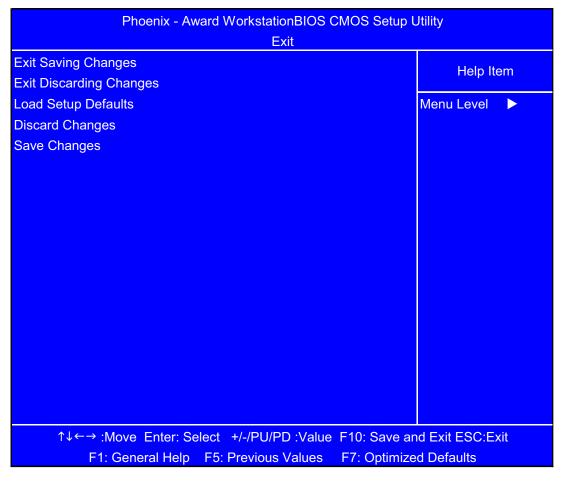

The table below describes the parameters in this screen.

| Parameter               | Description                                         |
|-------------------------|-----------------------------------------------------|
| Exit Saving Changes     | Exit System Setup and save your changes to CMOS.    |
| Exit Discarding Changes | Exit utility without saving setup data to CMOS.     |
| Load Setup Defaults     | Load default values for all SETUP item.             |
| Discard Changes         | Load previous values from CMOS for all SETUP items. |
| Save Changes            | Save Setup Data to CMOS.                            |

Chapter 2 55

# **BIOS Flash Utility**

The BIOS flash memory update is required for the following conditions:

- q New versions of system programs
- q New features or options
- q Restore a BIOS when it becomes corrupted.

Use the Phlash utility to update the system BIOS flash ROM.

NOTE: If you do not have a crisis recovery diskette at hand, then you should create a Crisis Recovery Diskette before you use the Phlash utility.

NOTE: Do not install memory-related drivers (XMS, EMS, DPMI) when you use the Phlash.

**NOTE:** Please use the AC adaptor power supply when you run the Phlash utility. If the battery pack does not contain enough power to finish BIOS flash, you may not boot the system because the BIOS is not completely loaded.

Fellow the steps below to run the Phlash.

- 1. Prepare a bootable diskette.
- **2.** Copy the flash utilities to the bootable diskette.
- 3. Then boot the system from the bootable diskette. The flash utility has auto-execution function.

# Machine Disassembly and Replacement

This chapter contains step-by-step procedures on how to disassemble the notebook computer for maintenance and troubleshooting.

To disassemble the computer, you need the following tools:

- q Wrist grounding strap and conductive mat for preventing electrostatic discharge
- q Small Philips screw driver
- q Philips screwdriver
- Plastic flat head screw driver
- q Tweezers

**NOTE:** The screws for the different components vary in size. During the disassembly process, group the screws with the corresponding components to avoid mismatch when putting back the components. When you remove the stripe cover, please be careful not to scrape the cover.

Chapter 3 57

# General Information

## Before You Begin

Before proceeding with the disassembly procedure, make sure that you do the following:

- 1. Turn off the power to the system and all peripherals.
- 2. Unplug the AC adapter and all power and signal cables from the system.

## **Disassembly Procedure Flowcharts**

The following flowcharts give you a graphic representation on the entire disassembly sequence and instructs you on the components that need to be removed during servicing. For example, if you want to remove the system board, you must first remove the keyboard, then disassemble the inside assembly frame in that order.

### Main Unit Disassembly Flowchart

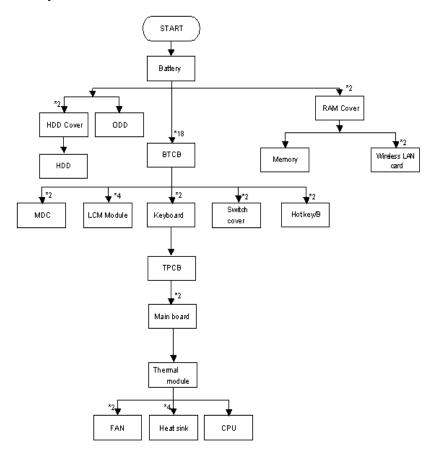

Chapter 3 59

# LCM Module Disassembly Flowchart

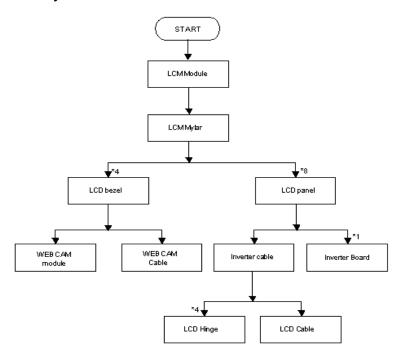

# Main Unit Disassembly Procedure

### Removing the Battery Pack

1. Turn the computer over. Release the battery lock as shown.

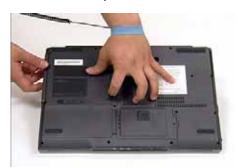

2. Push the release latch, the battery pops up.

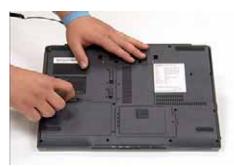

3. Remove the battery.

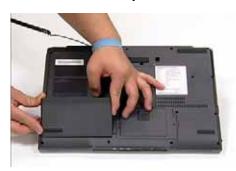

## Removing the Cover Securing Screws and Covers

1. Locate and loosen the seventeen (17) screws as shown.

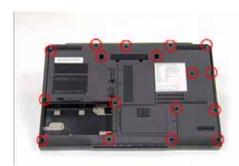

**NOTE:** It is not necessary to remove the screws from the cover.

Chapter 3 61

2. Locate and remove the memory and HDD cover screws as shown.

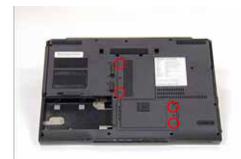

3. Remove the memory cover as shown.

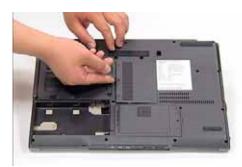

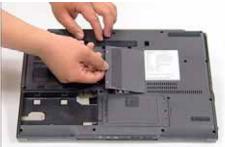

4. Remove the HDD cover as shown.

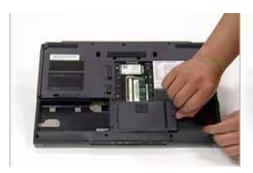

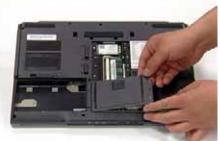

# Removing the HDD

1. Locate the plastic tab on the HDD.

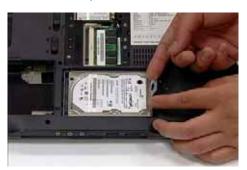

2. Place one hand on the computer for stability and grasp the HDD removal tag.

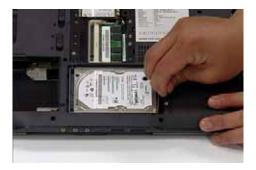

3. Pull away from the connector and upward as shown to remove the HDD from the chassis.

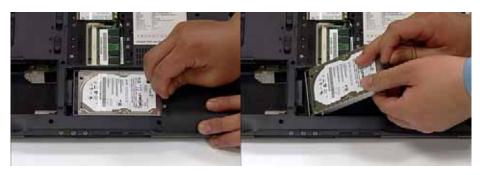

#### Removing the Memory Module

1. Push the two release levers on the memory module outward as shown.

**NOTE:** The memory module lifts upward during release.

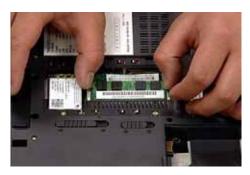

2. Pull the memory module away from the socket.

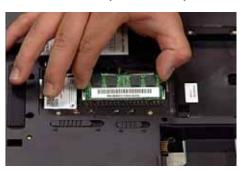

#### Removing the Wireless Card

**NOTE:** Fine tweezers are required for this procedure.

 Locate the three antenna wires (white tape, red tape and no tape) on the left-hand side of the memory bay.

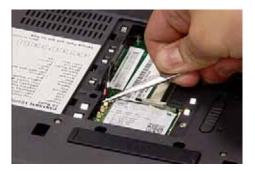

2. Using fine tweezers, grip the white taped wire and pull upward until it is released from the board.

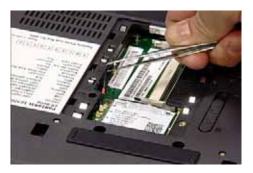

- 3. Repeat for the red taped and no tape wires.
- 4. Remove cables to access Wireless Card.
- 5. Locate and remove the three screws as shown.

**NOTE:** The Wireless Card lifts up automatically once the screws are removed.

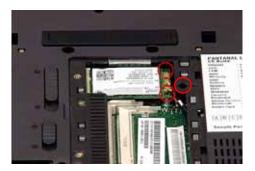

6. Grip card and pull away from socket as shown.

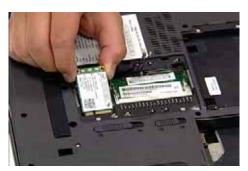

## Removing the ODD

1. Push and hold the ODD latch as shown.

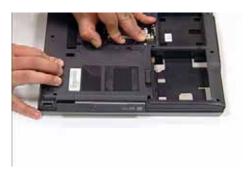

2. Remove ODD.

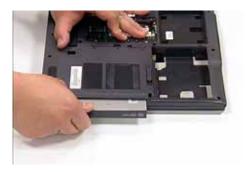

## Removing Dummy Trays

1. Locate Dummy Tray 1 and press the cover inwards as shown.

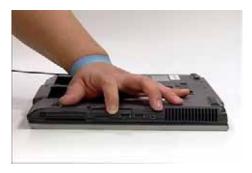

2. Remove Dummy Tray 1

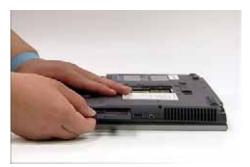

3. Locate Dummy Tray 2 and press the release button as shown.

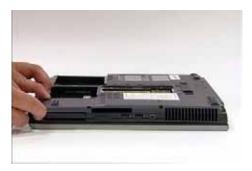

4. Remove Dummy Tray 2.

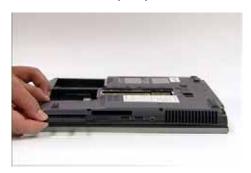

#### Removing the Switch Cover

**CAUTION:** Using tools to remove the Switch Cover may cause damage to the outer casing. It is recommended that only fingers are used to remove the Switch Cover.

1. Turn the computer over. Locate and remove the two securing screws as shown.

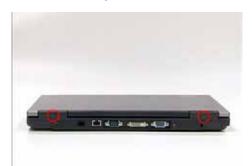

2. Open the LCM module fully to expose the Switch Cover.

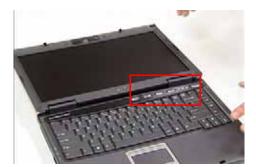

3. Grip the Switch Cover as shown and pull upward to remove.

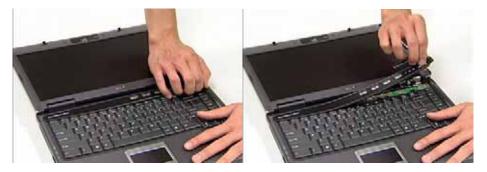

**4.** Using two hands, remove the Switch Cover from the chassis.

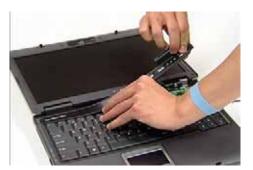

## Removing the Keyboard

1. Locate and remove the two screws as shown.

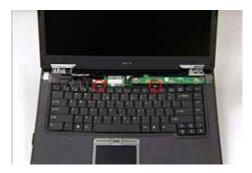

2. Using both hands, lift the top edge of the keyboard as shown.

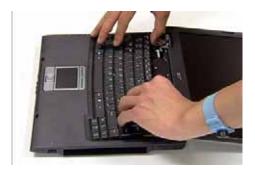

3. Turn the keyboard over, as shown, to expose the cables.

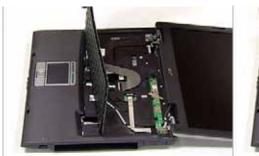

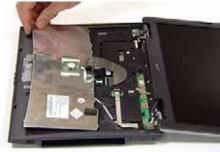

4. Using fine tweezers, release the first cable lock as shown and remove the cable from the socket.

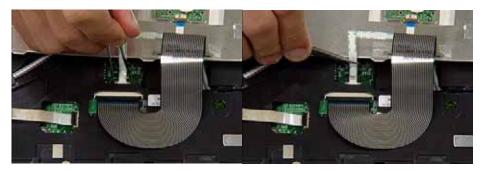

5. Using fine tweezers, release the second cable lock as shown and remove the cable from the socket.

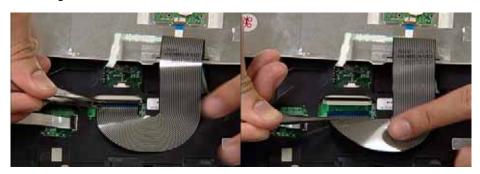

**6.** Remove keyboard from chassis.

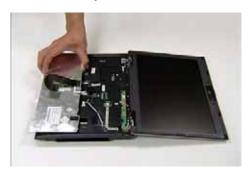

## Disconnecting the TouchPad

1. Disconnect the first cable by releasing the locking latch and removing the cable as shown.

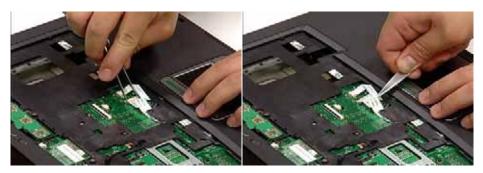

**2.** Disconnect the second cable by releasing the locking latch and removing the cable as shown. **NOTE:** Move the cable away from the work area to allow access to the third cable.

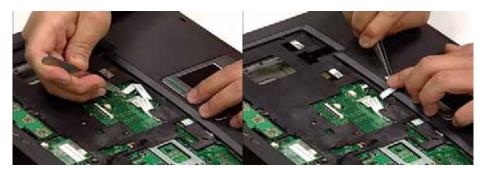

3. Disconnect the third cable as shown.

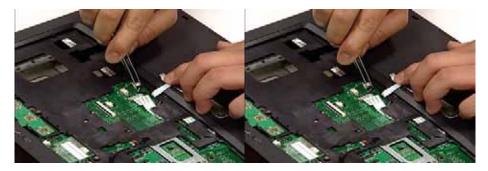

## Removing the Switch Board

1. Locate and remove the two screws as shown.

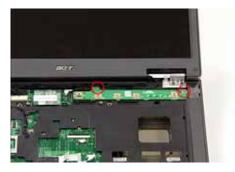

2. Remove the Switch Board from the chassis.

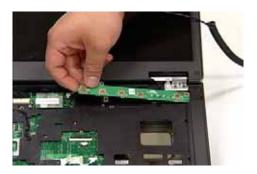

#### Removing the Modem Module

1. Disconnect the two cables from the Modem Module as shown.

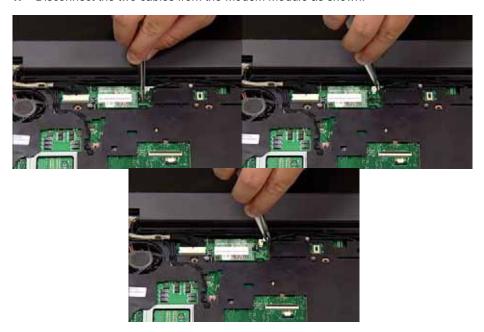

2. Locate and remove the two securing screws as shown.

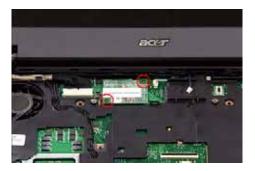

3. Lift the Modem Module clear of the chassis.

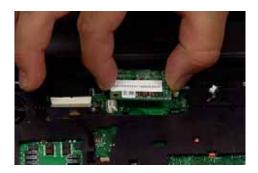

#### Removing the Antenna Cables

1. Remove the Antenna Cables from the securing pins as shown.

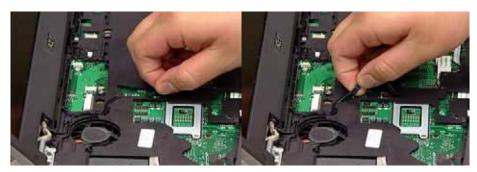

2. Pull the three Antenna Cables from the underside of the computer through the mainboard as shown.

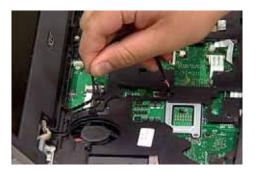

#### Removing the LCM Module

**CAUTION:** Ensure all cables are removed from securing pins before proceeding to avoid damage.

1. Disconnect the LCM Module cable as shown.

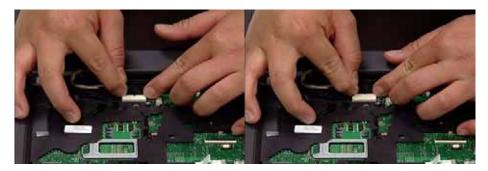

2. Locate and remove the four screws as shown.

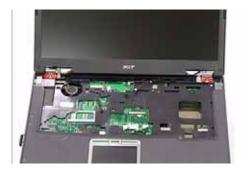

3. Lift the LCM Module upward to remove from the chassis.

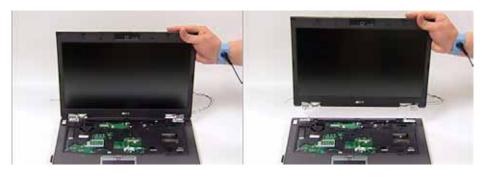

#### Removing the TouchPad

1. Lift the rear edge of the TouchPad Module first, as shown, then pull the module away from the mounting to clear the ports at the front of the computer.

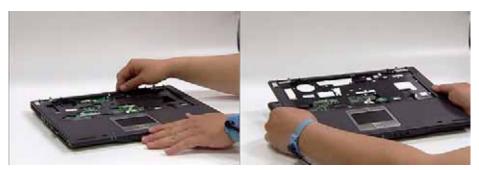

## Removing the Mainboard

1. Locate the three connectors (yellow markers) as shown.

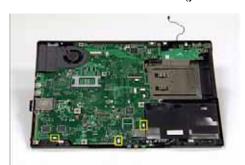

2. Disconnect the connectors using tweezers as shown.

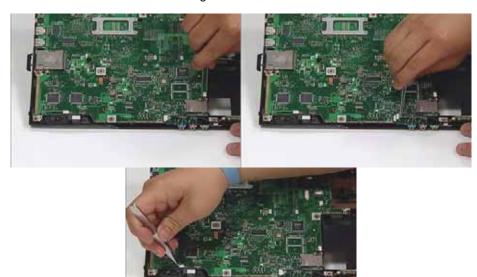

3. Locate and remove the two screws as shown to release the Mainboard.

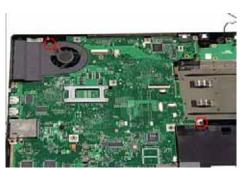

4. Grip the mainboard from the front and lift up.

**NOTE:** If any resistance is met while removing the mainboard, ease the computer case outward to clear the obstruction.

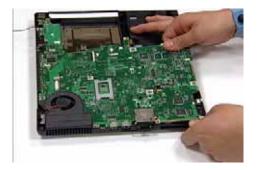

5. Lift the mainboard clear of the chassis.

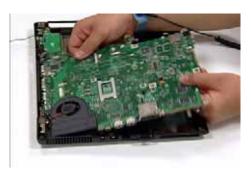

#### Removing the I/O Board

1. Locate and remove the two screws as shown.

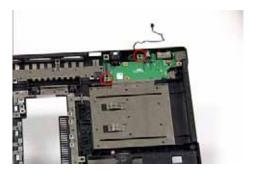

2. Lift the board toward the front of the computer to clear the port and remove from the chassis.

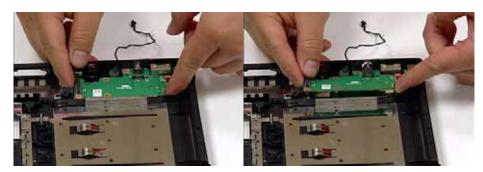

## Removing the Heatsink and Fan Module

 Turn the mainboard over. Locate and remove the five screws (red markers) and fan connector (yellow marker) from the mainboard.

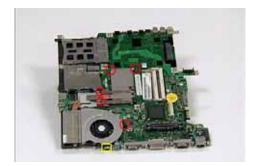

2. Remove the Heatsink securing bracket as shown.

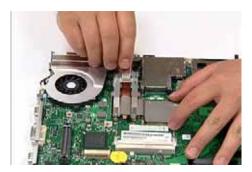

3. Remove the Heatsink as shown.

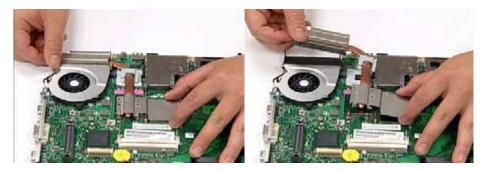

4. Steady the Mainboard with one hand and remove the Fan Module by lifting straight up.

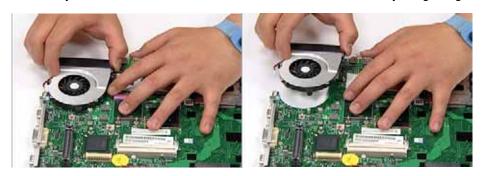

## Removing the CPU

1. Using a screw driver, unscrew the CPU counter clockwise.

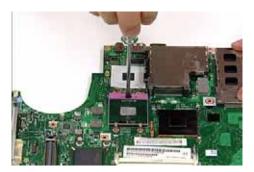

2. Remove the CPU from the bracket as shown.

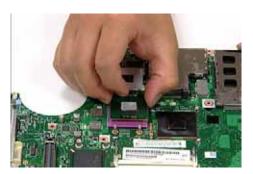

## LCM Module Disassembly Procedure

#### Removing the LCM Bezel

CAUTION: When using tools, be careful not to scratch the computer casing.

1. Locate and remove the four mylar (small red markers) and two rubber (large red markers) screw covers as shown.

**NOTE:** Do not discard the screw covers — they are reusable.

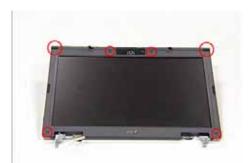

- 2. Remove the six bezel securing screws.
- 3. Loosen the bezel by lifting all the edges upward as shown.

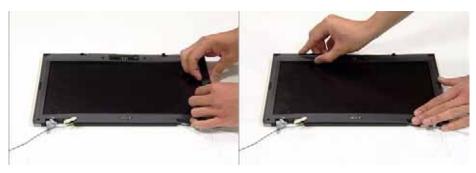

**4.** Push in the cover locks to allow the bezel to pass freely over them.

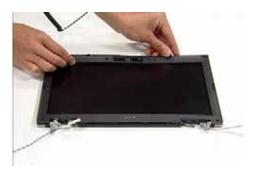

**5.** Remove the bezel from the LCM Module.

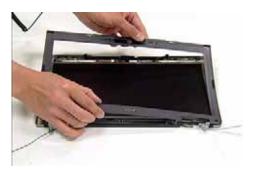

## Removing the LCD Panel

1. Locate and remove the six screws as shown.

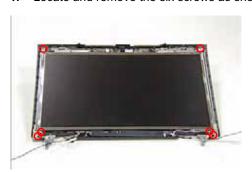

2. Locate the three panel connectors as shown. Disconnect the cables as shown.

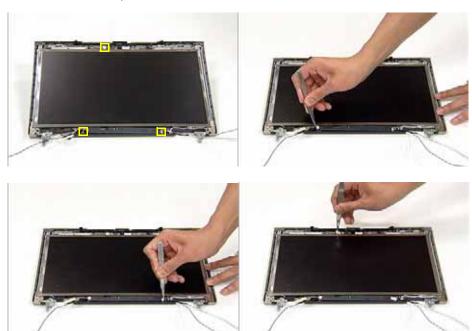

3. Hold down the WebCam Module and remove the LCD panel by lifting the hinge as shown.

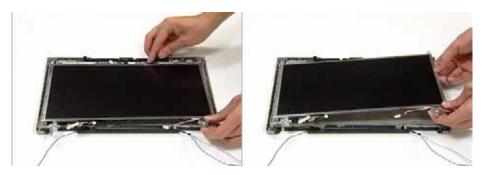

4. Locate and remove the Inverter Board screw as shown.

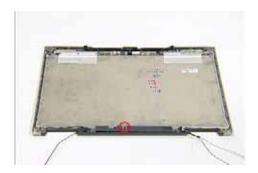

5. Grip the Inverter Board and lift upward to remove.

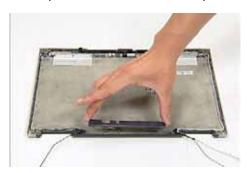

**6.** Grip the WebCam Module and lift upward to remove.

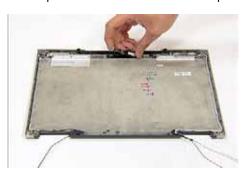

7. Turn the LCD panel over to expose the rear. Grip the LCM cable and lift upward to detach the adhesive pads.

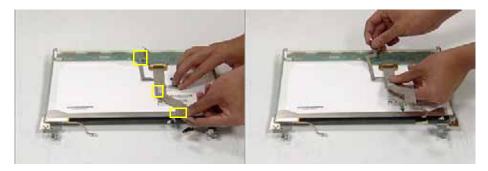

8. Hold the printed circuit board with one hand and disconnect the cable by pulling away from the connector.

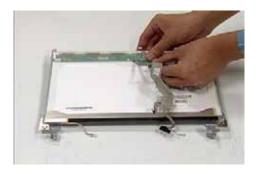

9. Locate and remove the four screws (two on each side) securing the LCD brackets to the LCD panel.

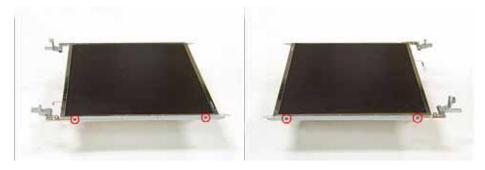

**10.** Remove the LCD brackets by pulling away from the LCD Panel as shown.

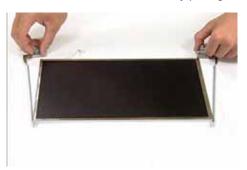

## LCM Module Reassembly Procedure

#### Replacing the LCD Panel

1. Align the LCD brackets the four screw holes (two on each side) on the LCD Panel as shown.

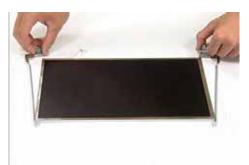

2. Secure the LCD brackets to the LCD panel.

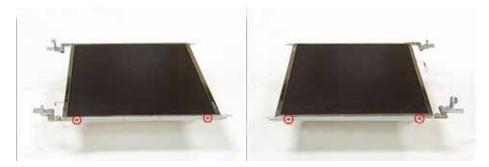

3. Insert the cable into the cable connector on the LCD Panel as shown.

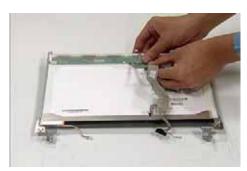

4. Align the LCD Panel cable as shown and press down to engage the adhesive pads.

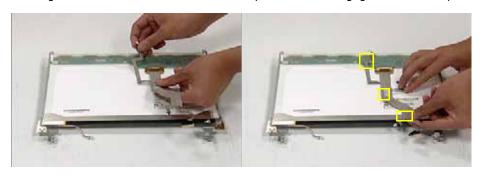

5. Place the WebCam Module in the mounting as shown.

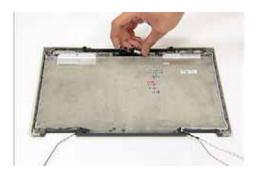

**6.** Place the Inverter Board in the mounting and secure with the screw provided.

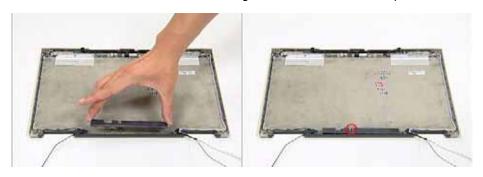

7. Place the LCD Panel in the mounting and secure the three panel connectors as shown.

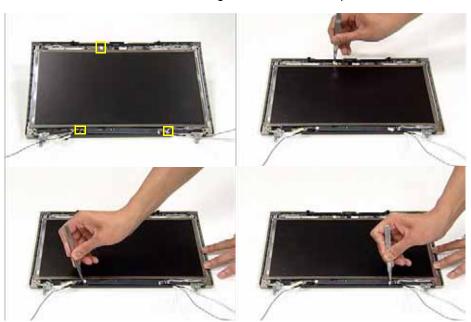

8. Secure the LCD Panel with the six screws provided.

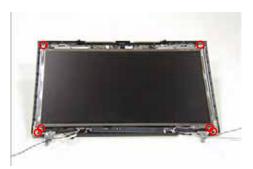

#### Replacing the LCM Bezel

1. Locate the bezel correctly and press down the edges until there are no gaps between the bezel and the LCM Module,

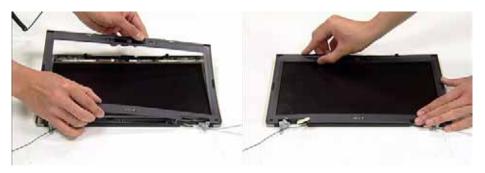

2. Secure the six screws provided and replace the mylar (small red markers) and rubber screw caps (large red markers).

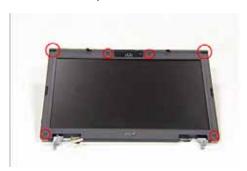

## Main Module Reassembly Procedure

#### Replacing the CPU

1. Insert the CPU into the CPU bracket as shown.

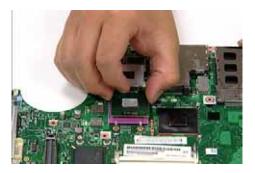

2. Using a screw driver, tighten the screw clockwise as shown to secure the CPU in place.

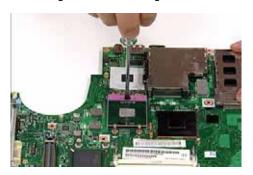

## Replacing the Heatsink and Fan Module

1. Place the Fan Module in the mounting as shown.

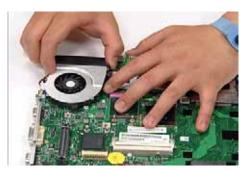

2. Place the Heatsink as shown.

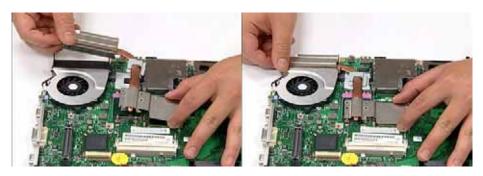

3. Align the Heatsink Securing Bracket as shown.

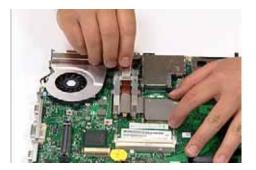

**4.** Secure the five screws and fan connector as shown.

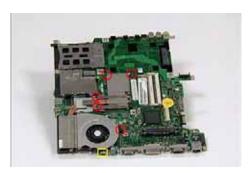

## Replacing the I/O Board

1. Insert the board rear edge first as shown.

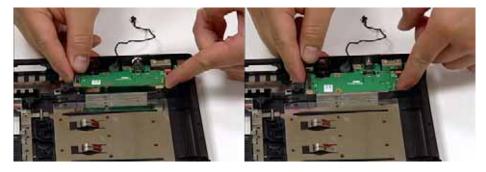

2. Replace the two screws as shown.

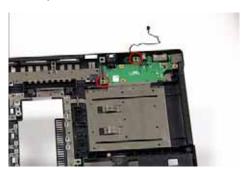

## Replacing the Mainboard

1. Ensure that the Mainboard is face up (the Heatsink and CPU are not visible). Place the Mainboard in the chassis, rear edge first, and press down to install. Replace the two securing screws as shown.

**NOTE:** If any resistance is met while installing the mainboard, ease the computer case outward to clear the obstruction.

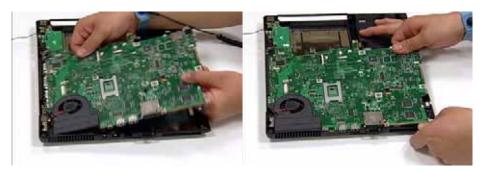

2. Replace the three connectors in the Mainboard sockets as shown.

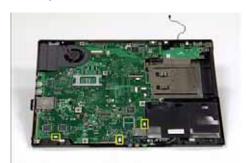

3. Secure the Mainboard to the chassis using the two screws provided.

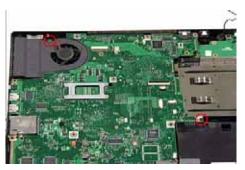

#### Replacing the TouchPad

1. Using both hands, replace the TouchPad, front edge first, as shown.

**NOTE:** Ensure that the TouchPad cables are accessible once the TouchPad is in place and that all cables pass through the casing properly.

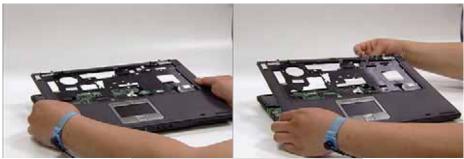

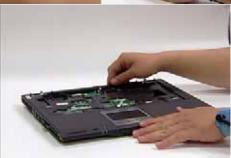

#### Replacing the LCM Module

1. Align the four screw holes on the LCM Module hinges with the corresponding screw holes on the chassis. Lower the LCM Module into position as shown. Ensure that the LCM cables are inserted through the aperture before proceeding (yellow marker).

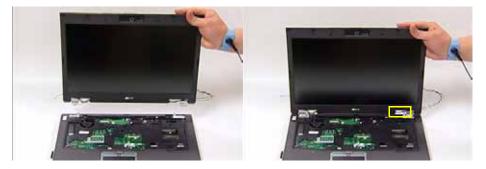

2. Secure the four screws to hold the LCM in place on the chassis.

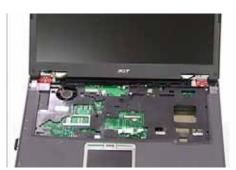

## Replacing the Antenna Cables

1. Ensure that the three LCM Module cable pass through the Mainboard and are accessible from the underside of the computer. Place the three cables in the wiring conduit and secure in place using the cable pins on the chassis.

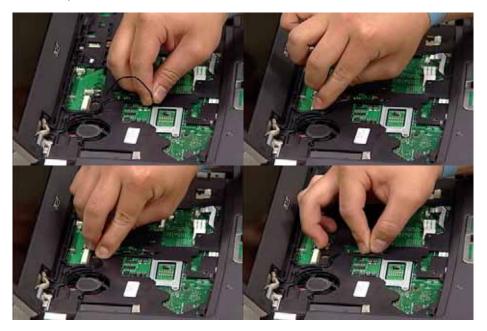

2. Connect the LCM Module cable to the connector on the chassis as shown.

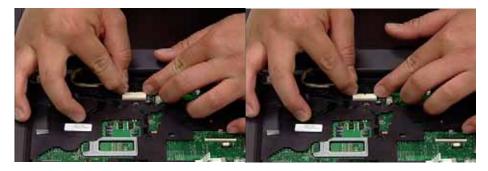

#### Replacing the Modem

1. Place the Modem in the mounting as shown. Insert the two screws provided to hold the Modem in place.

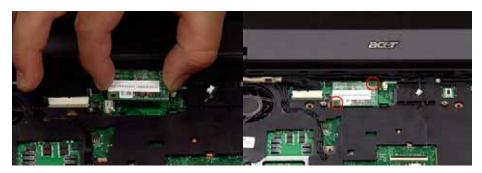

2. Reconnect the Modem cables as shown.

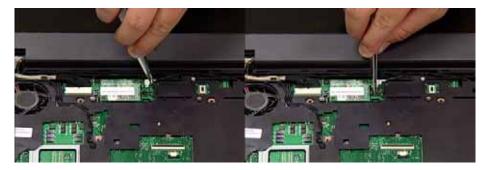

#### Replacing the Switch Board

1. Place the Switch Board in the mounting as shown.

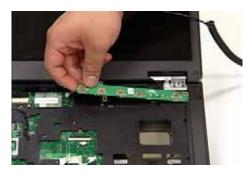

2. Secure the Switch Board in place using the screw provided.

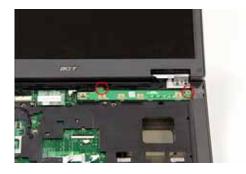

#### Reconnecting the TouchPad

1. Replace the connector as shown.

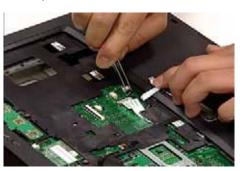

2. Insert the first cable as shown and lock the latch to secure the cable in place.

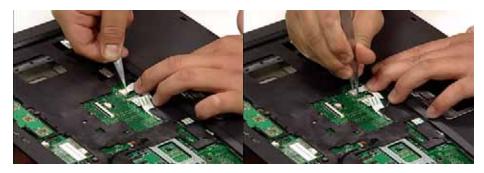

3. Insert the second cable as shown and lock the latch to secure the cable in place.

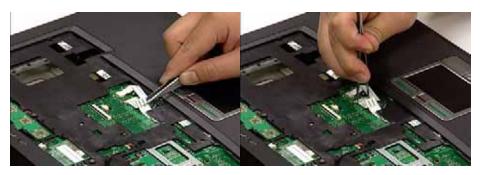

#### Replacing the Keyboard

1. Using fine tweezers, insert the thicker cable into the socket and secure the locking latch as shown.

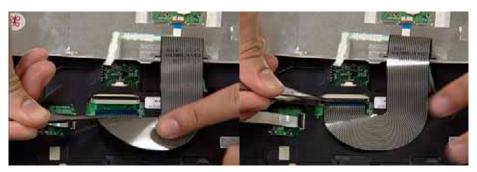

2. Using fine tweezers, insert the remaining cable into the socket and secure the locking latch as shown.

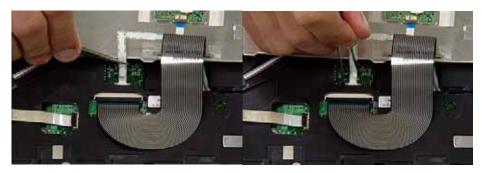

3. Turn the keyboard over and place the front edge first into the mounting.

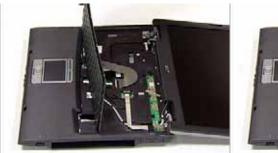

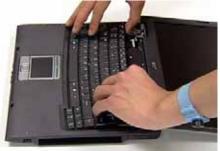

**4.** Push the Keyboard into place toward the TouchPad and secure using the two screws provided.

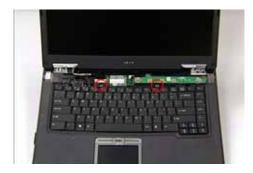

5. Turn the Computer over and insert the screw as shown.

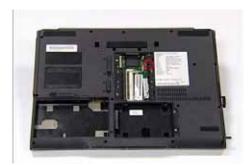

#### Replacing the Switch Cover

1. Turn the computer over. Place the Switch Cover as shown and press down until no gaps are visible between the cover and the chassis.

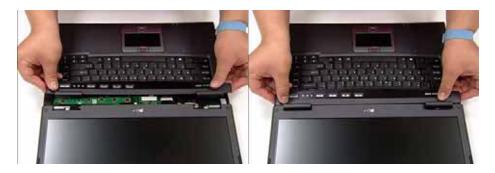

2. Close the LCM Module. Locate and replace the two screws as shown.

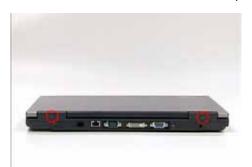

## Replacing the Dummy Trays

1. Insert Dummy Tray 2 and push into the slot until flush with the chassis cover.

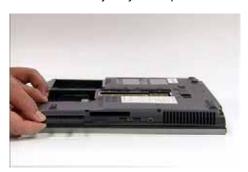

2. Insert Dummy Tray 1 and push into the slot until flush with the chassis cover.

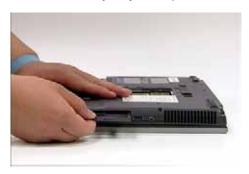

#### Replacing the ODD

1. Insert the ODD and push into the slot until flush with the chassis cover.

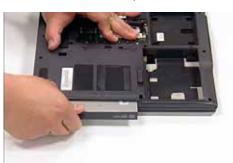

## Replacing the Wireless Card

**1.** Ensure the card is positioned label upwards as shown and push into the connector. **NOTE:** The card remains at an angle until the screws are inserted.

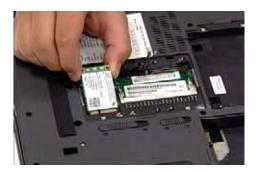

2. Secure the card in position using the two screws provided.

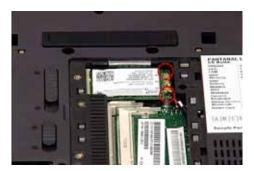

3. Reconnect the three Antenna Cables as shown, pushing down firmly to connect the cables.

| Cable Color | Connector Number |
|-------------|------------------|
| No Tape     | 1                |
| White Tape  | 2                |
| Red Tape    | 3                |

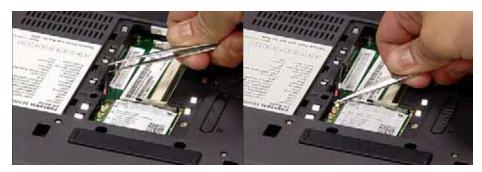

## Replacing the Memory Module

1. Push the memory module into the socket and press downward until it clicks into place.

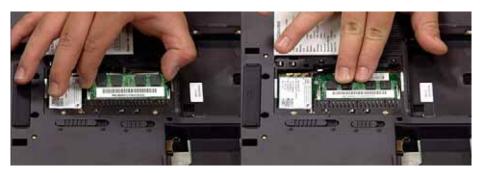

## Replacing the HDD

1. Place the HDD in the mounting, rear edge first as shown.

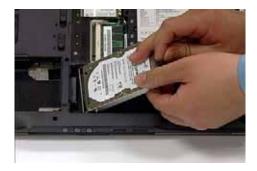

2. Push firmly toward the connector to secure the HDD.

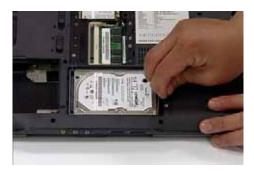

## Replacing the Covers

1. Replace the HDD cover as shown.

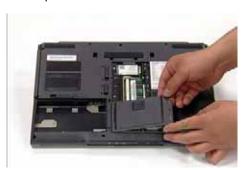

2. Replace the two screws to secure the cover in place.

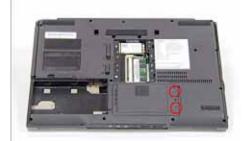

**3.** Replace the memory cover as shown.

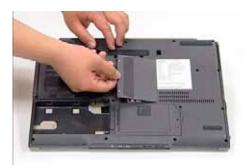

**4.** Replace the two screws to secure the cover in place.

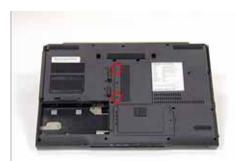

5. Replace the seventeen (17) screws to secure the cover in place.

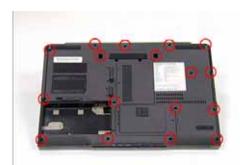

## Replacing the Battery Pack

1. Place the battery in the cradle rear edge first as shown.

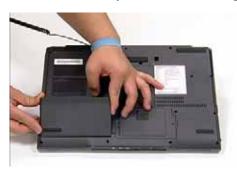

2. Push the battery downward until it clicks in to place.

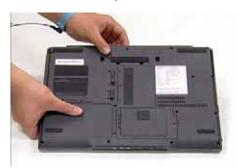

3. Engage the battery lock as shown.

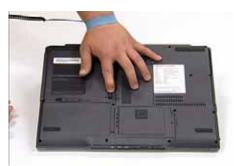

# Troubleshooting

Use the following procedure as a guide for computer problems.

**NOTE:** The diagnostic tests are intended to test only Acer products. Non-Acer products, prototype cards, or modified options can give false errors and invalid system responses.

- 1. Obtain the failing symptoms in as much detail as possible.
- 2. Verify the symptoms by attempting to re-create the failure by running the diagnostic test or by repeating the same operation.
- 3. Use the following table with the verified symptom to determine which page to go to.

| Symptoms (Verified)                                             | Go To                                                                                                    |
|-----------------------------------------------------------------|----------------------------------------------------------------------------------------------------|
| Power failure. (The power indicator does not go on or stay on.) | "Power System Check" on page 99.                                                                         |
| POST does not complete. No beep or error codes are indicated.   | "Power-On Self-Test (POST) Error Message" on page 102                                                    |
|                                                                 | "Undetermined Problems" on page 114                                                                      |
| POST detects an error and displayed messages on screen.         | "Error Message List" on page 103                                                                         |
| Other symptoms (i.e. LCD display problems or others).           | "Power-On Self-Test (POST) Error Message" on page 102                                                    |
| Symptoms cannot be re-created (intermittent problems).          | Use the customer-reported symptoms and go to<br>"Power-On Self-Test (POST) Error Message" on<br>page 102 |
|                                                                 | "Intermittent Problems" on page 113                                                                      |
|                                                                 | "Undetermined Problems" on page 114                                                                      |

Chapter 4 97

## **System Check Procedures**

#### External Diskette Drive Check

Do the following to isolate the problem to a controller, driver, or diskette. A write-enabled, diagnostic diskette is required.

**NOTE:** Make sure that the diskette does not have more than one label attached to it. Multiple labels can cause damage to the drive or cause the drive to fail.

Do the following to select the test device.

- 1. Boot from the diagnostics diskette and start the diagnostics program.
- See if FDD Test is passed as the program runs to FDD Test.
- 3. Follow the instructions in the message window.

If an error occurs with the internal diskette drive, reconnect the diskette connector on the system board.

If the error still remains:

- 1. Reconnect the external diskette drive/DVD-ROM module.
- 2. Replace the external diskette drive/CD-ROM module.
- Replace the main board.

#### External CD-ROM Drive Check

Do the following to isolate the problem to a controller, drive, or CD-ROM. Make sure that the CD-ROM does not have any label attached to it. The label can cause damage to the drive or can cause the drive to fail.

Do the following to select the test device:

- Boot from the diagnostics diskette and start the diagnostics program.
- See if CD-ROM Test is passed when the program runs to CD-ROM Test.
- 3. Follow the instructions in the message window.

If an error occurs, reconnect the connector on the System board. If the error still remains:

- 1. Reconnect the external diskette drive/CD-ROM module.
- 2. Replace the external diskette drive/CD-ROM module.
- 3. Replace the main board.

## Keyboard or Auxiliary Input Device Check

Remove the external keyboard if the internal keyboard is to be tested.

If the internal keyboard does not work or an unexpected character appears, make sure that the flexible cable extending from the keyboard is correctly seated in the connector on the system board.

If the keyboard cable connection is correct, run the Keyboard Test.

If the tests detect a keyboard problem, do the following one at a time to correct the problem. Do not replace a non-defective FRU:

- 1. Reconnect the keyboard cables.
- 2. Replace the keyboard.
- 3. Replace the main board.

The following auxiliary input devices are supported by this computer:

- q Numeric keypad
- q External keyboard

If any of these devices do not work, reconnect the cable connector and repeat the failing operation.

#### Memory check

Memory errors might stop system operations, show error messages on the screen, or hang the system.

- 1. Boot from the diagnostics diskette and start the doagmpstotics program (please refer to main board.
- 2. Go to the diagnostic memory in the test items.
- 3. Press F2 in the test items.
- 4. Follow the instructions in the message window.

NOTE: Make sure that the DIMM is fully installed into the connector. A loose connection can cause an error.

### Power System Check

To verify the symptom of the problem, power on the computer using each of the following power sources:

- 1. Remove the battery pack.
- 2. Connect the power adapter and check that power is supplied.
- 3. Disconnect the power adapter and install the charged battery pack; then check that power is supplied by the battery pack.

If you suspect a power problem, see the appropriate power supply check in the following list:

- "Check the Power Adapter" on page 100
- q "Check the Battery Pack" on page 101

#### Check the Power Adapter

Unplug the power adapter cable from the computer and measure the output voltage at the plug of the power adapter cable. See the following figure

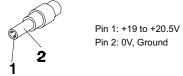

- 1. If the voltage is not correct, replace the power adapter.
- **2.** If the voltage is within the range, do the following:
  - Replace the System board.
  - $_{
    m q}$  If the problem is not corrected, see "Undetermined Problems" on page 114.
  - If the voltage is not correct, go to the next step.

**NOTE:** An audible noise from the power adapter does not always indicate a defect.

- **3.** If the power-on indicator does not light up, check the power cord of the power adapter for correct continuity and installation.
- **4.** If the operational charge does not work, see "Check the Battery Pack" on page 101.

#### Check the Battery Pack

To check the battery pack, do the following:

#### From Software:

- Check out the Power Management in control Panel
- In Power Meter, confirm that if the parameters shown in the screen for Current Power Source and Total Battery Power Remaining are correct.
- 3. Repeat the steps 1 and 2, for both battery and adapter.
- **4.** This helps you identify first the problem is on recharging or discharging.

#### From Hardware:

- 1. Power off the computer.
- Remove the battery pack and measure the voltage between battery terminals 1(+) and 6(ground). See the following figure

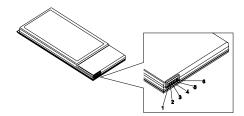

3. If the voltage is still less than 7.5 Vdc after recharging, replace the battery.

To check the battery charge operation, use a discharged battery pack or a battery pack that has less than 50% of the total power remaining when installed in the computer.

If the battery status indicator does not light up, remove the battery pack and let it return to room temperature. Re-install the battery pack.

If the charge indicator still does not light up, replace the battery pack. If the charge indicator still does not light up, replace the DC/DC charger board.

### Touchpad Check

If the touchpad doesn't work, do the following actions one at a time to correct the problem. Do not replace a non-defective FRU:

- 1. Reconnect the touchpad cables.
- 2. Replace the touchpad.
- 3. Replace the system board.

After you use the touchpad, the pointer drifts on the screen for a short time. This self-acting pointer movement can occur when a slight, steady pressure is applied to the touchpad pointer. This symptom is not a hardware problem. No service actions are necessary if the pointer movement stops in a short period of time.

### Power-On Self-Test (POST) Error Message

The POST error message index lists the error message and their possible causes. The most likely cause is listed first.

**NOTE:** Perform the FRU replacement or actions in the sequence shown in FRU/Action column, if the FRU replacement does not solve the problem, put the original part back in the computer. Do not replace a non-defective FRU.

This index can also help you determine the next possible FRU to be replaced when servicing a computer.

If the symptom is not listed, see "Undetermined Problems" on page 114.

The following lists the error messages that the BIOS displays on the screen and the error symptoms classified by function.

**NOTE:** Most of the error messages occur during POST. Some of them display information about a hardware device, e.g., the amount of memory installed. Others may indicate a problem with a device, such as the way it has been configured.

**NOTE:** If the system fails after you make changes in the BIOS Setup Utility menus, reset the computer, enter Setup and install Setup defaults or correct the error.

# Index of Error Messages

#### **Error Code List**

| Error Codes                | Error Messages                                                                               |  |
|----------------------------|----------------------------------------------------------------------------------------------|--|
| 006                        | Equipment Configuration Error                                                                |  |
|                            | Causes:                                                                                      |  |
|                            | CPU BIOS Update Code Mismatch                                                                |  |
|                            | 2. IDE Primary Channel Master Drive Error                                                    |  |
|                            | (THe causes will be shown before "Equipment Configuration Error")                            |  |
| 010                        | Memory Error at xxxx:xxxx:xxxxh (R:xxxxh, W:xxxxh)                                           |  |
| 070                        | Real Time Clock Error                                                                        |  |
| 071                        | CMOS Battery Bad                                                                             |  |
| 072                        | CMOS Checksum Error                                                                          |  |
| 110                        | System disabled.                                                                             |  |
|                            | Incorrect password is specified.                                                             |  |
| <no code="" error=""></no> | Battery critical LOW                                                                         |  |
|                            | In this situation BIOS will issue 4 short beeps then shut down system, no message will show. |  |
| <no code="" error=""></no> | Thermal critical High                                                                        |  |
|                            | In this situation BIOS will shut down system, not show message.                              |  |

#### **Error Message List**

| Error Messages                                 | FRU/Action in Sequence                                                                         |
|------------------------------------------------|------------------------------------------------------------------------------------------------|
| Failure Fixed Disk                             | Reconnect hard disk drive connector.                                                           |
|                                                | "Load Default Settings" in BIOS Setup Utility.                                                 |
|                                                | Hard disk drive                                                                                |
|                                                | System board                                                                                   |
| Stuck Key                                      | see "Keyboard or Auxiliary Input Device Check" on page 98.                                     |
| Keyboard error                                 | see "Keyboard or Auxiliary Input Device Check" on page 98.                                     |
| Keyboard Controller Failed                     | see "Keyboard or Auxiliary Input Device Check" on page 98.                                     |
| Keyboard locked - Unlock key switch            | Unlock external keyboard                                                                       |
| Monitor type does not match CMOS - Run Setup   | Run "Load Default Settings" in BIOS Setup Utility.                                             |
| Shadow RAM Failed at offset: nnnn              | BIOS ROM                                                                                       |
|                                                | System board                                                                                   |
| System RAM Failed at offset: nnnn              | DIMM                                                                                           |
|                                                | System board                                                                                   |
| Extended RAM Failed at offset: nnnn            | DIMM                                                                                           |
|                                                | System board                                                                                   |
| System battery is dead - Replace and run Setup | Replace RTC battery and Run BIOS Setup Utility to reconfigure system time, then reboot system. |
| System CMOS checksum bad - Default             | RTC battery                                                                                    |
| configuration used                             | Run BIOS Setup Utility to reconfigure system time, then reboot system.                         |
| System timer error                             | RTC battery                                                                                    |
|                                                | Run BIOS Setup Utility to reconfigure system time, then reboot system.                         |
|                                                | System board                                                                                   |

#### **Error Message List**

| Error Messages                                   | FRU/Action in Sequence                                                  |  |
|--------------------------------------------------|-------------------------------------------------------------------------|--|
| Real time clock error                            | RTC battery                                                             |  |
|                                                  | Run BIOS Setup Utility to reconfigure system time, then reboot          |  |
|                                                  | system.                                                                 |  |
|                                                  | System board                                                            |  |
| Previous boot incomplete - Default configuration | Run "Load Default Settings" in BIOS Setup Utility.                      |  |
| used                                             | RTC battery                                                             |  |
|                                                  | System board                                                            |  |
| Memory size found by POST differed from          | Run "Load Default Settings" in BIOS Setup Utility.                      |  |
| CMOS                                             | DIMM                                                                    |  |
|                                                  | System board                                                            |  |
| Diskette drive A error                           | Check the drive is defined with the proper diskette type in BIOS        |  |
|                                                  | Setup Utility                                                           |  |
|                                                  | See "External Diskette Drive Check" on page 98.                         |  |
| Incorrect Drive A type - run SETUP               | Check the drive is defined with the proper diskette type in BIOS        |  |
|                                                  | Setup Utility                                                           |  |
| System cache error - Cache disabled              | System board                                                            |  |
| CPU ID:                                          | System board                                                            |  |
| DMA Test Failed                                  | DIMM                                                                    |  |
|                                                  | System board                                                            |  |
| Software NMI Failed                              | DIMM                                                                    |  |
|                                                  | System board                                                            |  |
| Fail-Safe Timer NMI Failed                       | DIMM                                                                    |  |
|                                                  | System board                                                            |  |
| Device Address Conflict                          | Run "Load Default Settings" in BIOS Setup Utility.                      |  |
|                                                  | RTC battery                                                             |  |
|                                                  | System board                                                            |  |
| Allocation Error for device                      | Run "Load Default Settings" in BIOS Setup Utility.                      |  |
|                                                  | RTC battery                                                             |  |
|                                                  | System board                                                            |  |
| Failing Bits: nnnn                               | DIMM                                                                    |  |
|                                                  | BIOS ROM                                                                |  |
|                                                  | System board                                                            |  |
| Fixed Disk n                                     | None                                                                    |  |
| Invalid System Configuration Data                | BIOS ROM                                                                |  |
|                                                  | System board                                                            |  |
| I/O device IRQ conflict                          | Run "Load Default Settings" in BIOS Setup Utility.                      |  |
|                                                  | RTC battery                                                             |  |
|                                                  | System board                                                            |  |
| Operating system not found                       | Enter Setup and see if fixed disk and drive A: are properly identified. |  |
|                                                  | Diskette drive                                                          |  |
|                                                  | Hard disk drive                                                         |  |
|                                                  | System board                                                            |  |

#### **Error Message List**

| No beep Error Messages                                  | FRU/Action in Sequence                                                             |
|---------------------------------------------------------|------------------------------------------------------------------------------------|
| No beep, power-on indicator turns off and LCD is blank. | Power source (battery pack and power adapter). See "Power System Check" on page 99 |
|                                                         | Ensure every connector is connected tightly and correctly.                         |
|                                                         | Reconnect the DIMM.                                                                |
|                                                         | LED board.                                                                         |
|                                                         | System board.                                                                      |
| No beep, power-on indicator turns on and LCD is blank.  | Power source (battery pack and power adapter). See "Power System Check" on page 99 |
|                                                         | Reconnect the LCD connector                                                        |
|                                                         | Hard disk drive                                                                    |
|                                                         | LCD inverter ID                                                                    |
|                                                         | LCD cable                                                                          |
|                                                         | LCD Inverter                                                                       |
|                                                         | LCD                                                                                |
|                                                         | System board                                                                       |
| No beep, power-on indicator turns on and LCD is         | Reconnect the LCD connectors.                                                      |
| blank. But you can see POST on an external              | LCD inverter ID                                                                    |
| CRT.                                                    | LCD cable                                                                          |
|                                                         | LCD inverter                                                                       |
|                                                         | LCD                                                                                |
|                                                         | System board                                                                       |
| No beep, power-on indicator turns on and a              | Ensure every connector is connected tightly and correctly.                         |
| blinking cursor shown on LCD during POST.               | System board                                                                       |
| No beep during POST but system runs correctly.          | Speaker                                                                            |
|                                                         | System board                                                                       |

# Phoenix BIOS Beep Codes

| Code | Beeps   | POST Routine Description                                 |
|------|---------|----------------------------------------------------------|
| 02h  |         | Verify Real Mode                                         |
| 03h  |         | Disable Non-Maskable Interrupt (NMI)                     |
| 04h  |         | Get CPU type                                             |
| 06h  |         | Initialize system hardware                               |
| 08h  |         | Initialize chipset with initial POST values              |
| 09h  |         | Set IN POST flag                                         |
| 0Ah  |         | Initialize CPU registers                                 |
| 0Bh  |         | Enable CPU cache                                         |
| 0Ch  |         | Initialize caches to initial POST values                 |
| 0Eh  |         | Initialize I/O component                                 |
| 0Fh  |         | Initialize the local bus IDE                             |
| 10h  |         | Initialize Power Management                              |
| 11h  |         | Load alternate registers with initial POST values        |
| 12h  |         | Restore CPU control word during warm boot                |
| 13h  |         | Initialize PCI Bus Mastering devices                     |
| 14h  |         | Initialize keyboard controller                           |
| 16h  | 1-2-2-3 | BIOS ROM checksum                                        |
| 17h  |         | Initialize cache before memory autosize                  |
| 18h  |         | 8254 timer initialization                                |
| 1Ah  |         | 8237 DMA controller initialization                       |
| 1Ch  |         | Reset Programmable Interrupt Controller                  |
| 20h  | 1-3-1-1 | Test DRAM refresh                                        |
| 22h  | 1-3-1-3 | Test 8742 Keyboard Controller                            |
| 24h  |         | Set ES segment register to 4 GB                          |
| 26h  |         | Enable A20 line                                          |
| 28h  |         | Autosize DRAM                                            |
| 29h  |         | Initialize POST Memory Manager                           |
| 2Ah  |         | Clear 215 KB base RAM                                    |
| 2Ch  | 1-3-4-1 | RAM failure on address line xxxx                         |
| 2Eh  | 1-3-4-3 | RAM failure on data bits xxxx of low byte of memory bus  |
| 2Fh  |         | Enable cache before system BIOS shadow                   |
| 30h  | 1-4-1-1 | RAM failure on data bits xxxx of high byte of memory bus |
| 32h  |         | Test CPU bus-clock frequency                             |
| 33h  |         | Initialize Phoenix Dispatch Manager                      |
| 36h  |         | Warm start shut down                                     |
| 38h  |         | Shadow system BIOS ROM                                   |
| 3Ah  |         | Autosize cache                                           |
| 3Ch  |         | Advanced configuration of chipset registers              |
| 3Dh  |         | Load alternate registers with CMOS values                |
| 42h  |         | Initialize interrupt vectors                             |
| 45h  |         | POST device initialization                               |

| Code | Beeps   | POST Routine Description                              |
|------|---------|-------------------------------------------------------|
| 46h  | 2-1-2-3 | Check ROM copyright notice                            |
| 48h  |         | Check video configuration against CMOS                |
| 49h  |         | Initialize PCI bus and devices                        |
| 4Ah  |         | Initialize all video adapters in system               |
| 4Bh  |         | QuietBoot start (optional)                            |
| 4Ch  |         | Shadow video BIOS ROM                                 |
| 4Eh  |         | Display BIOS copyright notice                         |
| 50h  |         | Display CPU type and speed                            |
| 51h  |         | Initialize EISA board                                 |
| 52h  |         | Test keyboard                                         |
| 54h  |         | Set key click if enabled                              |
| 58h  | 2-2-3-1 | Test for unexpected interrupts                        |
| 59h  |         | Initialize POST display service                       |
| 5Ah  |         | Display prompt "Press F2 to enter SETUP"              |
| 5Bh  |         | Disable CPU cache                                     |
| 5Ch  |         | Test RAM between 512 and 640 KB                       |
| 60h  |         | Test extended memory                                  |
| 62h  |         | Test extended memory address lines                    |
| 64h  |         | Jump to User Patch1                                   |
| 66h  |         | Configure advanced cache registers                    |
| 67h  |         | Initialize Multi Processor APIC                       |
| 68h  |         | Enable external and CPU caches                        |
| 69h  |         | Setup System Management Mode (SMM) area               |
| 6Ah  |         | Display external L2 cache size                        |
| 6Bh  |         | Load custom defaults (optional)                       |
| 6Ch  |         | Display shadow-area message                           |
| 6Eh  |         | Display possible high address for UMB                 |
|      |         | recovery                                              |
| 70h  |         | Display error messages                                |
| 72h  |         | Check for configuration errors                        |
| 76h  |         | Check for keyboard errors                             |
| 7Ch  |         | Set up hardware interrupt vectors                     |
| 7Eh  |         | Initialize coprocessor if present                     |
| 80h  |         | Disable onboard Super I/O ports and IRQs              |
| 81h  |         | Late POST device initialization                       |
| 82h  |         | Detect and install external RS232 ports               |
| 83h  |         | Configure non-MCD IDE controllers                     |
| 84h  |         | Detect and install external parallel ports            |
| 85h  |         | Initialize PC-compatible PnP ISA devices              |
| 86h  |         | Re-initialize onboard I/O ports                       |
| 87h  |         | Configure Motherboard Configurable Devices (optional) |
| 88h  |         | Initialize BIOS Area                                  |
| 89h  |         | Enable Non-Maskable Interrupts (NMIs)                 |
| 8Ah  |         | Initialize Extended BIOS Data Area                    |
| 8Bh  |         | Test and initialize PS/2 mouse                        |

| 8Ch         Initialize floppy controller           8Fh         Determine number of ATA drives (optional)           90h         Initialize hard-lisk controllers           91h         Initialize local-bus hard-disk controllers           92h         Jump to UserPatch?           93h         Build MPTABLE for multi-processor boards           95h         Install CD ROM for boot           96h         Clear huge ES segment register           97h         Fixup Multi Processor table           98h         1-2         Search for option ROMs. One long, two short beeps on checksum failure.           99h         Check for SMART drive (optional)           9Ah         Shadow option ROMs           9Ch         Set up Power Management           9Dh         Initialize scurity engine (optional)           9Eh         Enable hardware interrupts           9Fh         Determine number of ATA and SCSI drives           ADh         Set time of day           ADh         Set time of day           AZh         Check key lock           A4h         Initialize Typematic rate           A2h         Check key lock           A3h         Erase F2 prompt           A4h         Scan for F2 key stroke           B5h         Ch                                                                                                    | Code | Beeps | POST Routine Description                    |
|----------------------------------------------------------------------------------------------------|------|-------|---------------------------------------------|
| 90h Initialize hard-disk controllers 91h Initialize local-bus hard-disk controllers 92h Jump to UserPatch2 93h Build MPTABLE for multi-processor boards 95h Install CD ROM for boot 96h Clear huge ES segment register 97h Fixup Multi Processor table 98h 1-2 Search for option ROMs. One long, two short beeps on checksum failure. 99h Check for SMART drive (optional) 96h Shadow option ROMs 97h Shadow option ROMs 97h Shadow option ROMs 97h Shadow option ROMs 97h Shadow option ROMs 97h Shadow option ROMs 97h Initialize security engine (optional) 98h Shadow option ROMs 97h Determine number of ATA and SCSI drives 98h Determine number of ATA and SCSI drives 98h Determine number of ATA and SCSI drives 98h Determine number of ATA and SCSI drives 98h Set time of day 97h Determine number of ATA and SCSI drives 98h Set time of day 98h Roman Roman Roma | 8Ch  |       | Initialize floppy controller                |
| 91h                                                                                                    | 8Fh  |       | Determine number of ATA drives (optional)   |
| 92h         Jump to UserPatch2           93h         Build MPTABLE for multi-processor boards           95h         Install CD ROM for boot           96h         Clear huge ES segment register           97h         Fixup Multi Processor table           98h         1-2         Search for option ROMs. One long, two short beeps on checksum failure.           99h         Check for SMART drive (optional)           9Ah         Shadow option ROMs           9Ch         Set up Power Management           9Dh         Initialize security engine (optional)           9Fh         Enable hardware interrupts           9Fh         Determine number of ATA and SCSI drives           A0h         Set time of day           A2h         Check key lock           A4h         Initialize Typematic rate           A8h         Erase F2 prompt           AAh         Scan for F2 key stroke           ACh         Enter SETUP           ACh         Enter SETUP           ACh         Enter SETUP           ACh         Enter SETUP           ACh         Enter SETUP           ACh         Enter SETUP           ACh         Enter SETUP           ACh         Enter SETUP                                                                                                    | 90h  |       | Initialize hard-disk controllers            |
| Sulf MPTABLE for multi-processor boards                                                                                                    | 91h  |       | Initialize local-bus hard-disk controllers  |
| 95h         Install CD ROM for boot           96h         Clear huge ES segment register           97h         Fixup Mult Processor table           98h         1-2         Search for option ROMs. One long, two short beeps on checksum failure.           99h         Check for SMART drive (optional)           9Ah         Shadow option ROMs           9Ch         Set up Power Management           9Dh         Initialize security engine (optional)           9Eh         Enable hardware interrupts           9Fh         Determine number of ATA and SCSI drives           A0h         Set time of day           A2h         Check key lock           A4th         Initialize Typematic rate           A8h         Erase F2 prompt           AAh         Sear for F2 key stroke           ACh         Enter SETUP           ACh         Enter SETUP           ABh         Check for errors           B2h         POST done- prepare to boot operating system           B4h         1         One short beep before boot           B5h         Terminate QuietBoot (optional)           B6h         Check password (optional)           B6h         Check password (optional)           B7h         Initialize PnP Option ROM                                                                                                    | 92h  |       | Jump to UserPatch2                          |
| 96h         Clear huge ES segment register           97h         Fixup Multi Processor table           98h         1-2         Search for option ROMs. One long, two short beeps on checksum failure.           99h         Check for SMART drive (optional)           9Ah         Shadow option ROMs           9Ch         Set up Power Management           9Dh         Initialize security engine (optional)           9Eh         Enable hardware interrupts           9Fh         Determine number of ATA and SCSI drives           A0h         Set time of day           A2h         Check key lock           A4h         Initialize Typematic rate           A8h         Erase F2 prompt           AAh         Scan for F2 key stroke           ACh         Enter SETUP           ACh         Check for errors           B2h         Clear Boot flag           B0h         Check for errors           B2h         POST done- prepare to boot operating system           B4h         1         One short beep before boot           B5h         Terminate QuietBoot (optional)           B6h         Check password (optional)           B7h         Propare Boot           BAh         Initialize DMI parameters                                                                                                    | 93h  |       | Build MPTABLE for multi-processor boards    |
| Fixup Multi Processor table  98h  1-2  Search for option ROMs. One long, two short beeps on checksum failure.  99h  Check for SMART drive (optional)  9Ah  Shadow option ROMs  9Ch  Set up Power Management  Initialize security engine (optional)  9Fh  Determine number of ATA and SCSI drives  9Fh  Determine number of ATA and SCSI drives  AAh  Check key lock  Ath  Initialize Typematic rate  A8h  Erase F2 prompt  AAh  ACh  Check key lock  Check for errors  B2h  POST done- prepare to boot operating system  POST done- prepare to boot operating system  Check password (optional)  Enh  Check password (optional)  Prepare Boot  Initialize DMI parameters  Initialize DMI parameters  Initialize POST port ROMs  Clear screen (optional)  Check virus and backup reminders  Try to boot with INT 19  Check virus and backup reminders  Try to boot with INT 19  Initialize POST Error Manager (PEM)  Initialize error display function  Initialize rord fologing  Initialize rord fologing (optional)  Initialize notebook docking (optional)  Initialize notebook docking (optional)  Initialize rord cokeking late  Force check (optional)                                                                                                    | 95h  |       | Install CD ROM for boot                     |
| 98h                                                                                                    | 96h  |       | Clear huge ES segment register              |
| beeps on checksum failure.  99h Check for SMART drive (optional) 9Ah Shadow option ROMs 9Ch Set up Power Management 9Dh Initialize security engine (optional) 9Eh Enable hardware interrupts 9Fh Determine number of ATA and SCSI drives A0h Set time of day A2h Check key lock A4th Initialize Typematic rate A8h Erase F2 prompt AAh Scan for F2 key stroke ACh Enter SETUP AEh Clear Boot flag B0h Check for errors B2h POST done- prepare to boot operating system B4h 1 One short beep before boot B5h Terminate QuietBoot (optional) B6h Check password (optional) B7h B8h Initialize DMI parameters B8h Initialize DMI parameters B9h B1h Check or error BCH BCH BCH BCH BCH BCH BCH BCH BCH BCH                                                                                                    | 97h  |       | Fixup Multi Processor table                 |
| 9Ah Shadow option ROMs 9Ch Set up Power Management 9Dh Initialize security engine (optional) 9Eh Enable hardware interrupts 9Fh Determine number of ATA and SCSI drives A0h Set time of day A2h Check key lock A4h Initialize Typematic rate A8h Erase F2 prompt AAh Scan for F2 key stroke ACh Enter SETUP AEH Clear Boot flag B0h Check for errors B2h POST done- prepare to boot operating system B4h 1 One short beep before boot B5h Terminate QuietBoot (optional) B6h Check password (optional) B7h Initialize DMI parameters B8h Initialize DMI parameters B8h Initialize PnP Option ROMs BCh Clear screen (optional) B6h Clear screen (optional) B6h Check virus and backup reminders COh Try to boot with INT 19 C1h Initialize error flagsing function C4h Initialize error flagsing function C4h Initialize error flagsing function C6h Initialize error flagsing function C7h Initialize notebook docking (optional) C7h Initialize notebook docking (optional)                                                                                                    | 98h  | 1-2   |                                             |
| 9Ch Set up Power Management  9Dh Initialize security engine (optional)  9Eh Enable hardware interrupts  9Fh Determine number of ATA and SCSI drives  A0h Set time of day  A2h Check key lock  A4h Initialize Typematic rate  A8h Erase F2 prompt  AAh Scan for F2 key stroke  ACh Enter SETUP  AEh Clear Boot flag  B0h Check for errors  B2h POST done- prepare to boot operating system  B4h 1 One short beep before boot  B5h Terminate QuietBoot (optional)  B6h Check password (optional)  B7h Initialize PNP Option ROMs  BCh Clear parity checkers  BDh Display MultiBoot menu  BEH Clear screen (optional)  B7h Check virus and backup reminders  COh Try to boot with INT 19  C1h Initialize POST Error Manager (PEM)  C4h Initialize error display function  C4h Initialize error display function  C4h Initialize prof double Coptional)  C6h Initialize ror display function  C4h Initialize error display function  C6h Initialize prof double Coptional)  C7h Initialize notebook docking (optional)  C7h Initialize notebook docking (optional)  C7h Initialize notebook docking (optional)                                                                                                    | 99h  |       | Check for SMART drive (optional)            |
| 9Dh Enable hardware interrupts 9Fh Determine number of ATA and SCSI drives A0h Set time of day A2h Check key lock A4h Initialize Typematic rate Brase F2 prompt AAh Scan for F2 key stroke ACh Enter SETUP AEh Clear Boot flag B0h Check for errors B2h POST done- prepare to boot operating system B4h 1 One short beep before boot B5h Terminate QuietBoot (optional) B6h Check password (optional) B7h Display MultBoot menu B8h Display MultBoot menu B8h Clear screen (optional) B7h Check virus and backup reminders C0h Initialize POST Error Manager (PEM) C1h Initialize Post form of manager (PEM) C1h Initialize system error handler C5h PnPnd dual CMOS (optional) C1h Initialize notebook docking (ate                                                                                                    | 9Ah  |       | Shadow option ROMs                          |
| 9Eh       Enable hardware interrupts         9Fh       Determine number of ATA and SCSI drives         A0h       Set time of day         A2h       Check key lock         A4h       Initialize Typematic rate         A8h       Erase F2 prompt         AAh       Scan for F2 key stroke         ACh       Enter SETUP         AEh       Clear Boot flag         B0h       Check for errors         B2h       POST done- prepare to boot operating system         B4h       1       One short beep before boot         B5h       Terminate QuietBoot (optional)         B6h       Check password (optional)         B7       Prepare Boot         BAh       Initialize DMI parameters         BBh       Initialize DPP Option ROMs         BCh       Clear parity checkers         BDh       Display MultiBoot menu         BEh       Clear screen (optional)         BFh       Check virus and backup reminders         C0h       Try to boot with INT 19         C1h       Initialize error logging         C3h       Initialize error logging         C3h       Initialize error loglook docking (optional)         C6h       Initialize notebook docking (opti                                                                                                    | 9Ch  |       | Set up Power Management                     |
| PFh Determine number of ATA and SCSI drives A0h Set time of day Check key lock A4h Initialize Typematic rate A8h Erase F2 prompt AAh Scan for F2 key stroke ACh Enter SETUP AEh B0h Check for errors B2h B0h Done short beep before boot Terminate QuietBoot (optional) B6h Check password (optional) B7h B8h Display MultiBoot menu B8h Clear screen (optional) B6h Clear screen (optional) Check for Bh B7h Clear screen (optional) B7h Check for errors B8h Display MultiBoot menu B8h Display MultiBoot menu B9h Display MultiBoot menu B9h Display MultiBoot menu B9h Displa | 9Dh  |       | Initialize security engine (optional)       |
| A2h Check key lock  A4h Initialize Typematic rate  A8h Erase F2 prompt  AAh Scan for F2 key stroke  ACh Enter SETUP  AEh Clear Boot flag  B0h Check for errors  B2h POST done- prepare to boot operating system  B4h 1 One short beep before boot  B5h Terminate QuietBoot (optional)  B6h Check password (optional)  B9h Prepare Boot  BAh Initialize DMI parameters  BBh Initialize PnP Option ROMs  BCh Clear parity checkers  BDh Display MultiBoot menu  BEH Clear screen (optional)  BFH Check virus and backup reminders  COh Try to boot with INT 19  C1h Initialize ProST Error Manager (PEM)  C2h Initialize error logging  C3h Initialize error display function  C4h Initialize system error handler  C5h PnPnd dual CMOS (optional)  Initialize rotebook docking (optional)  C7h Initialize notebook docking (optional)  Initialize rore check (optional)                                                                                                    | 9Eh  |       | Enable hardware interrupts                  |
| A2h Check key lock  A4h Initialize Typematic rate  A8h Erase F2 prompt  AAh Scan for F2 key stroke  ACh Enter SETUP  AEh Clear Boot flag  B0h Check for errors  B2h POST done- prepare to boot operating system  B4h 1 One short beep before boot  B5h Terminate QuietBoot (optional)  B6h Check password (optional)  B9h Prepare Boot  BAh Initialize DMI parameters  BBh Initialize PnP Option ROMs  BCh Clear parity checkers  BDh Display MultiBoot menu  BEH Clear screen (optional)  BFH Check virus and backup reminders  Coh Try to boot with INT 19  C1h Initialize POST Error Manager (PEM)  C2h Initialize error logging  C3h Initialize error display function  C4h Initialize system error handler  C5h PnPnd dual CMOS (optional)  C7h Initialize notebook docking (optional)  C7h Initialize notebook docking (optional)  Initialize rore check (optional)                                                                                                    | 9Fh  |       | Determine number of ATA and SCSI drives     |
| A4h   Initialize Typematic rate   A8h   Erase F2 prompt   AAh   Scan for F2 key stroke   ACh   Enter SETUP   AEh   Clear Boot flag   B0h   Check for errors   B2h   POST done- prepare to boot operating system   B4h   1   One short beep before boot   B5h   Terminate QuietBoot (optional)   B6h   Check password (optional)   B9h   Prepare Boot   BAh   Initialize DMI parameters   BBh   Initialize PnP Option ROMs   BCh   Clear parity checkers   BDh   Display MultiBoot menu   BEh   Clear screen (optional)   BFh   Check virus and backup reminders   COh   Try to boot with INT 19   C1h   Initialize POST Error Manager (PEM)   C2h   Initialize error logging   C3h   Initialize error display function   C4h   Initialize system error handler   C5h   PnPnd dual CMOS (optional)   C6h   Initialize notebook docking (optional)   C7h   Initialize notebook docking (optional)   C7h   Initialize notebook docking (optional)                                                                                                    | A0h  |       | Set time of day                             |
| A8h Erase F2 prompt  AAh Scan for F2 key stroke  ACh Enter SETUP  AEh Clear Boot flag  B0h Check for errors  B2h POST done- prepare to boot operating system  B4h 1 One short beep before boot  B5h Terminate QuietBoot (optional)  B6h Check password (optional)  B9h Prepare Boot  BAh Initialize DMI parameters  BBh Initialize PnP Option ROMs  BCh Clear parity checkers  BDh Display MultiBoot menu  BEH Clear screen (optional)  BFh Check virus and backup reminders  COh Try to boot with INT 19  C1h Initialize error logging  C3h Initialize error display function  C4h Initialize ystem error handler  C5h PnPnd dual CMOS (optional)  C6h Initialize notebook docking (optional)  C7h Initialize notebook docking (optional)  C7h Initialize notebook docking late                                                                                                    | A2h  |       | Check key lock                              |
| AAh Scan for F2 key stroke  ACh Enter SETUP  AEh Clear Boot flag  B0h Check for errors  B2h POST done- prepare to boot operating system  B4h 1 One short beep before boot  B5h Terminate QuietBoot (optional)  B6h Check password (optional)  B9h Prepare Boot  BAh Initialize DMI parameters  BBh Initialize PnP Option ROMs  BCh Clear parity checkers  BDh Display MultiBoot menu  BEH Clear screen (optional)  BFH Check virus and backup reminders  COh Try to boot with INT 19  C1h Initialize POST Error Manager (PEM)  C2h Initialize error display function  C4h Initialize system error handler  C5h PnPnd dual CMOS (optional)  C7h Initialize notebook docking (optional)  C7h Initialize rorebook docking late  C8h Force check (optional)                                                                                                    | A4h  |       | Initialize Typematic rate                   |
| ACh Enter SETUP  AEh Clear Boot flag  B0h Check for errors  B2h POST done- prepare to boot operating system  B4h 1 One short beep before boot  B5h Terminate QuietBoot (optional)  B6h Check password (optional)  B9h Prepare Boot  BAh Initialize DMI parameters  BBh Initialize PnP Option ROMs  BCh Clear parity checkers  BDh Display MultiBoot menu  BEH Clear screen (optional)  BFH Check virus and backup reminders  COh Try to boot with INT 19  C1h Initialize error logging  C3h Initialize error display function  C4h Initialize system error handler  C5h PnPnd dual CMOS (optional)  C7h Initialize notebook docking (optional)  C7h Initialize notebook docking late  C8h Force check (optional)                                                                                                    | A8h  |       | Erase F2 prompt                             |
| AEh Clear Boot flag  B0h Check for errors  B2h POST done- prepare to boot operating system  B4h 1 One short beep before boot  B5h Terminate QuietBoot (optional)  B6h Check password (optional)  B9h Prepare Boot  BAh Initialize DMI parameters  BBh Initialize PnP Option ROMs  BCh Clear parity checkers  BDh Display MultiBoot menu  BEh Clear screen (optional)  BFh Check virus and backup reminders  Coh Try to boot with INT 19  C1h Initialize POST Error Manager (PEM)  C2h Initialize error logging  C3h Initialize error display function  C4h Initialize system error handler  C5h PnPnd dual CMOS (optional)  C7h Initialize notebook docking (optional)  C7h Initialize notebook docking (optional)  C7h Initialize notebook docking late                                                                                                    | AAh  |       | Scan for F2 key stroke                      |
| B0h Check for errors B2h POST done- prepare to boot operating system B4h 1 One short beep before boot B5h Terminate QuietBoot (optional) B6h Check password (optional) B9h Prepare Boot BAh Initialize DMI parameters BBh Initialize PnP Option ROMs BCh Clear parity checkers BDh Display MultiBoot menu BEh Clear screen (optional) BFh Check virus and backup reminders C0h Try to boot with INT 19 C1h Initialize POST Error Manager (PEM) C2h Initialize error logging C3h Initialize error display function C4h Initialize system error handler C5h PnPnd dual CMOS (optional) C7h Initialize notebook docking (optional) C7h Initialize notebook docking late C8h Force check (optional)                                                                                                    | ACh  |       | Enter SETUP                                 |
| B2h POST done- prepare to boot operating system B4h 1 One short beep before boot B5h Terminate QuietBoot (optional) B6h Check password (optional) B9h Prepare Boot BAh Initialize DMI parameters BBh Initialize PnP Option ROMs BCh Clear parity checkers BDh Display MultiBoot menu BEh Clear screen (optional) BFh Check virus and backup reminders C0h Try to boot with INT 19 C1h Initialize POST Error Manager (PEM) C2h Initialize error logging C3h Initialize system error handler C5h PnPnd dual CMOS (optional) C6h Initialize notebook docking (optional) C7h Initialize notebook docking late C8h Force check (optional)                                                                                                    | AEh  |       | Clear Boot flag                             |
| B4h 1 One short beep before boot B5h Terminate QuietBoot (optional) B6h Check password (optional) B9h Prepare Boot BAh Initialize DMI parameters BBh Initialize PnP Option ROMs BCh Clear parity checkers BDh Display MultiBoot menu BEh Clear screen (optional) BFh Check virus and backup reminders C0h Try to boot with INT 19 C1h Initialize POST Error Manager (PEM) C2h Initialize error logging C3h Initialize system error handler C5h PnPnd dual CMOS (optional) C7h Initialize notebook docking (optional) C7h Initialize notebook docking late C8h Force check (optional)                                                                                                    | B0h  |       | Check for errors                            |
| B5h Terminate QuietBoot (optional) B6h Check password (optional) B9h Prepare Boot BAh Initialize DMI parameters BBh Initialize PnP Option ROMs BCh Clear parity checkers BDh Display MultiBoot menu BEh Clear screen (optional) BFh Check virus and backup reminders C0h Try to boot with INT 19 C1h Initialize POST Error Manager (PEM) C2h Initialize error logging C3h Initialize error display function C4h Initialize system error handler C5h PnPnd dual CMOS (optional) C6h Initialize notebook docking (optional) C7h Initialize notebook docking late C8h Force check (optional)                                                                                                    | B2h  |       | POST done- prepare to boot operating system |
| B6h Check password (optional) B9h Prepare Boot BAh Initialize DMI parameters BBh Initialize PnP Option ROMs BCh Clear parity checkers BDh Display MultiBoot menu BEh Clear screen (optional) BFh Check virus and backup reminders C0h Try to boot with INT 19 C1h Initialize POST Error Manager (PEM) C2h Initialize error logging C3h Initialize error display function C4h Initialize system error handler C5h PnPnd dual CMOS (optional) C6h Initialize notebook docking (optional) C7h Initialize notebook docking late C8h Force check (optional)                                                                                                    | B4h  | 1     | One short beep before boot                  |
| B9h Prepare Boot  BAh Initialize DMI parameters  BBh Initialize PnP Option ROMs  BCh Clear parity checkers  BDh Display MultiBoot menu  BEh Clear screen (optional)  BFh Check virus and backup reminders  C0h Try to boot with INT 19  C1h Initialize POST Error Manager (PEM)  C2h Initialize error logging  C3h Initialize error display function  C4h Initialize system error handler  C5h PnPnd dual CMOS (optional)  C6h Initialize notebook docking (optional)  C7h Initialize notebook docking late  C8h Force check (optional)                                                                                                    | B5h  |       | Terminate QuietBoot (optional)              |
| BAh Initialize DMI parameters BBh Initialize PnP Option ROMs BCh Clear parity checkers BDh Display MultiBoot menu BEh Clear screen (optional) BFh Check virus and backup reminders C0h Try to boot with INT 19 C1h Initialize POST Error Manager (PEM) C2h Initialize error logging C3h Initialize error display function C4h Initialize system error handler C5h PnPnd dual CMOS (optional) C6h Initialize notebook docking (optional) C7h Initialize notebook docking late C8h Force check (optional)                                                                                                    | B6h  |       | Check password (optional)                   |
| BBh Initialize PnP Option ROMs  BCh Clear parity checkers  BDh Display MultiBoot menu  BEh Clear screen (optional)  BFh Check virus and backup reminders  C0h Try to boot with INT 19  C1h Initialize POST Error Manager (PEM)  C2h Initialize error logging  C3h Initialize error display function  C4h Initialize system error handler  C5h PnPnd dual CMOS (optional)  C6h Initialize notebook docking (optional)  C7h Initialize notebook docking late  C8h Force check (optional)                                                                                                    | B9h  |       | Prepare Boot                                |
| BCh Clear parity checkers  BDh Display MultiBoot menu  BEh Clear screen (optional)  BFh Check virus and backup reminders  C0h Try to boot with INT 19  C1h Initialize POST Error Manager (PEM)  C2h Initialize error logging  C3h Initialize error display function  C4h Initialize system error handler  C5h PnPnd dual CMOS (optional)  C6h Initialize notebook docking (optional)  C7h Initialize notebook docking late  C8h Force check (optional)                                                                                                    | BAh  |       | Initialize DMI parameters                   |
| BDh Display MultiBoot menu  BEh Clear screen (optional)  BFh Check virus and backup reminders  C0h Try to boot with INT 19  C1h Initialize POST Error Manager (PEM)  C2h Initialize error logging  C3h Initialize error display function  C4h Initialize system error handler  C5h PnPnd dual CMOS (optional)  C6h Initialize notebook docking (optional)  C7h Initialize notebook docking late  C8h Force check (optional)                                                                                                    | BBh  |       | Initialize PnP Option ROMs                  |
| BEh Clear screen (optional)  BFh Check virus and backup reminders  C0h Try to boot with INT 19  C1h Initialize POST Error Manager (PEM)  C2h Initialize error logging  C3h Initialize error display function  C4h Initialize system error handler  C5h PnPnd dual CMOS (optional)  C6h Initialize notebook docking (optional)  C7h Initialize notebook docking late  C8h Force check (optional)                                                                                                    | BCh  |       | Clear parity checkers                       |
| BFh Check virus and backup reminders  C0h Try to boot with INT 19  C1h Initialize POST Error Manager (PEM)  C2h Initialize error logging  C3h Initialize error display function  C4h Initialize system error handler  C5h PnPnd dual CMOS (optional)  C6h Initialize notebook docking (optional)  C7h Initialize notebook docking late  C8h Force check (optional)                                                                                                    | BDh  |       | Display MultiBoot menu                      |
| C0h Try to boot with INT 19 C1h Initialize POST Error Manager (PEM) C2h Initialize error logging C3h Initialize error display function C4h Initialize system error handler C5h PnPnd dual CMOS (optional) C6h Initialize notebook docking (optional) C7h Initialize notebook docking late C8h Force check (optional)                                                                                                    | BEh  |       | Clear screen (optional)                     |
| C1h Initialize POST Error Manager (PEM)  C2h Initialize error logging  C3h Initialize error display function  C4h Initialize system error handler  C5h PnPnd dual CMOS (optional)  C6h Initialize notebook docking (optional)  C7h Initialize notebook docking late  C8h Force check (optional)                                                                                                    | BFh  |       | Check virus and backup reminders            |
| C2h Initialize error logging C3h Initialize error display function C4h Initialize system error handler C5h PnPnd dual CMOS (optional) C6h Initialize notebook docking (optional) C7h Initialize notebook docking late C8h Force check (optional)                                                                                                    | C0h  |       | Try to boot with INT 19                     |
| C3h Initialize error display function C4h Initialize system error handler C5h PnPnd dual CMOS (optional) C6h Initialize notebook docking (optional) C7h Initialize notebook docking late C8h Force check (optional)                                                                                                    | C1h  |       | Initialize POST Error Manager (PEM)         |
| C4h Initialize system error handler C5h PnPnd dual CMOS (optional) C6h Initialize notebook docking (optional) C7h Initialize notebook docking late C8h Force check (optional)                                                                                                    | C2h  |       | Initialize error logging                    |
| C5h PnPnd dual CMOS (optional) C6h Initialize notebook docking (optional) C7h Initialize notebook docking late C8h Force check (optional)                                                                                                    | C3h  |       | Initialize error display function           |
| C6h Initialize notebook docking (optional) C7h Initialize notebook docking late C8h Force check (optional)                                                                                                    | C4h  |       | Initialize system error handler             |
| C7h Initialize notebook docking late C8h Force check (optional)                                                                                                    | C5h  |       | PnPnd dual CMOS (optional)                  |
| C8h Force check (optional)                                                                                                    | C6h  |       | Initialize notebook docking (optional)      |
| C8h Force check (optional)                                                                                                    | C7h  |       | Initialize notebook docking late            |
| C9h Extended checksum (optional)                                                                                                    | C8h  |       | Force check (optional)                      |
|                                                                                                    | C9h  |       | Extended checksum (optional)                |

| Code | Beeps | POST Routine Description |
|------|-------|--------------------------|
| D2h  |       | Unknown interrupt        |

| Code | Beeps |                                   |
|------|-------|-----------------------------------|
| E0h  |       | Initialize the chipset            |
| E1h  |       | Initialize the bridge             |
| E2h  |       | Initialize the CPU                |
| E3h  |       | Initialize the system timer       |
| E4h  |       | Initialize system I/O             |
| E5h  |       | Check force recovery boot         |
| E6h  |       | Checksum BIOS ROM                 |
| E7h  |       | Go to BIOS                        |
| E8h  |       | Set Huge Segment                  |
| E9h  |       | Initialize Multi Processor        |
| EAh  |       | Initialize OEM special code       |
| EBh  |       | Initialize PIC and DMA            |
| ECh  |       | Initialize Memory type            |
| EDh  |       | Initialize Memory size            |
| EEh  |       | Shadow Boot Block                 |
| EFh  |       | System memory test                |
| F0h  |       | Initialize interrupt vectors      |
| F1h  |       | Initialize Run Time Clock         |
| F2h  |       | Initialize video                  |
| F3h  |       | Initialize System Management Mode |
| F4h  | 1     | Output one beep before boot       |
| F5h  |       | Boot to Mini DOS                  |
| F6h  |       | Clear Huge Segment                |
| F7h  |       | Boot to Full DOS                  |

## Index of Symptom-to-FRU Error Message

#### **LCD-Related Symptoms**

| Symptom / Error                            | Action in Sequence                                                |
|--------------------------------------------|-------------------------------------------------------------------|
| LCD backlight doesn't work                 | Enter BIOS Utility to execute "Load Setup Default Settings", then |
| LCD is too dark                            | reboot system.                                                    |
| LCD brightness cannot be adjusted          | Reconnect the LCD connectors.                                     |
| LCD contrast cannot be adjusted            | Keyboard (if contrast and brightness function key doesn't work).  |
|                                            | LCD inverter ID                                                   |
|                                            | LCD cable                                                         |
|                                            | LCD inverter                                                      |
|                                            | LCD                                                               |
|                                            | System board                                                      |
| Unreadable LCD screen                      | Reconnect the LCD connector                                       |
| Missing pels in characters                 | LCD inverter ID                                                   |
| Abnormal screen                            | LCD cable                                                         |
| Wrong color displayed                      | LCD inverter                                                      |
|                                            | LCD                                                               |
|                                            | System board                                                      |
| LCD has extra horizontal or vertical lines | LCD inverter ID                                                   |
| displayed.                                 | LCD inverter                                                      |
|                                            | LCD cable                                                         |
|                                            | LCD                                                               |
|                                            | System board                                                      |

#### **Indicator-Related Symptoms**

| Symptom / Error                                     | Action in Sequence           |
|-----------------------------------------------------|------------------------------|
| Indicator incorrectly remains off or on, but system | Reconnect the inverter board |
| runs correctly                                      | Inverter board               |
|                                                     | System board                 |

#### **Power-Related Symptoms**

| Symptom / Error                   | Action in Sequence                                                                  |  |
|-----------------------------------|-------------------------------------------------------------------------------------|--|
| Power shuts down during operation | Power source (battery pack and power adapter). See "Power System Check" on page 99. |  |
|                                   | Battery pack                                                                        |  |
|                                   | Power adapter                                                                       |  |
|                                   | Hard drive & battery connection board                                               |  |
|                                   | System board                                                                        |  |
| The system doesn't power-on.      | Power source (battery pack and power adapter). See "Power System Check" on page 99. |  |
|                                   | Battery pack                                                                        |  |
|                                   | Power adapter                                                                       |  |
|                                   | Hard drive & battery connection board                                               |  |
|                                   | System board                                                                        |  |
| The system doesn't power-off.     | Power source (battery pack and power adapter). See "Power System Check" on page 99. |  |
|                                   | Hold and press the power switch for more than 4 seconds.                            |  |
|                                   | System board                                                                        |  |

#### **Power-Related Symptoms**

| Symptom / Error          | Action in Sequence                        |
|--------------------------|-------------------------------------------|
| Battery can't be charged | See "Check the Battery Pack" on page 101. |
|                          | Battery pack                              |
|                          | System board                              |

#### **PCMCIA-Related Symptoms**

| Symptom / Error                           | Action in Sequence   |
|-------------------------------------------|----------------------|
| System cannot detect the PC Card (PCMCIA) | PCMCIA slot assembly |
|                                           | System board         |
| PCMCIA slot pin is damaged.               | PCMCIA slot assembly |

#### **Memory-Related Symptoms**

| Symptom / Error                                         | Action in Sequence                                                              |
|---------------------------------------------------------|---------------------------------------------------------------------------------|
| Memory count (size) appears different from actual size. | Enter BIOS Setup Utility to execute "Load Default Settings, then reboot system. |
|                                                         | DIMM                                                                            |
|                                                         | System board                                                                    |

#### **Speaker-Related Symptoms**

| Symptom / Error                                | Action in Sequence |
|------------------------------------------------|--------------------|
| In Windows, multimedia programs, no sound      | Audio driver       |
| comes from the computer.                       | Speaker            |
|                                                | System board       |
| Internal speakers make noise or emit no sound. | Speaker            |
|                                                | System board       |

#### **Power Management-Related Symptoms**

| Symptom / Error                               | Action in Sequence                                         |
|-----------------------------------------------|------------------------------------------------------------|
| The system will not enter hibernation         | See "Save to Disk (S4)" on page 42.                        |
|                                               | Keyboard (if control is from the keyboard)                 |
|                                               | Hard disk drive                                            |
|                                               | System board                                               |
| The system doesn't enter hibernation mode and | Press Fn+0and see if the computer enters hibernation mode. |
| four short beeps every minute.                | Touchpad                                                   |
|                                               | Keyboard                                                   |
|                                               | Hard disk connection board                                 |
|                                               | Hard disk drive                                            |
|                                               | System board                                               |
| The system doesn't enter standby mode after   | See "Save to Disk (S4)" on page 42.                        |
| closing the LCD                               | LCD cover switch                                           |
|                                               | System board                                               |
| The system doesn't resume from hibernation    | See "Save to Disk (S4)" on page 42.                        |
| mode.                                         | Hard disk connection board                                 |
|                                               | Hard disk drive                                            |
|                                               | System board                                               |
| The system doesn't resume from standby mode   | See "Save to Disk (S4)" on page 42.                        |
| after opening the LCD.                        | LCD cover switch                                           |
|                                               | System board                                               |

#### **Power Management-Related Symptoms**

| Symptom / Error                                           | Action in Sequence                                                                                                    |
|-----------------------------------------------------------|----------------------------------------------------------------------------------------------------|
| Battery fuel gauge in Windows doesn't go higher than 90%. | Remove battery pack and let it cool for 2 hours. Refresh battery (continue use battery until power off, then charge battery). Battery pack System board |
| System hangs intermittently.                              | Reconnect hard disk/CD-ROM drives. Hard disk connection board System board                                                                              |

#### **Peripheral-Related Symptoms**

| Symptom / Error                                            | Action in Sequence                                                                                         |
|------------------------------------------------------------|----------------------------------------------------------------------------------------------------|
| System configuration does not match the installed devices. | Enter BIOS Setup Utility to execute "Load Default Settings", then reboot system.                           |
|                                                            | Reconnect hard disk/CD-ROM/diskette drives.                                                                |
| External display does not work correctly.                  | Press Fn+F5, LCD/CRT/Both display switching                                                                |
|                                                            | System board                                                                                               |
| USB does not work correctly                                | System board                                                                                               |
| Print problems.                                            | Ensure the "Parallel Port" in the "Onboard Devices Configuration" of BIOS Setup Utility is set to Enabled. |
|                                                            | Onboard Devices Configuration                                                                              |
|                                                            | Run printer self-test.                                                                                     |
|                                                            | Printer driver                                                                                             |
|                                                            | Printer cable                                                                                              |
|                                                            | Printer                                                                                                    |
|                                                            | System Board                                                                                               |
| Serial or parallel port device problems.                   | Ensure the "Serial Port" in the Devices Configuration" of BIOS Setup Utility is set to Enabled.            |
|                                                            | Device driver                                                                                              |
|                                                            | Device cable                                                                                               |
|                                                            | Device                                                                                                    |
|                                                            | System board                                                                                               |

#### Keyboard/Touchpad-Related Symptoms

| Symptom / Error                            | Action in Sequence            |
|--------------------------------------------|-------------------------------|
| Keyboard (one or more keys) does not work. | Reconnect the keyboard cable. |
|                                            | Keyboard                      |
|                                            | System board                  |
| Touchpad does not work.                    | Reconnect touchpad cable.     |
|                                            | Touchpad board                |
|                                            | System board                  |

#### **Modem-Related Symptoms**

| Symptom / Error                         | Action in Sequence |
|-----------------------------------------|--------------------|
| Internal modem does not work correctly. | Modem phone port   |
|                                         | modem combo board  |
|                                         | System board       |

**NOTE:** If you cannot find a symptom or an error in this list and the problem remains, see "Undetermined Problems" on page 114.

### **Intermittent Problems**

Intermittent system hang problems can be caused by a variety of reasons that have nothing to do with a hardware defect, such as: cosmic radiation, electrostatic discharge, or software errors. FRU replacement should be considered only when a recurring problem exists.

When analyzing an intermittent problem, do the following:

- 1. Run the advanced diagnostic test for the system board in loop mode at least 10 times.
- 2. If no error is detected, do not replace any FRU.
- 3. If any error is detected, replace the FRU. Rerun the test to verify that there are no more errors.

### **Undetermined Problems**

The diagnostic problems does not identify which adapter or device failed, which installed devices are incorrect, whether a short circuit is suspected, or whether the system is inoperative.

Follow these procedures to isolate the failing FRU (do not isolate non-defective FRU).

**NOTE:** Verify that all attached devices are supported by the computer.

**NOTE:** Verify that the power supply being used at the time of the failure is operating correctly. (See "Power System Check" on page 99.):

- 1. Power-off the computer.
- 2. Visually check them for damage. If any problems are found, replace the FRU.
- 3. Remove or disconnect all of the following devices:
  - q Non-Acer devices
  - q Printer, mouse, and other external devices
  - q Battery pack
  - q Hard disk drive
  - q DIMM
  - q CD-ROM/Diskette drive Module
  - a PC Cards
- 4. Power-on the computer.
- 5. Determine if the problem has changed.
- **6.** If the problem does not recur, reconnect the removed devices one at a time until you find the failing FRU.
- 7. If the problem remains, replace the following FRU one at a time. Do not replace a non-defective FRU:
  - q System board
  - q LCD assembly

## Jumper and Connector Locations

## Top View

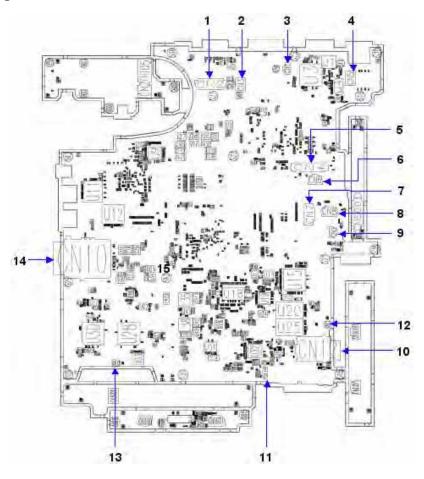

| 1  | CN2  | LCM Cable CNTR        |
|----|------|-----------------------|
| 2  | CN3  | MDC CNTR              |
| 3  | CN1  | MDC Cable CNTR        |
| 4  | CN5  | Hot key board CNTR    |
| 5  | CN4  | Key board FFC CNTR    |
| 6  | CN6  | Fine track FFC CNTR   |
| 7  | CN7  | Smart card FFC CNTR   |
| 8  | CN8  | Touch pad FFC CNTR    |
| 9  | CN9  | MIC cable CNTR        |
| 10 | CN12 | 3G card CNTR          |
| 11 | CN14 | Blue tooth cable CNTR |
| 12 | CN11 | Speaker cable CNTR    |
| 13 | CN13 | Speaker cable CNTR    |
| 14 | CN10 | 5in1 card reader CNTR |

Chapter 5 115

## Bottom View

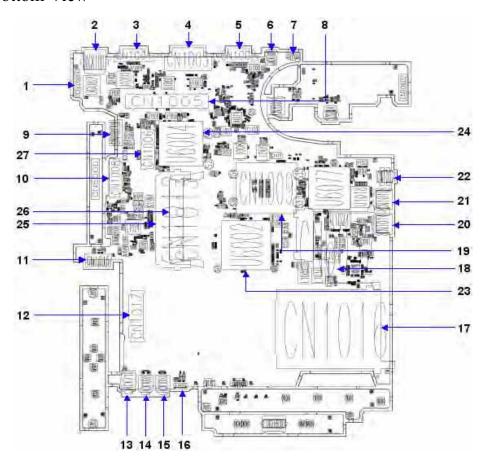

| 1  | CN1004   | MB & I/O board CNTR | 15 | Jack1003 | Line-in jack    |
|----|----------|---------------------|----|----------|-----------------|
| 2  | JACK1001 | RJ-45               | 16 | D1029    | IR receiver     |
| 3  | CN1001   | Serial port         | 17 | CN1016   | PCI-E socket    |
| 4  | CN1003   | DVI port            | 18 | CN6032   | New card socket |
| 5  | CN1002   | VGA port            | 19 | CN1009   | CPU socket      |
| 6  | JACK1000 | DC IN jack          | 20 | CN1014   | USB             |
| 7  | CN1000   | FAN cable CNTR      | 21 | CN1010   | USB             |
| 8  | CN1005   | Docking CNTR        | 22 | CN1007   | 1394            |
| 9  | CN1018   | Second battery CNTR | 23 | U6002    | North bridge    |
| 10 | CN1008   | ODD CNTR            | 24 | U6004    | South bridge    |
| 11 | CN1015   | Battery CNTR        | 25 | CN1012   | DIMM socket     |
| 12 | CN1017   | HDD CNTR            | 26 | CN1013   | DIMM socket     |
| 13 | Jack710  | Headphone jack      | 27 | CN1006   | W/LAN card CNTR |
| 14 | Jack1002 | MIC jack            |    |          |                 |

### **Connector Descriptions**

### CN1 RJ11 Connector (4-PIN)

| PIN No. | Signal name | I/O | PIN No. | Signal name | I/O |
|---------|-------------|-----|---------|-------------|-----|
| 1       | MDMRNG_DOCK | I/O | 3       | MDMRNG_DOCK | I/O |
| 2       | MDMTIP_DOCK | I/O | 4       | MDMTIP_DOCK | I/O |

#### CN2 LCD I/F Connector (40-PIN)

| PIN No. | Signal name | I/O | PIN No. | Signal name  | I/O |
|---------|-------------|-----|---------|--------------|-----|
| 1       | +V5S        | -   | 21      | LVDS_TXDL2+  | I   |
| 2       | INV_PWM_3   | ı   | 22      | GND          | -   |
| 3       | +V5S        | -   | 23      | LVDS_TXDL2-  | ı   |
| 4       | GND         | -   | 24      | LVDS_TXDL1+  | ı   |
| 5       | BKLTEN      | ı   | 25      | GND          | -   |
| 6       | LVDS_TXCU+  | ı   | 26      | LVDS_TXDL1-  | ı   |
| 7       | GND         | -   | 27      | LVDS_TXDL0+  | ı   |
| 8       | LVDS_TXCU-  | ı   | 28      | GND          | -   |
| 9       | LVDS_TXDU2+ | ı   | 29      | LVDS_TXDL0-  | ı   |
| 10      | GND         | -   | 30      | LCM_DDCPDATA | I/O |
| 11      | LVDS_TXDU2- | ı   | 31      | GND          | -   |
| 12      | LVDS_TXDU1+ | ı   | 32      | NC           | -   |
| 13      | GND         | -   | 33      | LCM_DDCPCLK  | I/O |
| 14      | LVDS_TXDU1- | ı   | 34      | +V3S_DSC     | -   |
| 15      | LVDS_TXDU0+ | ı   | 35      | GND          | -   |
| 16      | GND         | -   | 36      | +V3S         | -   |
| 17      | LVDS_TXDU0- | ı   | 37      | USB_PN6      | I/O |
| 18      | LVDS_TXCL+  | ı   | 38      | +V3S_LCM     | -   |
| 19      | GND         | -   | 39      | USB_PP6      | I/O |
| 20      | LVDS_TXCL-  | ı   | 40      | +V3S_LCM     | -   |

**Editor Note:** These are samples taken from the source file **Pantanal service \_HW\_SPEC-070402.doc**. Are all of the descriptions required?

## FRU (Field Replaceable Unit) List

This chapter gives you the FRU (Field Replaceable Unit) listing in global configurations of the TravelMate 6592/6592G. Refer to this chapter whenever ordering for parts to repair or for RMA (Return Merchandise Authorization).

Please note that WHEN ORDERING FRU PARTS, you should check the most up-to-date information available on your regional web or channel. For whatever reasons a part number change is made, it will not be noted on the printed Service Guide. For ACER AUTHORIZED SERVICE PROVIDERS, your Acer office may have a DIFFERENT part number code from those given in the FRU list of this printed Service Guide. You MUST use the local FRU list provided by your regional Acer office to order FRU parts for repair and service of customer machines.

**NOTE:** To scrap or to return the defective parts, you should follow the local government ordinance or regulations on how to dispose it properly, or follow the rules set by your regional Acer office on how to return it.

## TravelMate 6592/6592G Exploded Diagram

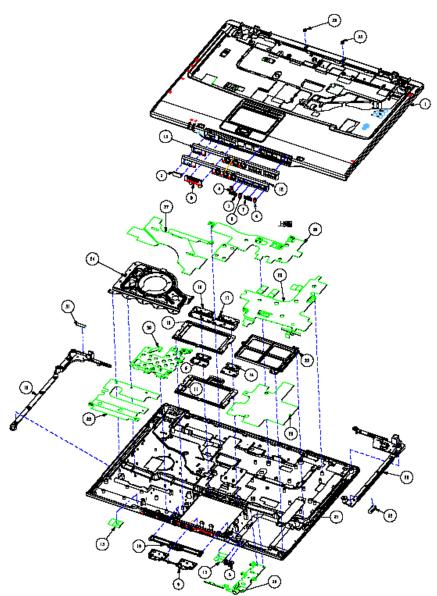

| 1  |  |  |
|----|--|--|
| 2  |  |  |
| 3  |  |  |
| 4  |  |  |
| 5  |  |  |
| 6  |  |  |
| 7  |  |  |
| 8  |  |  |
| 9  |  |  |
| 10 |  |  |
| 11 |  |  |
| 12 |  |  |

| 13 |  |  |
|----|--|--|
| 14 |  |  |
| 15 |  |  |
| 16 |  |  |
| 17 |  |  |
| 18 |  |  |
| 19 |  |  |
| 20 |  |  |
| 21 |  |  |
| 22 |  |  |
| 23 |  |  |
| 24 |  |  |
| 26 |  |  |
| 27 |  |  |
| 28 |  |  |
| 29 |  |  |
| 30 |  |  |
| 31 |  |  |
| 32 |  |  |
| 33 |  |  |
| 34 |  |  |

| Category      | No.     | Part Name and Description                              | Acer Part No. |  |  |  |  |
|---------------|---------|--------------------------------------------------------|---------------|--|--|--|--|
| ADAPTER       | ADAPTER |                                                        |               |  |  |  |  |
|               |         | ADAPTER 135W 19V 3PIN W/LED<br>DELTA ADP-135DB BBJF LF | AP.13501.004  |  |  |  |  |
|               |         |                                                        | AP.13503.006  |  |  |  |  |
|               |         | ADAPTER 135W 3PIN LSE<br>SLS0317A19A52LF LF            | AP.13506.002  |  |  |  |  |
| BATTERY       |         |                                                        |               |  |  |  |  |
|               |         | BATTERY PACK SANYO LI-ION 8<br>CELL2.4, 4800MAH        | BT.00803.019  |  |  |  |  |
|               |         | BATTRY PACK SONY LI-ION 8CELL2.4,<br>4800MAH           | BT.00804.016  |  |  |  |  |
| BOARD         |         |                                                        |               |  |  |  |  |
|               |         | MODEM BOARD FOXCONN<br>T60M845.02                      | 54.AAMVN.001  |  |  |  |  |
| D. Commission |         |                                                        |               |  |  |  |  |
|               |         | WIRELESS LAN BOARD 802.11BG<br>FOXCONN ABT_ATH5413BG   | 54.AAMVN.002  |  |  |  |  |

| Category                                                                                                    | No. | Part Name and Description                                           | Acer Part No. |
|----------------------------------------------------------------------------------------------------|-----|---------------------------------------------------------------------|---------------|
|                                                                                                    |     | WIRELESS LAN BOARD 802.11BG PCI<br>EXPRESS FOXCONN<br>ABT_BRM4318BG | 54.AAMVN.003  |
|                                                                                                    |     | MINI WIRELESS BOARD 802.11 A/B/G<br>MOW1 INTEL MM872612             | KI.GLN01.001  |
|                                                                                                    |     | MINI WIRELESS BOARD 802.11 A/B/G<br>MOW2 INTEL MM872659             | KI.GLN01.002  |
| 2                                                                                                    |     | MINI WIRELESS BOARD 802.11 A/B/G<br>ROW INTEL MM874511              | KI.GLN01.003  |
|                                                                                                    |     | MINI WIRELESS BOARD 802.11 A/B/G<br>JP INTEL MM874740               | KI.GLN01.004  |
|                                                                                                    |     | MINI WIRELESS LAN BOARD<br>802.11BG INTEL WM3945AGBG                | KI.GLN01.005  |
| To the second second se |     | BLUETOOTH BOARD FOXCONN<br>T60H928.01                               | 54.AAMVN.004  |
| <del></del>                                                                                                    |     | I/O BOARD                                                           | 55.AAMVN.001  |
|                                                                                                    |     | LAUNCH BOARD (Above image is top view; below image is bottom view)  | 55.AAMVN.002  |
|                                                                                                    |     | MEDIA BOARD (Above image is top view; below image is bottom view)   | 55.AAMVN.003  |
| 1                                                                                                    |     |                                                                     |               |

| Category                                                                                                    | No. | Part Name and Description     | Acer Part No.    |
|----------------------------------------------------------------------------------------------------|-----|-------------------------------|------------------|
|                                                                                                    |     | AUDIO BOARD                   | 55.AAMVN.004     |
|                                                                                                    |     |                               |                  |
| and the same of the same of th |     |                               |                  |
|                                                                                                    |     |                               |                  |
|                                                                                                    |     |                               |                  |
|                                                                                                    |     | TOUCHPAD BOTTON BOARD         | 55.AAMVN.005     |
|                                                                                                    |     |                               |                  |
|                                                                                                    |     |                               |                  |
|                                                                                                    |     |                               |                  |
|                                                                                                    |     | TOUCHPAD SYNAPTICS TM61P-372  | 56.AAMVN.001     |
| LITTLE STATE OF THE STATE OF TH |     |                               |                  |
| - III                                                                                                    |     |                               |                  |
| <b>美心的一般</b>                                                                                                    |     |                               |                  |
|                                                                                                    |     |                               |                  |
| CABLE                                                                                                    |     |                               |                  |
| ONDEL                                                                                                    |     | POWER CORD 3PIN USA           | 27.AAMVN.001     |
|                                                                                                    |     | POWER CORD 3PIN EUR           | 27.AAMVN.002     |
|                                                                                                    |     | POWER CORD AUSTRALIA W/LABEL  | 27.AAMVN.003     |
|                                                                                                    |     | POWER CORD 3PIN UK            | 27.AAMVN.004     |
|                                                                                                    |     | POWER CORD 3PIN CHINA         | 27.AAMVN.005     |
|                                                                                                    |     | POWER CORD 3PIN SWISS         | 27.AAMVN.006     |
|                                                                                                    |     | POWER CORD SOUTH AFRICA (AIL) | 27.AAMVN.007     |
|                                                                                                    |     | POWER CORD 3PIN SOUTH AFRICA  | 27.AAMVN.008     |
|                                                                                                    |     | POERR CORD 3PIN ITALIAN       | 27.AAMVN.009     |
|                                                                                                    |     | POWER CORD 3PIN DENMARK       | 27.AAMVN.010     |
|                                                                                                    |     | POWER CORD ISRAEL             | 27.AAMVN.011     |
|                                                                                                    |     | BLUETOOTH CABLE               | 50.AAMVN.002     |
| 4                                                                                                    |     |                               |                  |
|                                                                                                    |     |                               |                  |
|                                                                                                    |     |                               |                  |
| $\sim$                                                                                                    |     |                               |                  |
| 40.400                                                                                                    |     |                               |                  |
|                                                                                                    |     | HOT KEYBOARD CABLE            | 50.AAMVN.003     |
| -10                                                                                                    |     |                               |                  |
|                                                                                                    |     |                               |                  |
|                                                                                                    |     |                               |                  |
|                                                                                                    |     |                               |                  |
|                                                                                                    |     |                               |                  |
|                                                                                                    |     |                               |                  |
|                                                                                                    |     | MIDEA BOADS CASI S            | 50 A ANA (NI 004 |
|                                                                                                    |     | MIDEA BOARD CABLE             | 50.AAMVN.004     |
|                                                                                                    |     |                               |                  |
|                                                                                                    |     |                               |                  |
|                                                                                                    |     |                               |                  |

| Category                  | No. | Part Name and Description          | Acer Part No. |
|---------------------------|-----|------------------------------------|---------------|
|                           |     | AUDIO BOARD CABLE                  | 50.AAMVN.005  |
|                           |     |                                    |               |
|                           |     | BUTTON BOARD CABLE 6 PINS          | 50.AAMVN.006  |
| ~                         |     |                                    |               |
|                           |     | BUTTON BOARD CABLE 12 PINS         | 50.AAMVN.007  |
|                           |     |                                    |               |
|                           |     | MODEM CABLE WITH RJ11<br>CONNECTOR | 50.AAMVN.010  |
|                           |     | CONNECTOR                          |               |
| CASE/COVER/BRACKET ASSEME | BLY |                                    |               |
|                           |     | LOWER CASE                         | 60.AAMVN.001  |
|                           |     | UPPER CASE                         | 60.AAMVN.002  |
|                           |     |                                    |               |
|                           |     | MIDDLE COVER                       | 60.AAMVN.003  |
|                           |     |                                    |               |
|                           |     |                                    |               |

| Category | No. | Part Name and Description | Acer Part No. |
|----------|-----|---------------------------|---------------|
|          |     | ASSY THERMAL COVER        | 60.AAMVN.004  |
|          |     |                           |               |
|          |     | SUPPORT COVER             | 60.AAMVN.005  |
|          |     |                           |               |
|          |     | HDD COVER                 | 42.AAMVN,001  |
|          |     |                           |               |
|          |     | TOUCHPAD FRAME            | 42.AAMVN,002  |
|          |     |                           |               |
|          |     | MINI DUMMY CARD           | 42.AAMVN.003  |
|          |     |                           |               |
|          |     | PCMCIA DUMMY CARD         | 42.AAMVN.004  |
|          |     |                           |               |
|          |     |                           |               |

| Category        | No. | Part Name and Description                                                                                                    | Acer Part No.                             |
|-----------------|-----|----------------------------------------------------------------------------------------------------|-------------------------------------------|
| CPU/PROCESSOR   | No. | Part Name and Description  TOUCHPAD BRACKET (Note: The ACTUAL spare part: touchpad bracket does NOT contain touchpad bracket gesket. However the touchpad bracket image here has the touchpad bracket gesket. If you need to replace the touchpad bracket, please take off the gesket from old touchpad bracket and then stick them to new touchpad bracket  CPU INTEL YONAH CORE DUO FSB-667 1.66G 2M SL8VR | Acer Part No.  33.AAMVN.001  KC.23001.DTP |
|                 |     | CPU INTEL YONAH CORE DUO FSB-<br>667 1.66G 2M SL9DM (NO VT)<br>CPU INTEL YONAH CORE DUO FSB-                                                                                                    | KC.23E01.DTP  KC.24001.DTP                |
|                 |     | 667 1.83G 2M SL8VQ CPU INTEL YONAH CORE DUO FSB-                                                                                                    | KC.25001.DTP                              |
|                 |     | 667 2.0G 2M SL8VP<br>CPU INTEL YONAH CORE DUO FSB-<br>667 2.16G 2M SL8VN                                                                                                    | KC.26001.DTP                              |
|                 |     | CPU INTEL YONAH CORE SOLO FSB-<br>667 1.66G 2M SL8VY                                                                                                    | KC.13001.STP                              |
| COMBO MODULE    |     |                                                                                                    |                                           |
|                 |     | COMBO MODULE 24X GBASE W/BEZEL                                                                                                    | 6M.AAMVN.001                              |
| -               |     | OPTICAL BRACKET                                                                                                    | 33.AAMVN.002                              |
|                 |     | COMBO BEZEL G-BASE                                                                                                    | 42.AAMVN.011                              |
|                 |     | DVD COMBO,PHILIPS SCB5265<br>,GB,LF<br>DVD/CDRW COMBO 24X DRIVE                                                                                                    | KO.02403.007<br>KO.02406.013              |
| DVD-RW DRIVE    |     | PANASONIC UJDA-770                                                                                                    |                                           |
| D.D.I.W. DIXIVE |     |                                                                                                    |                                           |

| Category | No. | Part Name and Description                                             | Acer Part No. |
|----------|-----|-----------------------------------------------------------------------|---------------|
|          |     | DVD-RW MODULE 24X DUAL GBASE<br>W/BEZEL                               | 6M.AAMVN.002  |
| -        |     | OPTICAL BRACKET                                                       | 33.AAMVN.002  |
|          |     | DVD DUAL BEZEL G-BASE                                                 | 42.AAMVN.012  |
|          |     | DVD-RW DRIVE 8X DUAL PHILIPS<br>SDVD841 W/O BEZEL                     | KU.00809.004  |
|          |     | DVD-RW DRIVE 8X DUAL TOSHIBA<br>TS-L532U W/O BEZEL                    | KU.00801.005  |
|          |     | DVD-RW MODULE 24X SUPER MULTI<br>GBASE W/BEZEL                        | 6M.AAMVN.003  |
|          |     | OPTICAL BRACKET                                                       | 33.AAMVN.002  |
|          |     | SUPER MULTI BEZEL GBASE                                               | 42.AAMVN.013  |
|          |     | DVD-RW DRIVE 8X SUPER MULTI<br>TOSHIBA TS-L632D W/O BEZEL             | KU.00801.014  |
|          |     | DVD-RW DRIVE 8X S-MUTI<br>PANASONIC UJ-850 W/O BEZEL                  | KU.00807.025  |
|          |     | DVD-RW MODULE SUPER MULTI<br>SLOT-IN PIONEER GBASE W/BEZEL            | 6M.AAMVN.004  |
|          |     | OPTICAL BRACKET                                                       | 33.AAMVN.002  |
|          |     | SUPER MULIA SLOT-IN BEZEL<br>PIONEER                                  | 42.AAMVN.014  |
|          |     | DVD-RW DRIVE 8X SUPER MULTI<br>SLOT IN PIONEER DVR-K06RS W/O<br>BEZEL | KU.00805.027  |
|          |     | DVD-RW MODULE SUPER MULTI<br>SLO-IN KME GBASE W/BEZEL                 | 6M.AAMVN.005  |
|          |     | OPTICAL BRACKET                                                       | 33.AAMVN.002  |
|          |     | SUPER MULTI SLOT-IN BEZEL KME                                         | 42.AAMVN.015  |
|          |     | DVD-RW DRIVE 8X SUPER MULTI<br>SLOT IN PANASONIC UJ-855 W/O<br>BEZEL  | KU.00807.029  |

| Category             | No. | Part Name and Description                                          | Acer Part No. |
|----------------------|-----|--------------------------------------------------------------------|---------------|
|                      |     |                                                                    |               |
|                      |     | DVD-RW MODULE HD DVD ROM<br>GBASE W/BEZEL                          | 6M.AAMVN.006  |
|                      |     | OPTICAL BRACKET                                                    | 33.AAMVN.002  |
|                      |     | HD DVD BEZEL                                                       | 42.AAMVN.016  |
|                      |     | HD 1X DVD ROM TOSHIBA TS-L802A<br>LF W/O BEZEL                     | KV.01H01.001  |
| FAN                  |     |                                                                    |               |
|                      | FAN | FAN                                                                | 23.AAMVN.003  |
|                      |     |                                                                    |               |
| HDD/HARD DISK DRIVER |     |                                                                    |               |
|                      |     | HDD 100G 5400RPM SEAGATE<br>ST9100824A                             | KH.10001.007  |
|                      |     |                                                                    |               |
|                      |     | HDD 100G 5400RPM TOSHIBA<br>MK1032GAX                              | KH.10004.002  |
|                      |     | HDD100G 5400RPM HGST MORAGA+<br>HTS541010G9AT00 ROHS F/W:A60A      | KH.10007.004  |
|                      |     | HDD 100G 5400RPM SAMSUNG<br>HM100JC                                | KH.1000B.002  |
|                      |     | HDD 120G 5400RPM SEAGATE<br>ST9120821A LF MERCURY 2 FW:3.06        | KH.12001.024  |
|                      |     | HDD 120GB TOSHIBA 2.5 IN. 5400RPM<br>MK1234GAX LF TAURUS FW:AC001A | KH.12004.002  |
|                      |     | HDD 120G 5400RPM SAMSUNG<br>HM120JC M60 LF FW: YL100-08            | KH.1200B.001  |
|                      |     | HDD 160G 5400RPM SEAGATE<br>ST9160821A VENUS LF FW:3.ALA           | KH.16001.020  |
|                      |     | HDD INSULATOR                                                      | 42.AAMVN.005  |
|                      |     | HDD 80G SEAGATE 5.4K SATA<br>ST98823AS MERCURY 2 FW:3.06 LF        | KH.08001.023  |
|                      |     | HDD 80G HGST 5.4K SATA 1.5G NCQ<br>MORAGA+HTS541080G9SA00,C60D     | KH.08007.015  |

| Category           | No. | Part Name and Description                                                 | Acer Part No. |
|--------------------|-----|---------------------------------------------------------------------------|---------------|
|                    |     | HDD 80G 5400RPM SATA TOSHIBA<br>ARES-B_S MK8032GSX F/W AS111G             | KH.08004.005  |
|                    |     | HDD 80G SAMSUNG 5400RPM SATA<br>HM080II M60S LF FW:YC200-08               | KH.0800B.005  |
|                    |     | HDD 100G HGST SATA 1.5G<br>NCQMORAGA+HTS541010G9SA00<br>FW:S60D           | KH.10007.005  |
|                    |     | HDD 100G SEAGATE 5.4K SATA<br>ST9100824AS MERCURY 2 FW:3.06 LF            | KH.10001.008  |
|                    |     | HDD 100G TOSHIBA SATA 5.4K ARES-<br>B_S MK1032GSX F/W AS021G              | KH.10004.003  |
|                    |     | HDD 100G 5400RPM SATA SAMSUNG<br>HM100JI M60S LF FW:YH100-10              | KH.1000B.003  |
|                    |     | HDD 120G SEAGATE 5.4K SATA<br>ST9120821AS LF MERCURY 2 FW:3.06            | KH.12001.025  |
|                    |     | HDD 120G TOSHIBA 5.4K SATAI1.5G<br>W/NCQ MK1234GSX LF TAURUS<br>FW:AH001A | KH.12004.003  |
|                    |     | HDD 120G 5400RPM SATA SAMSUNG<br>HM120JI M60S LF FW: YF100-10             | KH.1200B.002  |
|                    |     | HDD INSULATOR                                                             | 42.AAMVN.005  |
| HEATSINK           |     |                                                                           |               |
|                    |     |                                                                           |               |
| <i>\mathcal{D}</i> |     | FINGER HEATSINK                                                           | 34.AAMVN.002  |
| KEYBOARD           |     |                                                                           |               |
|                    |     | AS9800 KEYBOARD DARFON US<br>INTERNATIONAL                                | KB.AAK07.001  |
|                    |     | AS9800 KEYBOARD DARFON<br>CHINESE                                         | KB.AAK07.002  |
|                    |     | AS9800 KEYBOARD DARFON<br>SPANISH                                         | KB.AAK07.003  |
|                    |     | AS9800 KEYBOARD DARFON THAI                                               | KB.AAK07.004  |
|                    |     | AS9800 KEYBOARD DARFON<br>BRAZILIAN PROTUGESE                             | KB.AAK07.005  |

| Category | No. | Part Name and Description                    | Acer Part No. |
|----------|-----|----------------------------------------------|---------------|
|          |     | AS9800 KEYBOARD DARFON KOREA                 | KB.AAK07.006  |
|          |     | AS9800 KEYBOARD DARFON UK                    | KB.AAK07.007  |
|          |     | AS9800 KEYBOARD DARFON<br>GERMAN             | KB.AAK07.008  |
|          |     | AS9800 KEYBOARD DARFON ITALIAN               | KB.AAK07.009  |
|          |     | AS9800 KEYBOARD DARFON<br>FRENCH             | KB.AAK07.010  |
|          |     | AS9800 KEYBOARD DARFON SWISS/                | KB.AAK07.011  |
|          |     | AS9800 KEYBOARD DARFON<br>PORTUGUESE         | KB.AAK07.012  |
|          |     | AS9800 KEYBOARD DARFON ARABIC                | KB.AAK07.013  |
|          |     | AS9800 KEYBOARD DARFON<br>BELGIUM            | KB.AAK07.014  |
|          |     | AS9800 KEYBOARD DARFON<br>SWEDEN             | KB.AAK07.015  |
|          |     | AS9800 KEYBOARD DARFON CZECH                 | KB.AAK07.016  |
|          |     | AS9800 KEYBOARD DARFON<br>HUNGAIAN           | KB.AAK07.017  |
|          |     | AS9800 KEYBOARD DARFON<br>NORWAY             | KB.AAK07.018  |
|          |     | AS9800 KEYBOARD DARFON DANISH                | KB.AAK07.019  |
|          |     | AS9800 KEYBOARD DARFON<br>TURKISH            | KB.AAK07.020  |
|          |     | AS9800 KEYBOARD DARFON<br>CANADIAN FRENCH    | KB.AAK07.021  |
|          |     | AS9800 KEYBOARD DARFON GREEK                 | KB.AAK07.023  |
|          |     | AS9800 KEYBOARD DARFON<br>HEBREW             | KB.AAK07.024  |
|          |     | AS9800 KEYBOARD DARFON<br>RUSSIAN            | KB.AAK07.025  |
|          |     | AS9800 KEYBOARD DARFON<br>SLOVENIA (SLO)     | KB.AAK07.026  |
|          |     | AS9800 KEYBOARD DARFON<br>CROATIA (CR )      | KB.AAK07.027  |
| LCD      |     |                                              |               |
|          |     | LCD MODULE 19.1" WXGA+<br>SAMSUNG NON-GLARE  | 6M.AAMVN.011  |
|          |     | INVERTER BOARD 19IN. TDK<br>XAD369NR 4 LAMPS | 19.AAMVN.001  |
|          |     | LCD CABLE 19.1IN. SAMSUNG W/CCD CABLE        | 50.AAMVN.011  |

| Category                                                                                                    | No. | Part Name and Description                                       | Acer Part No. |
|----------------------------------------------------------------------------------------------------|-----|-----------------------------------------------------------------|---------------|
|                                                                                                    |     | WIRELESS ANTENNA FOR 19.1IN.                                    | 25.AAMVN.001  |
|                                                                                                    |     |                                                                 |               |
|                                                                                                    |     | CCD CAMERA 1.3M LOGITECH                                        | 56.AAMVN.002  |
| I de la constante de la constante de la consta |     |                                                                 |               |
|                                                                                                    |     | LCD BEZEL 19" W/LOGO                                            | 60.AAMVN.006  |
|                                                                                                    |     |                                                                 |               |
|                                                                                                    |     | LCD COVER W/LOGO                                                | 60.AAMVN.007  |
|                                                                                                    |     |                                                                 |               |
|                                                                                                    |     | LCD BARCKET L W/HINGE 19.1IN.<br>SAMSUNG                        | 33.AAMVN.003  |
|                                                                                                    |     | LCD BARCKET R W/HINGE 19.1IN.<br>SAMSUNG                        | 33.AAMVN.004  |
|                                                                                                    |     | LCD 19IN. WXGA+ SAMSUNG LTN190-<br>M2-000 8MS 300NITS NON-GLARE | LK.19106.002  |
|                                                                                                    |     | LCD MODULE 19.1" WXGA+ CMO<br>NON-GLARE                         | 6M.AAMVN.012  |
|                                                                                                    |     | INVERTER BOARD 19IN. TDK<br>XAD369NR 4 LAMPS                    | 19.AAMVN.001  |

| Category | No. | Part Name and Description                                          | Acer Part No. |
|----------|-----|--------------------------------------------------------------------|---------------|
|          |     | LCD CABLE 19.1IN. CMO W/CCD<br>CABLE                               | 50.AAMVN.012  |
|          |     | WIRELESS ANTENNA FOR 19.1IN.                                       | 25.AAMVN.001  |
|          |     | CCD CAMERA 1.3M LOGITECH                                           | 56.AAMVN.002  |
|          |     | LCD BEZEL 19" W/LOGO                                               | 60.AAMVN.006  |
|          |     | LCD COVER W/LOGO                                                   | 60.AAMVN.007  |
|          |     | LCD BARCKET L W/HINGE 19.1IN.<br>CMO                               | 33.AAMVN.005  |
|          |     | LCD BARCKET R W/HINGE 19.1IN.<br>CMO                               | 33.AAMVN.006  |
|          |     | LCD 19WXGA+ CMO M190A1-L01 8MS<br>300NITS NON-GLARE                | LK.1910D.003  |
|          |     | LCD MODULE 19.1" WXGA+<br>SAMSUNG GLARE                            | 6M.AAMVN.013  |
|          |     | INVERTER BOARD 19IN. TDK<br>XAD369NR 4 LAMPS                       | 19.AAMVN.001  |
|          |     | LCD CABLE 19.1IN. SAMSUNG W/CCD CABLE                              | 50.AAMVN.011  |
|          |     | WIRELESS ANTENNA FOR 19.1IN.                                       | 25.AAMVN.001  |
|          |     | CCD CAMERA 1.3M LOGITECH                                           | 56.AAMVN.002  |
|          |     | LCD BEZEL 19" W/LOGO                                               | 60.AAMVN.006  |
|          |     | LCD COVER W/LOGO                                                   | 60.AAMVN.007  |
|          |     | LCD BARCKET L W/HINGE 19.1IN.<br>SAMSUNG                           | 33.AAMVN.003  |
|          |     | LCD BARCKET R W/HINGE 19.1IN.<br>SAMSUNG                           | 33.AAMVN.004  |
|          |     | LCD 19IN. WXGA+ SAMSUNG LTM190-<br>M2-L01-G 8MS 300NITS GLARE TYPE | LK.19006.007  |
|          |     | LCD MODULE 19.1" WXGA+ CMO<br>GLARE                                | 6M.AAMVN.014  |
|          |     | INVERTER BOARD 19IN. TDK<br>XAD369NR 4 LAMPS                       | 19.AAMVN.001  |
|          |     | LCD CABLE 19.1IN. CMO W/CCD<br>CABLE                               | 50.AAMVN.012  |
|          |     | WIRELESS ANTENNA FOR 19.1IN.                                       | 25.AAMVN.001  |
|          |     | CCD CAMERA 1.3M LOGITECH                                           | 56.AAMVN.002  |
|          |     | LCD BEZEL 19" W/LOGO                                               | 60.AAMVN.006  |
|          |     | LCD COVER W/LOGO                                                   | 60.AAMVN.007  |
|          |     | LCD BARCKET L W/HINGE 19.1IN.<br>CMO                               | 33.AAMVN.005  |
|          |     | LCD BARCKET R W/HINGE 19.1IN.<br>CMO                               | 33.AAMVN.006  |
|          |     | LCD 19IN. WXGA+ CMO M190A1-L03<br>8MS 300NITS GLARE TYPE           | LK.1900D.004  |
|          |     | LCD MODULE 20.1" WXGA+ QDI NON-<br>GLARE                           | 6M.AAMVN.021  |
|          |     | INVERTER BOARD 20IN. TDK<br>XAD313NR 6 LAMPS                       | 19.AAMVN.002  |

| Category | No. | Part Name and Description                                      | Acer Part No. |
|----------|-----|----------------------------------------------------------------|---------------|
|          |     | LCD CABLE 20.1IN. QDI W/CCD<br>CABLE                           | 50.AAMVN.021  |
|          |     | WIRELESS ANTENNA FOR 20.1IN.                                   | 25.AAMVN.002  |
|          |     | CCD CAMERA 1.3M LOGITECH                                       | 56.AAMVN.002  |
|          |     | LCD BEZEL 20" W/LOGO                                           | 60.AAMVN.008  |
|          |     | LCD COVER W/LOGO                                               | 60.AAMVN.007  |
|          |     | LCD BARCKET L W/HINGE 20.1IN.                                  | 33.AAMVN.007  |
|          |     | LCD BARCKET R W/HINGE 20.1IN.                                  | 33.AAMVN.008  |
|          |     | LCD 20.1IN. WSXGA+ QDI<br>QD20AL0101 8MS 300NITS NON-<br>GLARE | LK.20109.001  |
|          |     | LCD MODULE 20.1" WXGA+ AUO<br>NON-GLARE                        | 6M.AAMVN.022  |
|          |     | INVERTER BOARD 20IN. TDK<br>XAD313NR 6 LAMPS                   | 19.AAMVN.002  |
|          |     | LCD CABLE 20.1IN. AUO W/CCD<br>CABLE                           | 50.AAMVN.022  |
|          |     | WIRELESS ANTENNA FOR 20.1IN.                                   | 25.AAMVN.002  |
|          |     | CCD CAMERA 1.3M LOGITECH                                       | 56.AAMVN.002  |
|          |     | LCD BEZEL 20" W/LOGO                                           | 60.AAMVN.008  |
|          |     | LCD COVER W/LOGO                                               | 60.AAMVN.007  |
|          |     | LCD BARCKET L W/HINGE 20.1IN.                                  | 33.AAMVN.007  |
|          |     | LCD BARCKET R W/HINGE 20.1IN.                                  | 33.AAMVN.008  |
|          |     | LCD 20.1IN. WSXGA+ AUO M201EW01<br>V.0 8MS 300NITS NON-GLARE   | LK.20105.002  |
|          |     | LCD MODULE 20.1" WXGA+ QDI<br>GLARE                            | 6M.AAMVN.023  |
|          |     | INVERTER BOARD 20IN. TDK<br>XAD313NR 6 LAMPS                   | 19.AAMVN.002  |
|          |     | LCD CABLE 20.1IN. QDI W/CCD<br>CABLE                           | 50.AAMVN.021  |
|          |     | WIRELESS ANTENNA FOR 20.1IN.                                   | 25.AAMVN.002  |
|          |     | CCD CAMERA 1.3M LOGITECH                                       | 56.AAMVN.002  |
|          |     | LCD BEZEL 20" W/LOGO                                           | 60.AAMVN.008  |
|          |     | LCD COVER W/LOGO                                               | 60.AAMVN.007  |
|          |     | LCD BARCKET L W/HINGE 20.1IN.                                  | 33.AAMVN.007  |
|          |     | LCD BARCKET R W/HINGE 20.1IN.                                  | 33.AAMVN.008  |
|          |     | LCD 20.1IN. WSXGA+ QDI<br>QD20AL0102 8MS 300NITS GLARE<br>TYPE | LK.20109.005  |
|          |     |                                                                |               |
|          |     | LCD MODULE 20.1" WXGA+ AUO<br>GLARE                            | 6M.AAMVN.024  |
|          |     | INVERTER BOARD 20IN. TDK<br>XAD313NR 6 LAMPS                   | 19.AAMVN.002  |
|          |     | LCD CABLE 20.1IN. AUO W/CCD<br>CABLE                           | 50.AAMVN.022  |
|          |     | WIRELESS ANTENNA FOR 20.1IN.                                   | 25.AAMVN.002  |
|          |     | CCD CAMERA 1.3M LOGITECH                                       | 56.AAMVN.002  |

| Category                                            | No. | Part Name and Description                                                                                           | Acer Part No. |
|-----------------------------------------------------|-----|----------------------------------------------------------------------------------------------------|---------------|
|                                                     |     | LCD BEZEL 20" W/LOGO                                                                                                | 60.AAMVN.008  |
|                                                     |     | LCD COVER W/LOGO                                                                                                    | 60.AAMVN.007  |
|                                                     |     | LCD BARCKET L W/HINGE 20.1IN.                                                                                       | 33.AAMVN.007  |
|                                                     |     | LCD BARCKET R W/HINGE 20.1IN.                                                                                       | 33.AAMVN.008  |
|                                                     |     | LCD 20.1IN. WSXGA+ AUO M201EW01<br>V.2 8MS 300NITS GLARE                                                            | LK.20105.003  |
| MAINBOARD                                           |     |                                                                                                    |               |
|                                                     |     | MAINBOARD G72M/128MB SATA W/O<br>CPU W/VGA HEATSINK & PCMCIA<br>SLOT & RTC BATTERY                                  | MB.AAK0B.001  |
|                                                     |     | MAINBOARD G72M/128MB SATA W/O<br>CPU W/VGA HEATSINK & PCMCIA<br>SLOT & RTC BATTERY                                  | MB.AAK0B.001  |
|                                                     |     | MAINBOARD G72M/256MB SATA W/O<br>CPU W/VGA HEATSINK & PCMCIA<br>SLOT & RTC BATTERY                                  | MB.AAK0B.002  |
|                                                     |     | MAINBOARD G73M/128MB SATA W/O<br>CPU W/VGA HEATSINK & PCMCIA<br>SLOT & RTC BATTERY                                  | MB.AAK0B.003  |
|                                                     |     | MAINBOARD G73M/256MB SATA W/O<br>CPU W/VGA HEATSINK & PCMCIA<br>SLOT & RTC BATTERY                                  | MB.AAK0B.004  |
|                                                     |     | MAINBOARD G73M/256MB SATA W/O<br>CPU W/VGA HEATSINK & PCMCIA<br>SLOT & RTC BATTERY                                  | MB.AAK0B.004  |
|                                                     |     | MAINBOARD G73M/256MB SATA W/O<br>CPU W/VGA HEATSINK & PCMCIA<br>SLOT & RTC BATTERY                                  | MB.AAK0B.004  |
|                                                     |     | MAINBOARD G73M/512MB SATA W/O<br>CPU W/VGA HEATSINK & PCMCIA<br>SLOT & RTC BATTERY                                  | MB.AAK0B.005  |
|                                                     |     | MAINBOARD G72MV/128MB SATA W/<br>O CPU W/VGA HEATSINK & PCMCIA<br>SLOT & RTC BATTERY W/O RF-IN &<br>AV-IN CONNECTOR | MB.AAK0B.006  |
|                                                     |     | MAINBOARD G73M/256MB SATA W/O<br>CPU W/VGA HEATSINK & PCMCIA<br>SLOT & RTC BATTERY W/O RF-IN &<br>AV-IN CONNECTOR   | MB.AAK0B.007  |
| MEMORY(DDR2 533)                                    |     |                                                                                                    |               |
| almental and an an an an an an an an an an an an an |     | SO-DIMM DDRII533 256MB SAMSUNG<br>M470T3354CZ3-CD5 LF                                                               | KN.2560B.017  |
|                                                     |     | SO-DIMM DDRII533 256M MICRON<br>MT4HTF3264HY-53EB4                                                                  | KN.25604.030  |

| Category         | No. | Part Name and Description                                       | Acer Part No. |
|------------------|-----|-----------------------------------------------------------------|---------------|
|                  |     | SO-DIMM DDRII533 256M HYNIX<br>HYMP532S64BP6-C4                 | KN.2560G.012  |
|                  |     | SO-DIMM DDRII533 256MB NANYA<br>NT256T64UH4A1FN-37B LF          | KN.25603.029  |
|                  |     | SO-DIMM DDRII533 512MB SAMSUNG<br>M470T6554CZ3-CD500 LF         | KN.5120B.015  |
|                  |     | SO-DIMM DDRII533512M HYNIX<br>HYMP564S64BP6-C4                  | KN.5120G.013  |
|                  |     | SO-DIMM DDRII533 512MB NANYA<br>NT512T64UH8A1FN-37B LF          | KN.51203.023  |
|                  |     | SO-DIMM DDRII533 512M ELPIDA<br>GU33512AGEPN612C                | KN.51209.005  |
|                  |     | SO-DIMM DDRII533 1GB MANYA<br>NT1GT64UH8A0BN-37B LF             | KN.1GB03.006  |
|                  |     | SO-DIMM DDRII533 1GB INFINEON<br>HYS64T128021HDL-3.7-B          | KN.1GB02.030  |
|                  |     | SO-DIMM DDRII533 1GB SAMSUNG<br>M470T2953CZ3-CD5 LF             | KN.1GB0B.004  |
| MEMORY(DDR2 667) |     |                                                                 |               |
| elecotestants -  |     | SO-DIMM DDRII667 256MB SAMSUNG<br>M470T3354CZ3-CE6 LF           | KN.2560B.018  |
|                  |     | SO-DIMM DDRII667 256MB NANYA<br>NT256T64UH4A1FN-3C LF           | KN.25603.027  |
|                  |     | SO-DIMM DDRII667 256MB INFINEON<br>HYS64T32000HDL-3S-B (.09U/G) | KN.25602.032  |
|                  |     | SO-DIMM DDRII667 256MB HYNIX<br>HYMP532S64BP6-Y5 LF (.09UM)     | KN.2560G.013  |
|                  |     | SO-DIMM DDRII667 512MB SAMSUNG<br>M470T6554CZ3-CE6 LF           | KN.5120B.018  |
|                  |     | SO-DIMM DDRII667 512MB NANYA<br>NT512T64UH8A1FN-3C LF           | KN.51203.025  |
|                  |     | SO-DIMM DDRII667 512MB INFINEON<br>HYS64T64020HDL-3S-B (.09U/G) | KN.51202.035  |
|                  |     | SO-DIMM DDRII667 512MB HYNIX<br>HYMP564S64BP6-Y5 LF (.09UM)     | KN.5120G.014  |
|                  |     | SO-DIMM DDRII667 512MB ELPIDA<br>GU33512AJEPN612C LF            | KN.51209.006  |
|                  |     | SO-DIMM DDRII667 1GB SAMSUNG<br>M470T2953CZ3-CE6                | KN.1GB0B.005  |
|                  |     | SO-DIMM DDRII667 1GB INFINEON<br>HYS64T128021HDL-3S-B (.09U/G)  | KN.1GB02.029  |
|                  |     | SO-DIMM DDRII667 1GB NANYA<br>NT1GT64U8HA0BN-3C LF              | KN.1GB03.009  |
|                  |     | SO-DIMM DDRII667 1GB ELPIDA<br>GU331G0AJEPN6E2C LF              | KN.1GB09.005  |
| MISCELLANEOUS    |     |                                                                 | •             |
|                  |     | LCD RUBBER CUSHION                                              | 47.AAMVN.001  |

| Category           | No. | Part Name and Description       | Acer Part No.        |
|--------------------|-----|---------------------------------|----------------------|
|                    |     | SPEAKER BUMPER                  | 47.AAMVN.002         |
|                    |     |                                 |                      |
|                    |     |                                 |                      |
|                    |     |                                 |                      |
|                    |     | TOUCHPAD BRACKET GASKET         | 47.AAMVN.003         |
|                    |     | (Highlighted with red circles)  | 47.AAWVN.000         |
|                    |     |                                 |                      |
| Total Control      |     |                                 |                      |
|                    |     |                                 |                      |
|                    |     |                                 |                      |
|                    |     | EXTERNAL ANTENNA SET            | 25.AAMVN.004         |
| ACCESSORY          |     |                                 |                      |
|                    |     | ACER BLUETOOTH VOIP CARD        | LC.BTH01.008         |
|                    |     | PHONE KIT V2.2 W/CD & MANUAL    |                      |
|                    |     | REMOTE CONTROLLER RC-802        | RT.8020A.001         |
|                    |     | 48KEY                           | LONGERE              |
|                    |     | MCERC-200 REMOTE CONTROLLER     | LC.MCE05.001         |
|                    |     | MCEIR-210 RECEIVER              | LC.MCE05.002         |
| 400E000D\(/BC455\) |     | MCEBS-220 IR BLASTER            | LC.MCE05.003         |
| ACCESSORY(BOARD)   |     |                                 | I==                  |
|                    |     | TV TUNER M103 S/W MPEG (HYBRID) | 55.AAMVN.006         |
|                    |     | TV TUNER M104 HW MPEG (ANALOG)  | 55.AAMVN.007         |
|                    |     | TV TUNER M115 ADT (HYBRID)      | 55.AAMVN.008         |
| ACCESSORY(CABLE)   |     |                                 | T                    |
|                    |     | CABLE AV-IN                     | 50.AAMVN.008         |
| MISSELLANESUS      |     | CABLE PAL/SECAM                 | 50.AAMVN.009         |
| MISCELLANEOUS      |     | NITOO ADADTED                   | 05 4440/01           |
| MICROPHONE         |     | NTSC ADAPTER                    | 25.AAMVN.003         |
| MICROPHONE         |     | MICROPHONE                      | 22 4 4 5 7 7 1 2 2 4 |
|                    |     | MICROPHONE                      | 23.AAMVN.001         |
|                    |     |                                 |                      |
|                    |     |                                 |                      |
| ~ / (              |     |                                 |                      |
| 6                  |     |                                 |                      |
|                    |     |                                 |                      |
| SPEAKER            |     | I                               | 1                    |
|                    |     | SPEAKER SET                     | 23.AAMVN.002         |
|                    |     |                                 |                      |
|                    |     |                                 |                      |
|                    |     |                                 |                      |
| M 1 4              |     |                                 |                      |
|                    |     |                                 |                      |
|                    |     |                                 |                      |
| SCERW              |     |                                 |                      |
|                    |     | SCREW                           | 86.AAMVN.001         |
|                    |     | SCREW                           | 86.AAMVN.002         |

| Category | No. | Part Name and Description | Acer Part No. |
|----------|-----|---------------------------|---------------|
|          |     | SCREW                     | 86.AAMVN.003  |
|          |     | SCREW                     | 86.AAMVN.004  |
|          |     | SCREW                     | 86.AAMVN.005  |
|          |     | SCREW                     | 86.AAMVN.006  |
|          |     | SCREW                     | 86.AAMVN.007  |
|          |     | SCREW                     | 86.AAMVN.008  |
|          |     | SCREW                     | 86.AAMVN.009  |
|          |     | SCREW                     | 86.AAMVN.010  |
|          |     | SCREW                     | 86.AAMVN.011  |
|          |     | SCREW                     | 86.AAMVN.012  |